# **ROG PHONE 5**

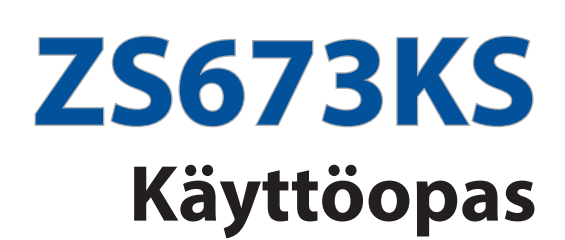

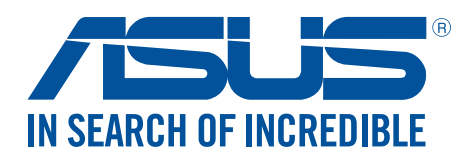

#### **FI20050**

**Maaliskuu 2022 Kolmas painos**

#### Huolto ja turvallisuus

#### **Ohjeet**

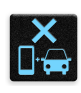

Liikenneturvallisuus on ensisijalla. On vahvasti suositeltavaa olla käyttämättä laitetta ajaessa tai käytettäessä minkään tyyppistä ajoneuvoa.

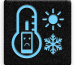

Tätä laitetta tulee aina käyttää ympäristössä, jonka lämpötila on välillä 0°C (32°F) – 35°C (95°F).

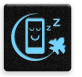

Sammuta laite rajoitetuilla alueilla, joilla mobiililaitteiden käyttö on kiellettyä. Noudata aina rajoitettujen alueiden sääntöjä ja säädöksiä, kuten lentokoneessa, elokuvateatterissa, sairaalassa tai lääkinnällisen laitteen lähellä, lähellä polttoaineita, rakennustyömailla, räjäytystyömailla ja muilla vastaavilla alueilla.

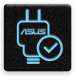

Käytä tämän laitteen kanssa vain ASUKSEN hyväksymiä verkkolaitteita ja kaapeleita. Varmista laitteen pohjassa sijaitsevasta arvokilvestä vastaako verkkolaite tämän laitteen nimellisarvoa.

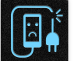

Älä käytä vahingoittuneita virtakaapeleita, lisävarusteita ja muita lisäosia tämän laitteen kanssa.

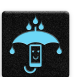

Pidä laite kuivana. Älä altista laitetta nesteille, sateelle tai kosteudelle tai käytä niiden lähellä.

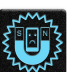

Laitetta voi käyttää röntgenlaitteiden läpivalaisussa (kuten lentoaseman tuvallisuustarkastuksissa), mutta älä altista laitetta magneettitunnistimille tai -sauvoille.

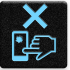

Laitteen näyttö on valmistettu lasista. Jos lasi särkyy, lopeta laitteen käyttö äläkä koske lasinsirpaleisiin. Lähetä laite heti ASUKSEN valtuuttamaan huoltoon.

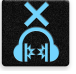

Kuulovamman estämiseksi älä kuuntele korkeilla äänenvoimakkuuksilla pitkiä aikoja.

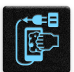

Irrota laite pistorasiasta ennen puhdistamista. Puhdista laitteen näyttö ainoastaan selluloosasienellä tai säämiskäliinalla.

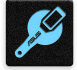

Lähetä laite vain ASUKSEN valtuuttamaan huoltoon.

#### Oikea hävittäminen

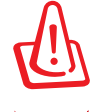

Akun vaihtaminen vääräntyyppiseen aiheuttaa räjähdysvaaran. Hävitä käytetyt akut ohjeiden mukaisesti.

ÄLÄ heitä akkua talousjätteisiin. Symboli, jossa roskalaatikon päällä on risti, merkitsee, ettei akkua saa laittaa talousjätteisiin.

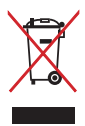

ÄLÄ hävitä ROG Phone kotitalousjätteen mukana. TämätuoteonsuunniteltuTämä tuote on suunniteltu siten, että sen osat voidaan käyttää uudelleen ja kierrättää. Rastilla ylivedetyn roskasäiliön symboli ilmoittaa, että tuotetta (sähkö-, elektroninen tuote ja elohopeaa sisältävä kennoakku) ei saa hävittää kunnallisjätteen mukana. Tarkista alueesi sähkölaitteita koskevat jätemääräykset.

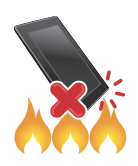

ÄLÄ heitä ROG Phone tuleen. ÄLÄ aiheuta oikosulkua kontaktien välille. ÄLÄ pura ROG Phone.

#### **ZenTalk-fanifoorumi (http://www.asus.com/zentalk/global\_forward.php)**

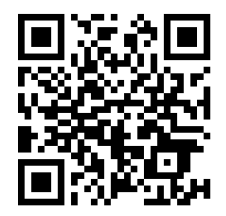

#### **HUOMAUTUS**:

- Katso lisää laitteesi oikeudellisia ja e-merkintätietoja kohdasta **Settings (Asetukset) > System (Järjestelmä) > Regulatory labels (Viranomaismerkinnät)** ja **Settings (Asetukset) > System (Järjestelmä) > About Phone (Tietoja puhelimesta) > Legal Information (Oikeudelliset tiedot)**.
- Tämän käyttöoppaan sovelluskuvaukset ovat vain viitteellisiä eivätkä ne ehkä vastaa täsmälleen sitä, mitä näet laitteessasi.

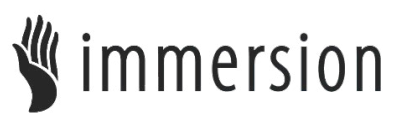

TouchSense® Technology licensed from Immersion Corporation and protected under one or more of the U.S. Patents found at the following address www.immersion.com/patent-marking.html and other patents pending.

## Sisällysluettelo

 $\overline{\mathbf{2}}$ 

#### Perusominaisuudet  $\mathbf{1}$

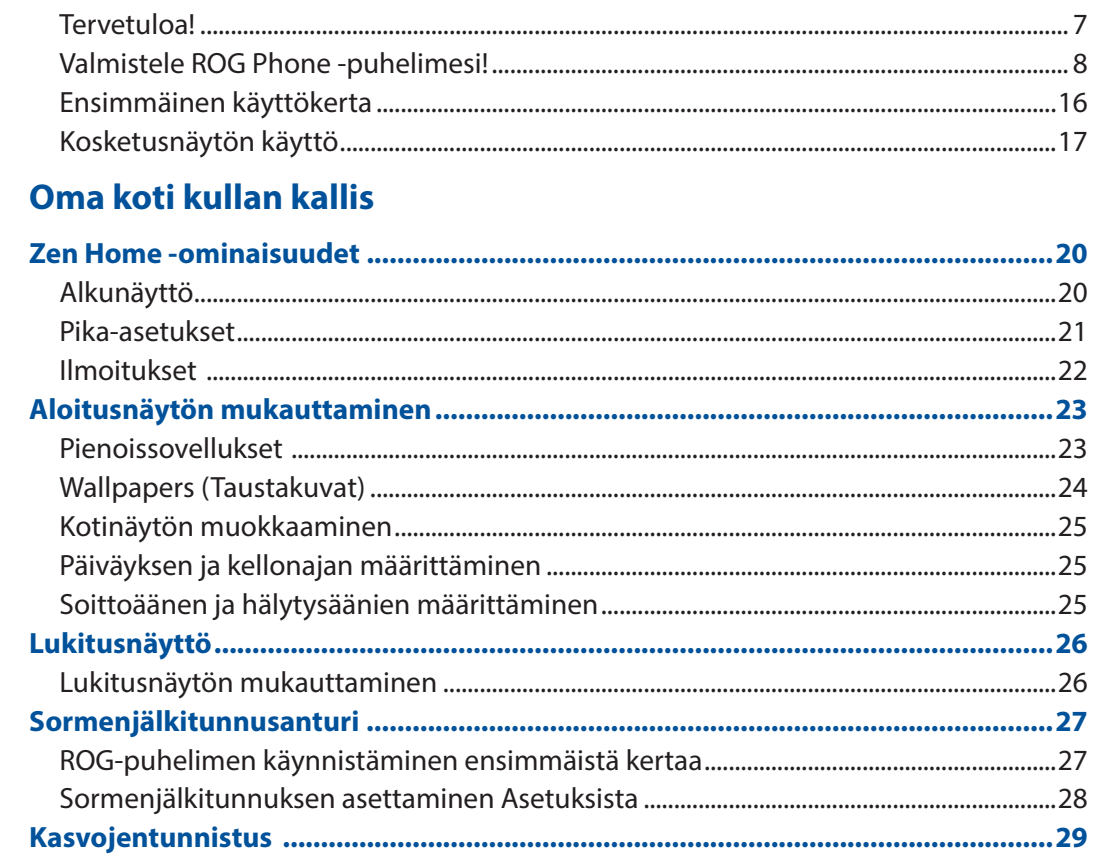

#### $\overline{\mathbf{3}}$ Työhön ja vapaa-aikaan

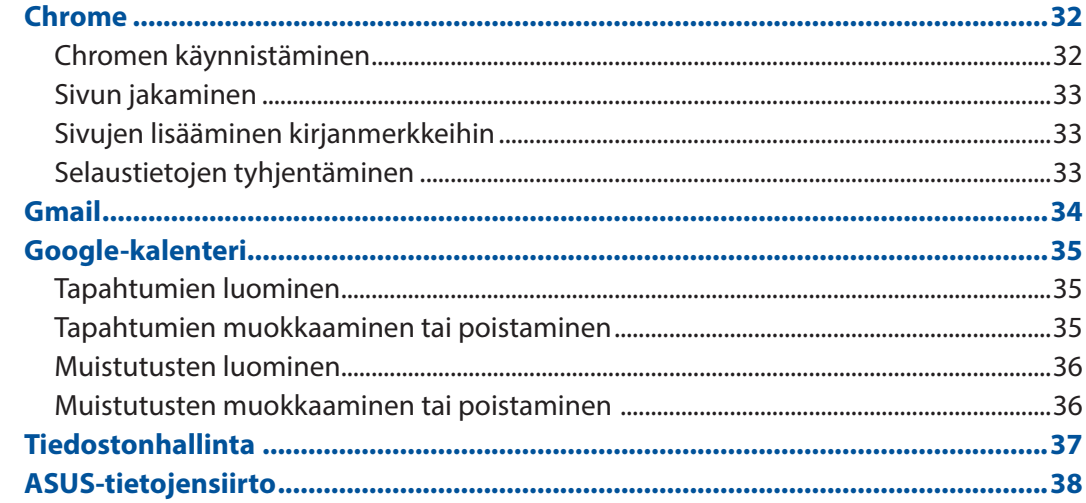

#### Pidä yhteyttä  $\overline{\mathbf{4}}$

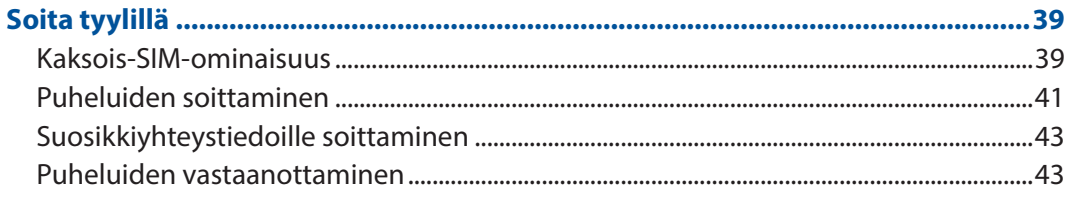

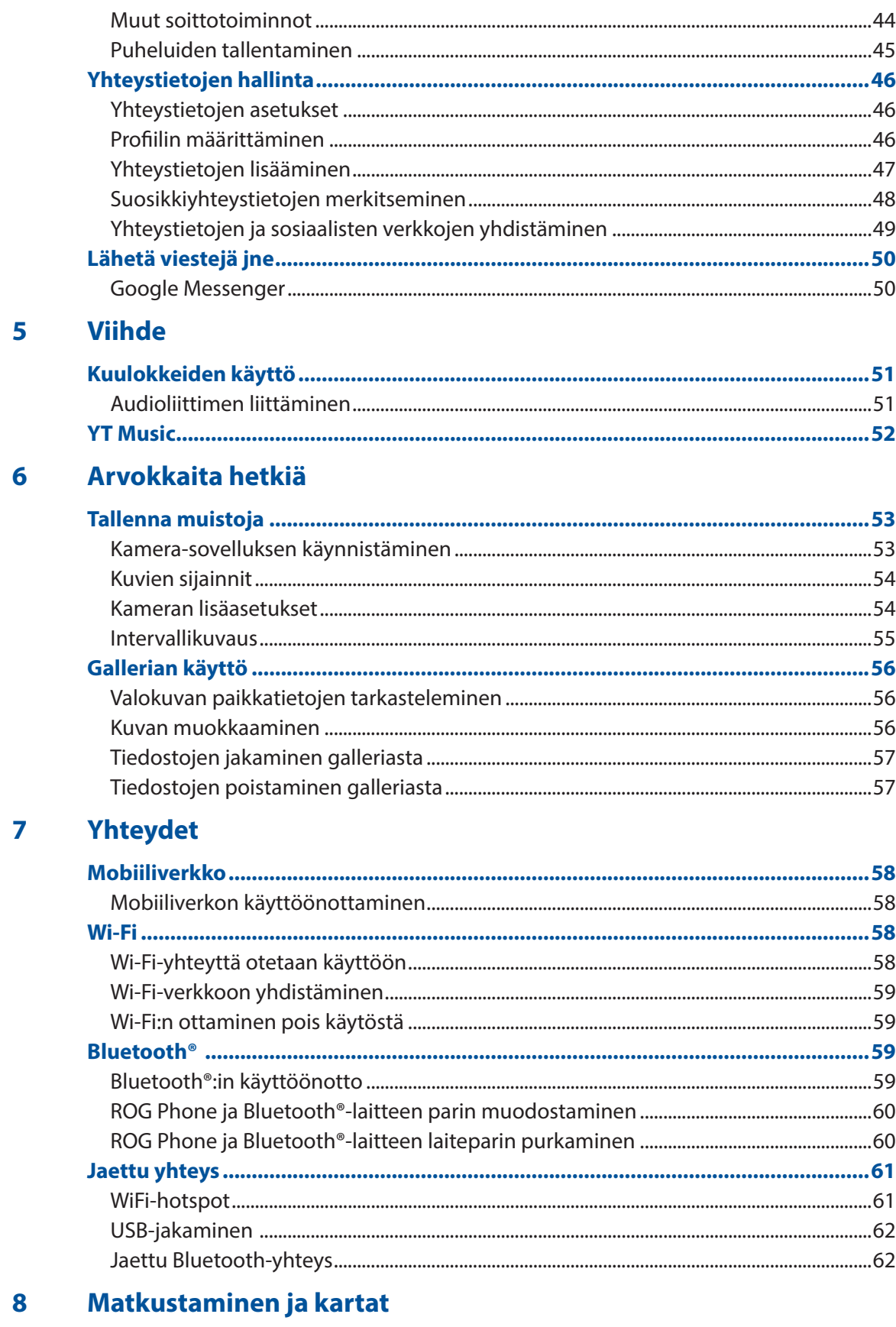

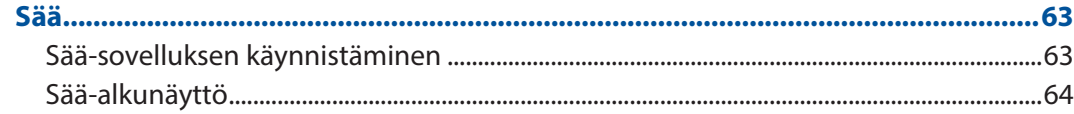

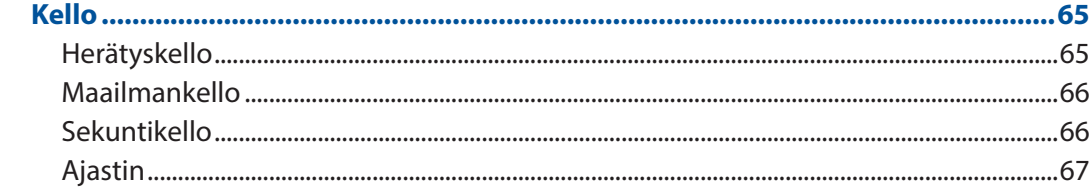

#### Zen missä tahansa  $\overline{9}$

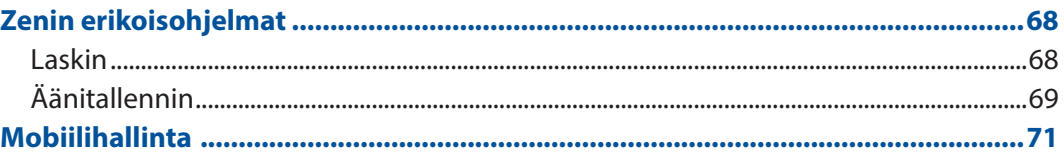

## 10 ZEN-puhelimen kunnossapito

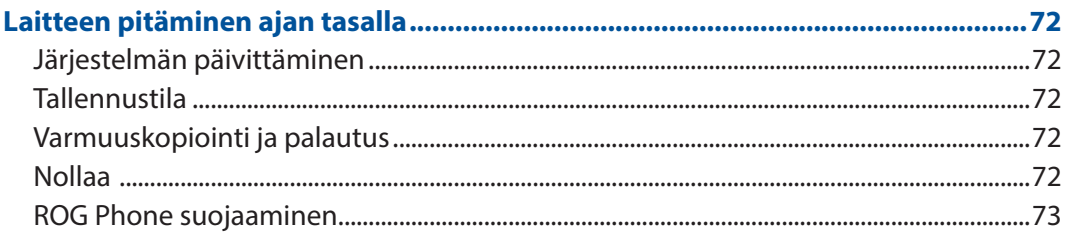

#### **liitteet**

## <span id="page-6-0"></span>*1 Perusominaisuudet*

## Tervetuloa!

Tutustu intuitiivisen yksinkertaiseen ASUS Zen UI -käyttöliittymään!

ASUS Zen UI on loistava ja erittäin helppokäyttöinen käyttöliittymä, joka on suunniteltu vain ROG Phone. Siinä on muihin sovelluksiin integroituja tai yhdistettyjä erikoissovelluksia, jotka on suunniteltu juuri sinun yksilöllisiin tarpeisiin ja jotka helpottavat elämääsi ja tekevät ROG Phone käytöstä entistä mukavampaa.

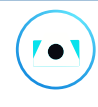

#### **Camera (Kamera)**

PixelMaster-teknologia tallentaa tärkeimmät hetkesi todentuntuisina ja huippulaadukkaina kuvina ja videoina.

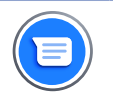

#### **Viestit**

Messages, intuitiivinen ja ilahduttava sovellus, antaa lähettää/vastaanottaa SMS/MMSviestejä, sekä lähettää ryhmätekstejä, valokuvia tai ääniviestejä. Voit lisätä emojeita tai tarroja viesteihin, jakaa sijaintisi, arkistoida viestisi ja estää helposti SMS-viestien lähettäjiä. Voit myös ottaa valokuvia tai tallentaa videoita ja jakaa helposti näitä tiedostoja.

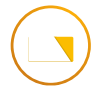

#### **Tiedostonhallinta**

Resurssienhallintaa käyttämällä voit paikallistaa ja hallita helposti ROG Phone sisäisen tallennustilan ja puhelimeen liitettyjen ulkoisten tallennuslaitteiden tietoja.

**HUOMAUTUS:** ASUS Zen UI -käyttöliittymän sovellusten saatavuus voi vaihdella alueen ja ROG Phone mallin mukaan. Pyyhkäise ylös aloitusnäytössä tarkistaaksesi käytettävissä olevat sovelluksen ROGpuhelimessasi.

## <span id="page-7-0"></span>**Valmistele ROG Phone -puhelimesi!**

#### Osat ja ominaisuudet

Tutustu laitteeseesi ja valmistele se käyttökuntoon käden käänteessä.

#### **ASUS\_I005D / ASUS\_I005DC**

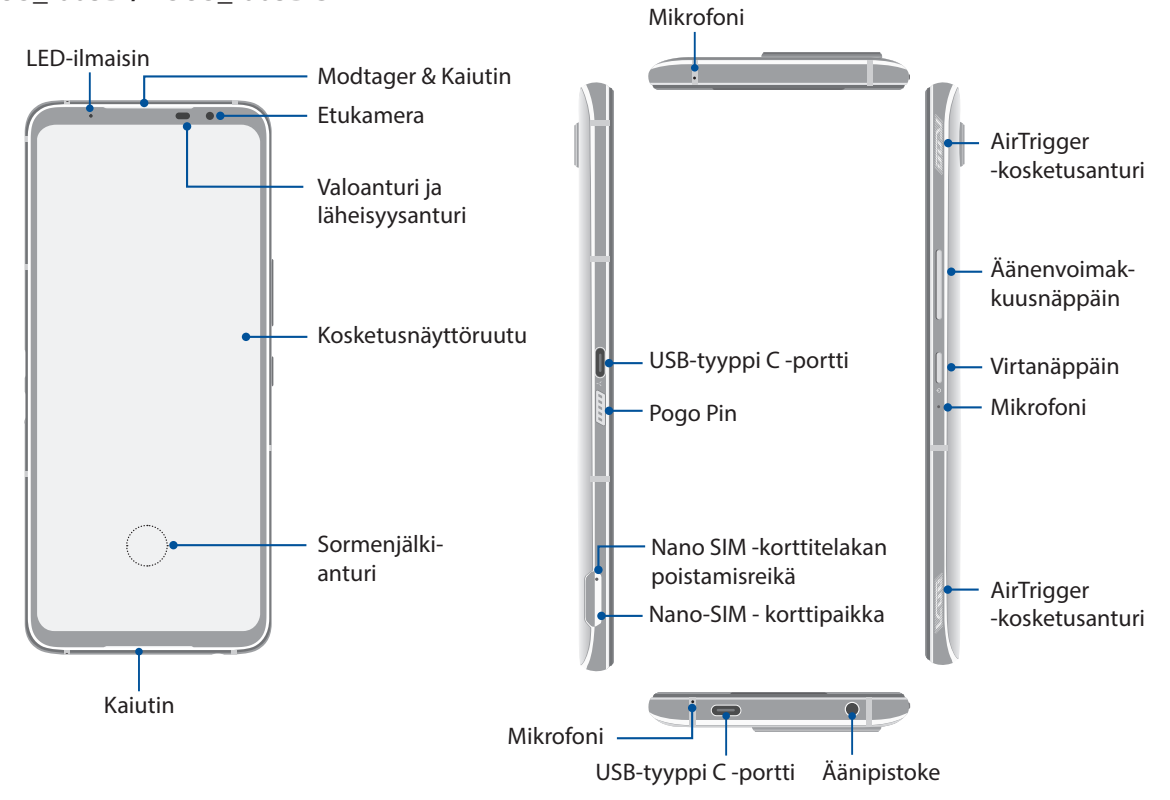

**ASUS\_I005D ASUS\_I005DC**

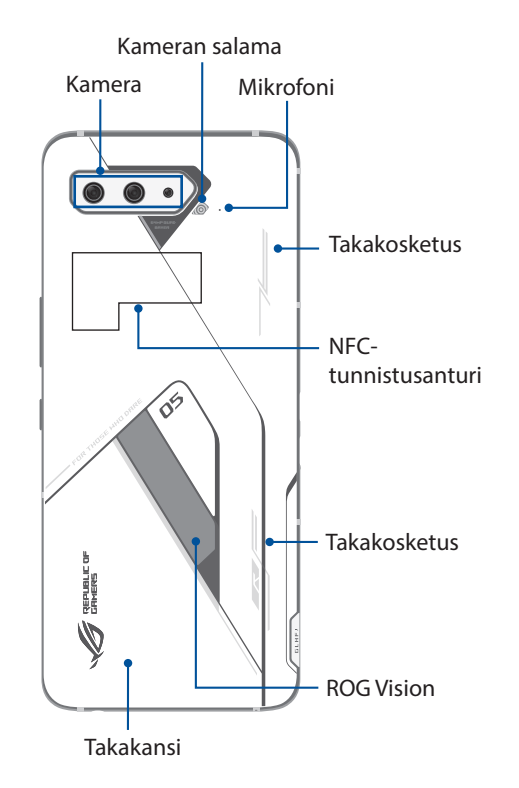

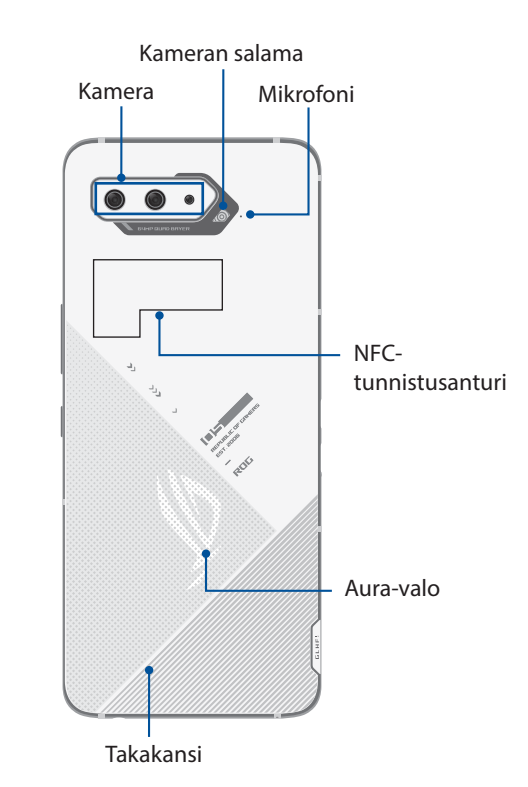

#### **VAROITUS!**

- Verkkoyhteyden ja akun ongelmien välttämiseksi:
	- ÄLÄ aseta antennialueelle metallisia tarroja.
	- ÄLÄ käytä metallista kehystä/koteloa ROG-puhelimellasi.
	- ÄLÄ peitä antennialuetta käsilläsi tai muulla käyttäessäsi joitakin toimintoja, kuten puheluiden soittaminen tai mobiilidatayhteys.
- On suositeltavaa käyttää ASUS-yhteensopivia näytönsuojuksia. Muiden kuin ASUS-yhteensopivien näytönsuojusten käyttö voi aiheuttaa ROG-puhelimen anturin toimintahäiriön.

#### **TÄRKEÄÄ!**

- Emme suosittele näytönsuojuksen käyttöä, sillä se voi häiritä läheisyysanturia. Jos haluat käyttää näytönsuojusta, varmista, ettei se estä läheisyysanturia.
- Pidä laite, erityisesti kosketusnäyttö, aina kuivana. Vesi tai muut nesteet voivat aiheuttaa kosketusnäytön toimintahäiriön.

#### AeroActive-jäähdytinominaisuudet

Käytä AeroActive-jäähdytintä pitääksesi ROG-puhelimen toiminnassa korkealla taajuudella raskaan kuormituksen aikana tarjoamalla paremman lämpöratkaisun ja äärimmäisen käyttäjäkokemuksen.

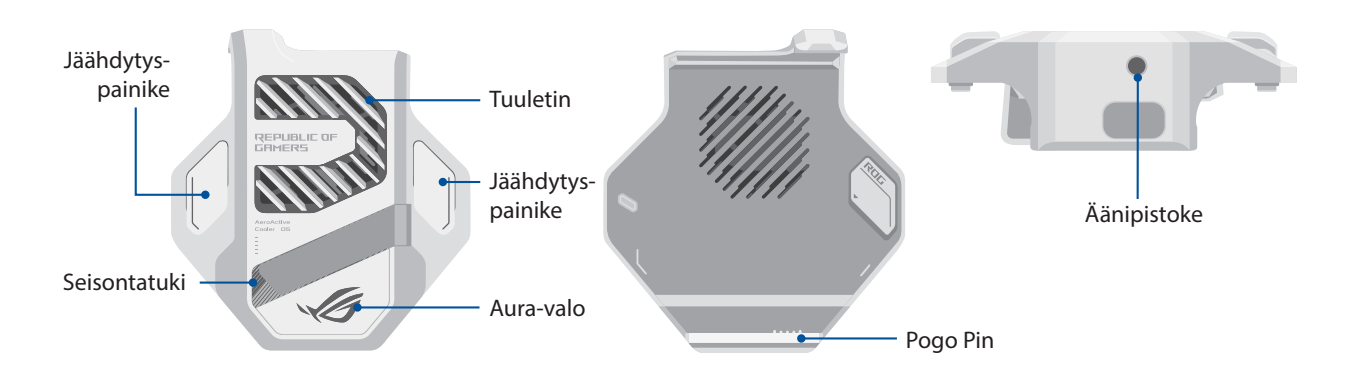

#### **HUOMAUTUKSIA**:

- Vain ASUS\_I005D -mallissa on Aero Active -jäähdytin.
- Liitä AeroActive-jäähdytin ROG Phone Pogo Pin -liitäntään.
- Ja voit käyttää AeroActive-jäähdytintä, kun käytät toimitukseen kuuluvaa ROG-puhelimen 5 -koteloa.

#### **AeroActive-jäähdyttimen asennus:**

- 1. Kohdista naaras-Pogo Pin -liitin puhelimen sivulle ja uros-Pogo Pin AeroActive-jäähdyttimen pohjaan ja työnnä puhelinta varovasti alaspäin.
- 2. Työnnä puhelinta taaksepäin, kunnes kuuluu naksahdus.

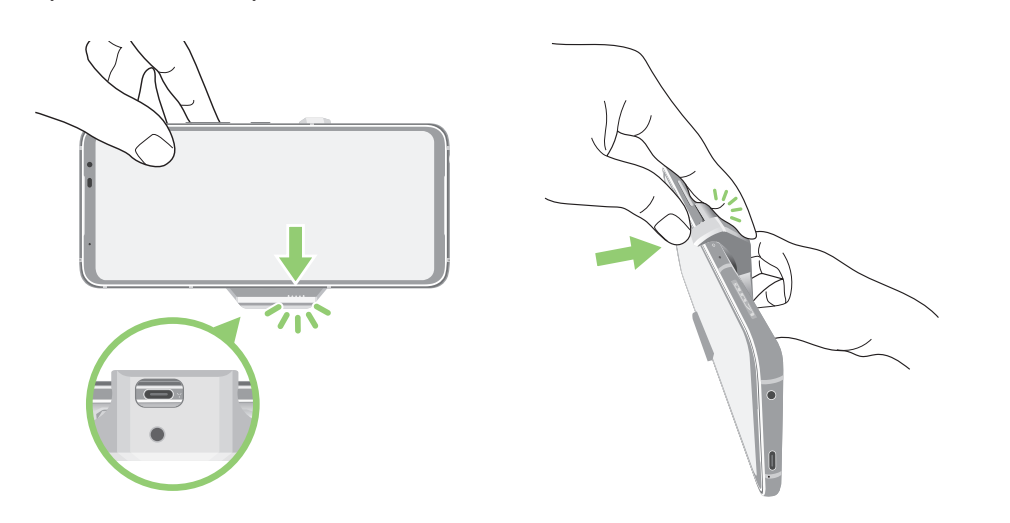

#### **HUOMAUTUKSIA:**

- Muiden laitteiden liittäminen ROG-puhelimeen ei ole suositeltavaa, kun asennat puhelimen AeroActive-jäähdyttimeen.
- ROG-puhelimen telakointi lisävarusteeseen, jossa on tuuletin/tuulettimia, vaikuttaa äänenlaatuun puheluita soitettaessa ja nauhoitettaessa.

#### **AeroActive Coolerin tukijalan käyttö:**

Avaa AeroActive Coolerin takana oleva tukijalka saadaksesi optimaalisen katselukokemuksen.

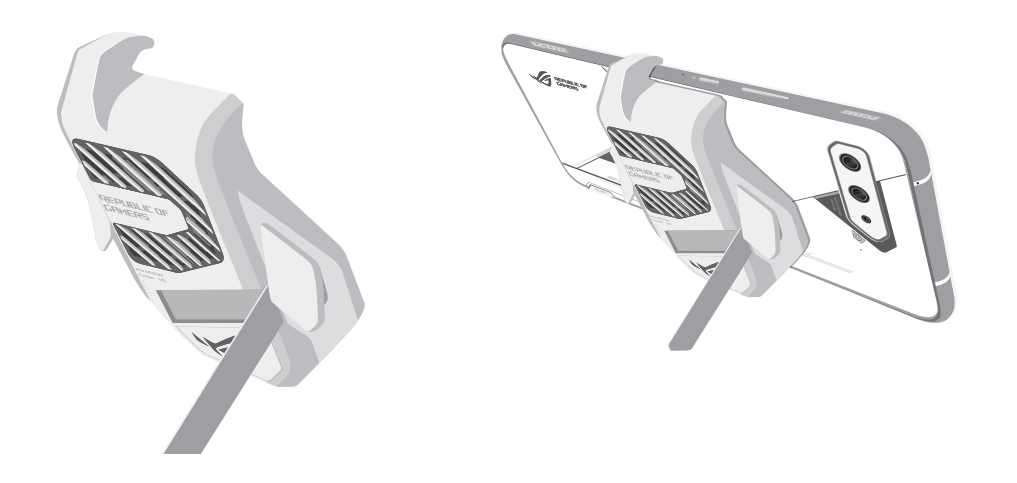

#### Nano-SIM-kortin asentaminen

Nano-SIM-korttipaikat tukevat GSM/GPRS/EDGE, WCDMA/HSPA+/DC-HSPA+, FDD-LTE, TD-LTE, ja 5G NR Sub-6-verkkokaistoja.

**VAARA!** Ole erityisen varovainen käsitellessäsi nano-SIM-korttia. ASUS ei ole vastuussa mistään nano-SIM-korteille tapahtuvista katoamisista tai vahingoista.

#### **Nano-SIM-kortin asentaminen:**

- 1. Työnnä toimitukseen kuuluvan piikki korttipaikan reikään poistaaksesi telakan.
- 2 Liitä Nano SIM -kortit korttipaikkoihin.

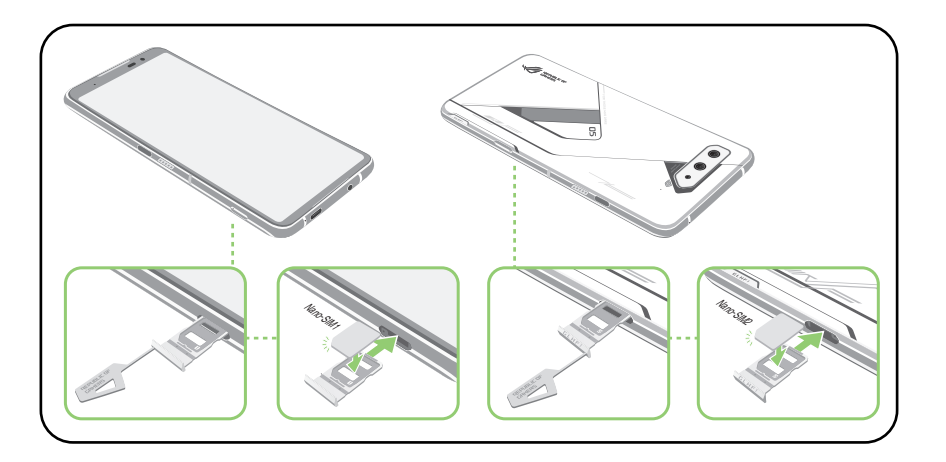

3. Työnnä kelkka varovasti takaisin, kunnes on tiukasti kiinni.

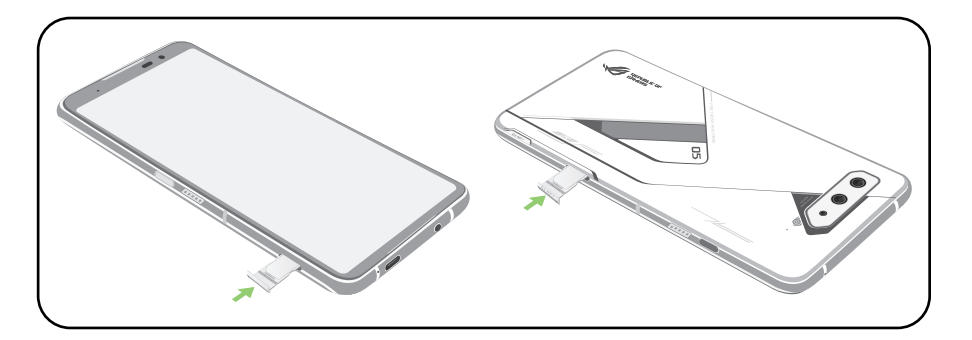

#### **HUOMAUTUS:**

- Nano-SIM-korttipaikat tukevat GSM/GPRS/ EDGE, WCDMA/HSPA+/DC-HSPA+, FDD-LTE, TD-LTE, ja 5G NR Sub-6-verkkokaistoja. Molemmat Nano SIM -kortit voidaan liittää VoLTE 4G -puhelupalveluihin. Mutta vain yksi voidaan liittää 5G NR Sub-6-datapalveluun samanaikaisesti.
- Todellinen verkon ja taajuuskaistan käyttö on alueesi verkon käyttöönoton mukainen. Ota yhteyttä televiestintäpalveluntarjoajaasi jos 5G NR Sub-6-tuki ja VoLTE 4G -puhelupalvelu ovat käytettävissä alueellasi.

#### **VAARA!**

- Älä käytä teräviä työkaluja tai liuottimia laitteen puhdistamiseen välttääksesi sen naarmuuntumisen.
- Käytä ROG-puhelimessasi ainoastaan vakio Nano SIM korttia.

## Nano-SIM-kortin vaihtaminen

**VAARA!** Ole erityisen huolellinen käsitellessäsi nano-SIM-korttia. ASUS ei ole vastuussa mistään nano-SIM-korteillesi kertyneistä tietojen menetyksistä tai vahingoista.

#### **Nano-SIM-kortin poistaminen:**

- 1. Työnnä toimitukseen kuuluvan piikki korttipaikan reikään poistaaksesi telakan.
- 2. Poista nano SIM-kortti korttipaikasta.

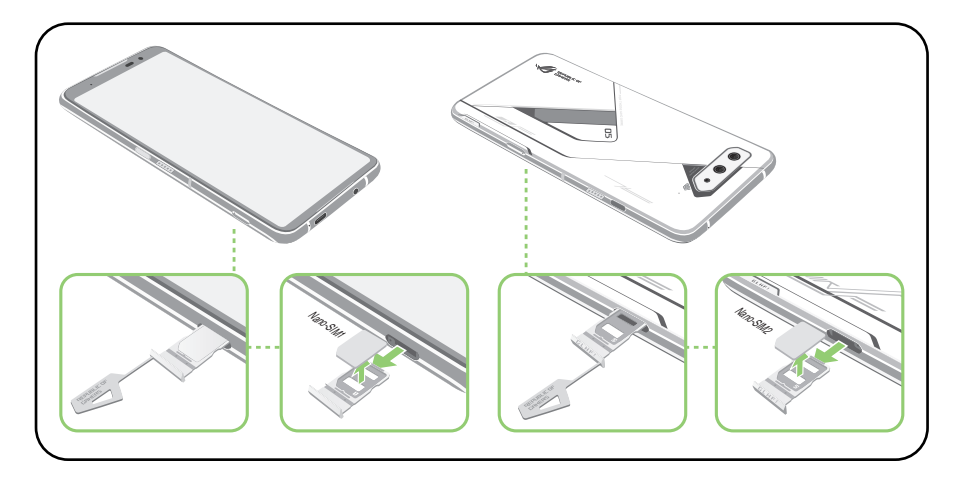

3. Työnnä kelkka varovasti takaisin, kunnes on tiukasti kiinni.

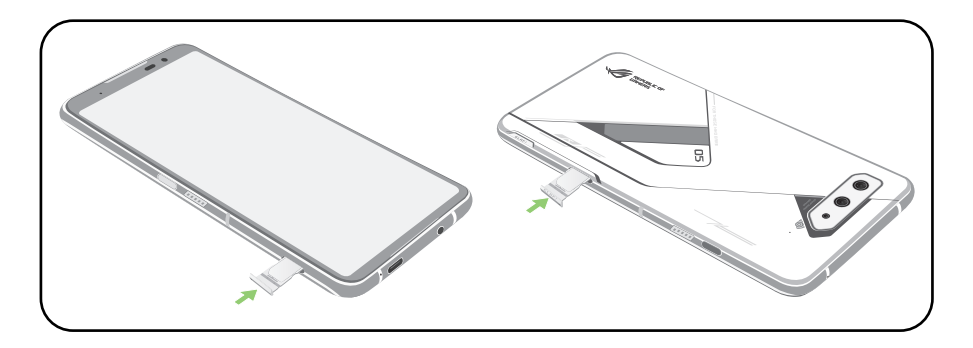

### ROG Phone :n lataaminen

ROG Phone-puhelin toimitetaan osittain ladattuna, mutta se on ladattava kokonaan ennen ensimmäistä käyttökertaa. Lue seuraavat tärkeät ilmoitukset ja varoitukset ennen laitteen lataamista.

#### **TÄRKEÄÄ:**

- Kuori pois suojaava kelmu verkkolaitteesta ja USB-tyyppi C-kaapelista ennen niiden käyttöä laitteellasi.
- Varmista, että liität verkkolaitteen yhteensopivaan pistorasiaan. Voit liittää verkkolaitteen mihin tahansa yhteensopivaan 100–240 V:n pistorasiaan.
- Verkkolaitteen antojännite tälle laitteelle on +5V-20V = 3A, 60W (WW-versio).
- Kun käytät ROG Phone-puhelinta pistorasiaan liitettynä, pistorasian on oltava lähellä laitetta helposti tavoitettavissa.
- Energian säästämiseksi irrota verkkolaite pistorasiasta, kun se ei ole käytössä.
- Älä aseta raskaita esineitä ROG Phone-puhelimen päälle.

#### **VAARA!**

- ROG Phone-puhelin voi kuumentua ladattaessa. Tämä on normaalia, mutta jos laite kuumenee epätavallisen paljon, irrota USB-tyyppi C-kaapeli laitteesta ja lähetä laite sekä verkkolaite ja kaapeli ASUKSEN valtuutettuun huoltokeskukseen.
- Estääksesi ROG Phone-puhelimen, verkkolaitteen tai USB-tyyppi C-kaapelin vahingoittumisen. Varmista, että USB-tyyppi C-kaapeli, verkkolaite ja laitteesi on liitetty oikein ennen lataamista.

#### ROG Phone :n lataaminen:

- 1. Liitä USB-liitin verkkolaitteen USB-porttiin.
- 2. Liitä USB-kaapelin toinen pää ROG-puhelimeesi.
- 3. Liitä verkkolaite maadoitettuun pistorasiaan.

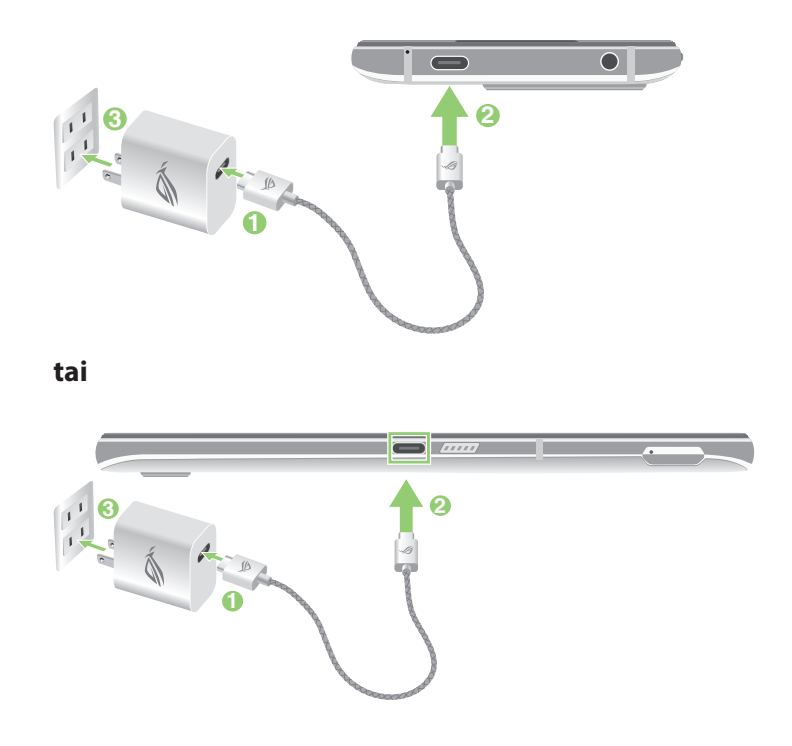

#### **HUOMAUTUKSIA:**

- On suositeltavaa ladata ROG-puhelinta vain yhden USB Type-C -portin kautta kerrallaan.
- Vain ROG Phone vasemmalla puolella olevalla USB Type-C -portilla on Display Port -toiminto.
- Jos liität USB Type-C OTG tai latauslaitteita ROG Phonemolempiin USB Type-C -portteihin, ROG Phone vasemmalla puolella olevasta USB Type-C -portista tulee isäntä ja latausvirta- tai OTGlaitteesta alaportissa tulee rajoitettu.

#### **TÄRKEÄÄ!**

- Kun käytät ROG Phone:ttä sen ollessa liitettynä pistorasiaan, maadoitetun pistorasian on oltava lähellä laitetta ja helposti tavoitettavissa.
- Kun lataat ROG Phone:ttä tietokoneella, varmista, että liität USB-tyyppi C-kaapelin tietokoneen USB -porttiin.
- Vältä lataamasta ROG Phone:ttä ympäristössä, jonka lämpötila on yli 35°C (95°F).
- Lataa ROG Phone-puhelinta kahdeksan (8) tuntia ennen sen ensimmäistä käyttöä akkutilassa.
- Akun lataustila osoitetaan seuraavilla kuvakkeilla:

#### **Matala Ei latausta Ladataan Täysi**

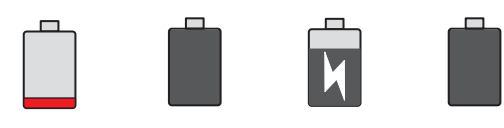

#### **HUOMAUTUKSIA:**

- Käytä turvallisuussyistä **AINOASTAAN** toimitukseen kuuluvaa verkkolaitetta ja kaapelia välttääksesi laitteen vahingoittumisen ja estääksesi henkilövamman vaaran.
- Käytä turvallisuussyistä **AINOASTAAN** toimitukseen kuuluvaa verkkolaitetta ja kaapelia ROGpuhelimen lataamiseen.
- 4. Kun akku on ladattu täyteen, irrota USB-kaapeli ensin ROG Phone-puhelimesta ennen kuin irrotat verkkolaitteen pistorasiasta.

#### **HUOMAUTUKSIA:**

- Voit käyttää laitetta latauksen aikana, mutta tällöin laitteen täyteen lataaminen kestää pitempään.
- Laitteen akun täyteen lataaminen tietokoneen USB-portin kautta voi kestää pitempään.
- Jos tietokone ei anna riittävästi latausvirtaa USB-portin kautta, lataa ROG Phone-puhelin sen asemesta pistorasiaan liitetyllä verkkolaitteella.

## ROG Phone :n kytkeminen päälle tai pois päältä

#### Laitteen käynnistäminen

Kytke laite päälle pitämällä virtapainiketta painettuna, kunnes laite värisee ja käynnistyy.

#### Laitteen sammuttaminen

Laitteen sammuttaminen:

- 1. Jos näyttö on sammunut, paina virtapainiketta kytkeäksesi sen päälle. Jos näyttö on lukittu, vapauta laitteen näytön lukitus.
- 2. Pidä virtapainiketta painettuna, ja kun saat kehotuksen, napauta **Power off (Virta pois)**.

#### Lepotila

Voit asettaa laitteen lepotilaan painamalla virtapainiketta, kunnes näyttö sammuu.

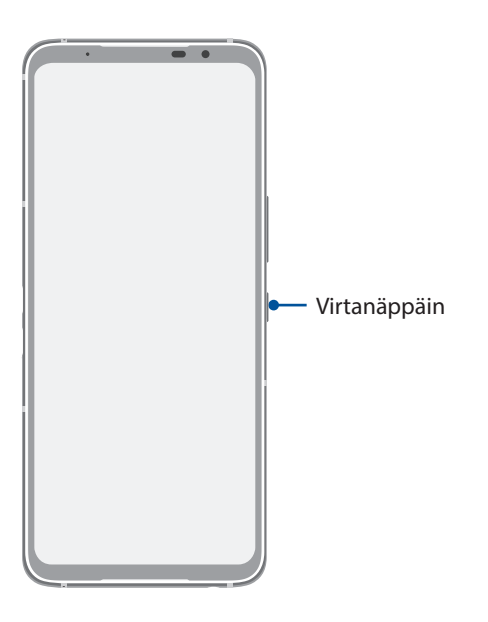

**HUOMAUTUS:** Kun järjestelmä on alhaalla, pidä Äänenvoimakkuus alas - ja Virtanäppäintä samanaikaisesti painettuna 8 sekuntia käynnistääksesi puhelimen uudelleen. Jos tämä ei toimi, yritä uudelleen pitämällä näppäimiä uudelleen painettuina 12 sekuntia.

## <span id="page-15-0"></span>Ensimmäinen käyttökerta

Kun kytket ROG Phone päälle ensimmäistä kertaa, ohjattu asetus opastaa sinut läpi asetusprosessin. Toimi näytön ohjeiden mukaisesti valitaksesi kielen, asettaaksesi matkapuhelinverkon, Wi-Fi- ja suojausasetukset ja synkronoidaksesi tilit.

Aseta laitteesi Google- tai ASUS-tilillä. Jos sinulla ei vielä ole Google- tai ASUS-tiliä, siirry eteenpäin luomaan sellainen.

## Google-tili

Google-tilin käyttö mahdollistaa näiden Android-käyttöjärjestelmän ominaisuuksien täyden hyödyntämisen:

- Voit organisoida ja tarkastella kaikkia tietojasi mistä tahansa.
- Kaikkien tietojesi automaattinen varmuuskopiointi.
- Google-palveluiden käyttö mukavasti mistä tahansa.

#### ASUS-tili

ASUS-tili tarjoaa seuraavia etuja:

- Mukautettu ASUS-tukipalvelu ja takuun laajennus rekisteröidyille tuotteille.
- Uusimmat laite- ja laiteohjelmistopäivitykset.

#### Akkutehon säästövinkkejä

Akun lataus on ROG Phone elämänlanka. Tässä joitakin akkutehon säästövinkkejä, joita auttavat säästämään ROG Phone akkutehoa.

- Sulje kaikki käynnissä olevat sovellukset, jotka eivät ole käytössä.
- Kun laitetta ei käytetä, paina virtapainiketta asettaaksesi laitteen lepotilaan.
- Vähennä näytön kirkkautta.
- Pidä kaiuttimen äänenvoimakkuus matalalla tasolla.
- Poista Wi-Fi-ominaisuus käytöstä.
- Poista Bluetooth-ominaisuus käytöstä.
- Poista näytön automaattinen kierto -ominaisuus käytöstä.
- Poista kaikki laitteen automaattiset synkronointiominaisuudet käytöstä.

## <span id="page-16-0"></span>Kosketusnäytön käyttö

Käytä näitä eleitä kosketusnäytöllä käynnistääksesi sovelluksia, käyttääksesi joitakin asetuksia ja navigoidaksesi ROG Phone.

#### Sovellusten käynnistys

Käynnistä sovellus napauttamalla sitä.

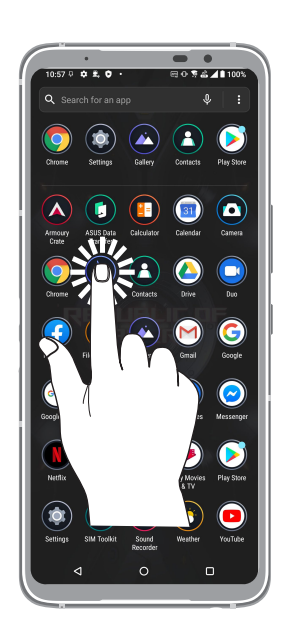

#### Kohteiden poistaminen tai siirtäminen

Tee jokin seuraavista:

- Siirtääksesi sovellusta tai pienohjelmaa, napauta ja pidä ja sitten vedä kohde haluamaasi sijaintiin.
- Poistaaksesi sovelluksen tai pienoisohjelman, napauta ja pidä sitä ja napauta sitten **Uninstall (Poista asennus)**.

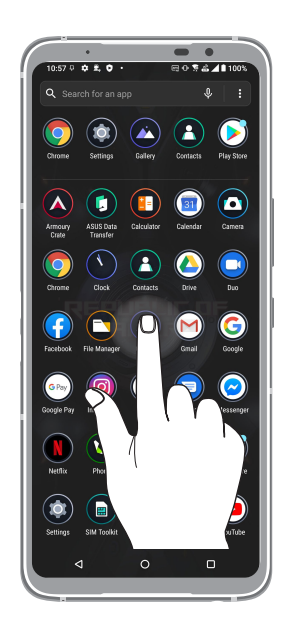

## Siirtyminen sivuilla tai näytöillä

Tee jokin seuraavista:

- Pyyhkäise sormellasi vasemmalle tai oikealle vaihtaaksesi näyttöjen välillä tai siirry avaamaan Google-haku.
- Vieritä sormella ylös tai alas selataksesi sivuja tai luettelokohteita.

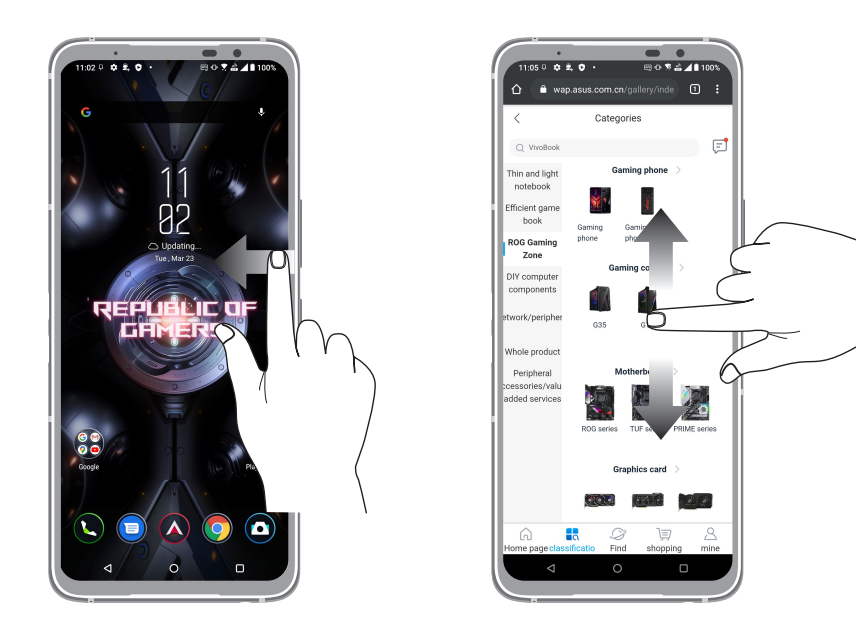

#### Lähentäminen

Levitä kahta sormea erilleen kosketuspaneelilla lähentääksesi kuvaa Valokuvat tai Kartoissa tai lähennä web-sivua.

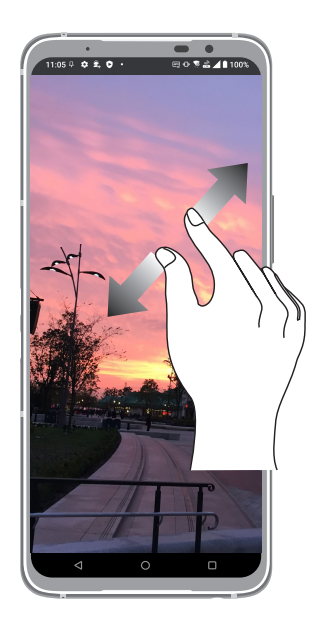

#### Loitontaminen

Levitä kahta sormea erilleen kosketuspaneelilla lähentääksesi kuvaa Valokuvat tai Kartoissa tai lähennä web-sivua.

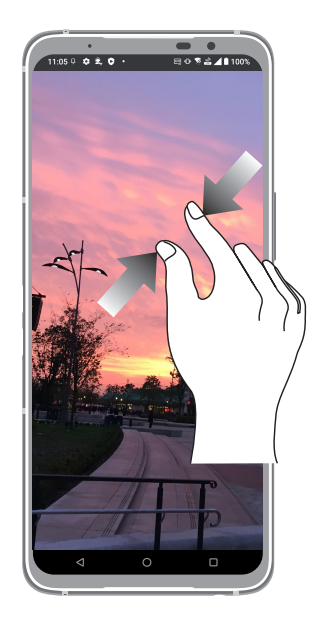

**HUOMAUTUS:** Et ehkä voi lähentää/loitontaa joitakin web-sivuja, jotka on voitu suunnitella erityisesti sopiviksi mobiililaitteen näyttöön.

# <span id="page-19-0"></span>*2 Oma koti kullan kallis*

## **Zen Home -ominaisuudet**

## Alkunäyttö

Saat muistutuksia tärkeistä tapahtumista, sovellus- ja järjestelmäpäivityksiä, säätiedotuksia ja tekstiviestejä itsellesi tärkeiltä ihmisiltä, kaikki suoraan alkunäytöltä.

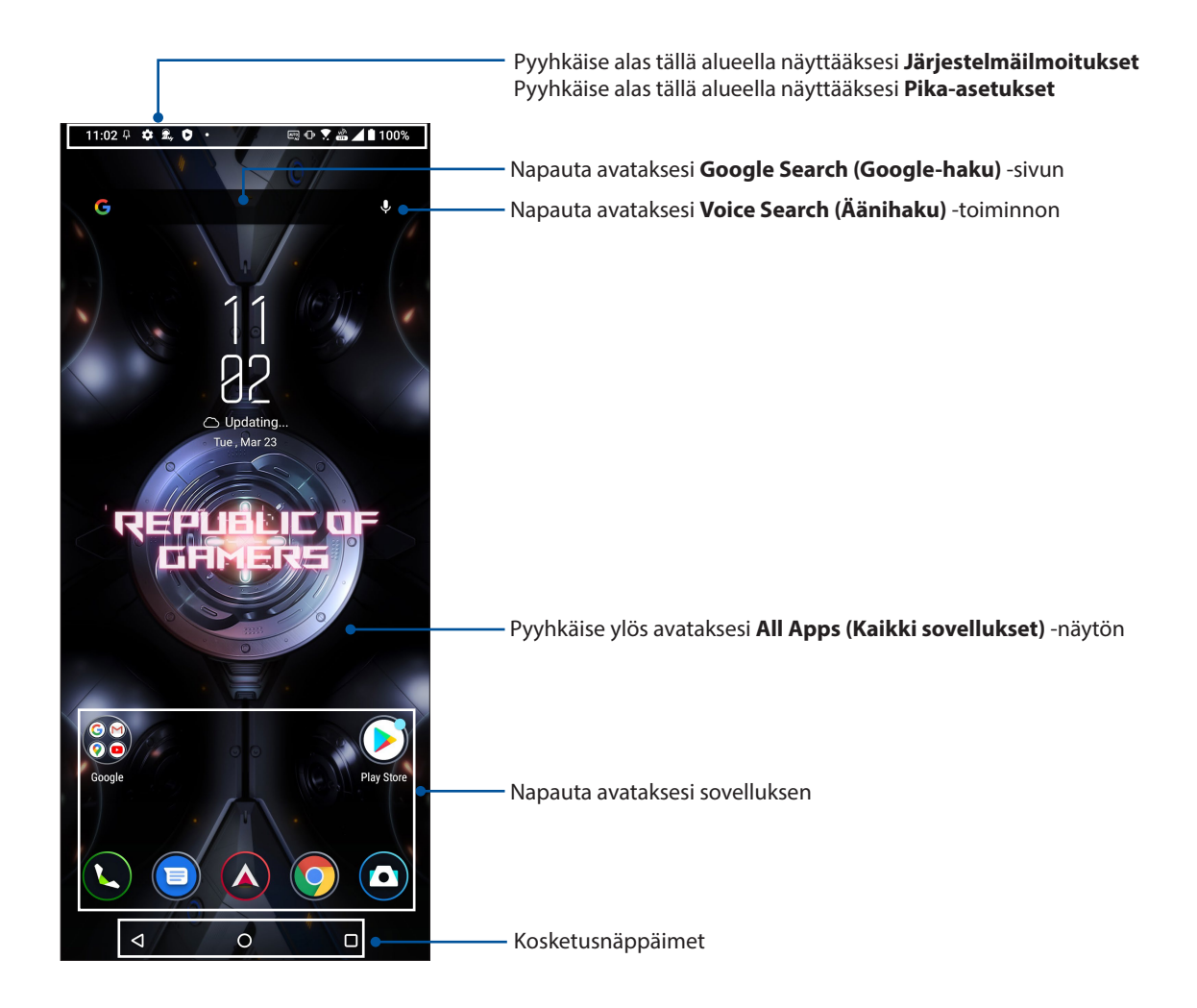

## <span id="page-20-0"></span>Pika-asetukset

Pika-asetukset-ilmoituspaneeli tarjoaa yhden kosketuksen haun tietyille ROG Phone langattomille toiminnoille ja asetuksille. Kaikille näille ominaisuuksille on oma painikkeensa.

Käynnistä pika-asetukset-paneeli pyyhkäisemällä kahdesti alas näytön yläosasta.

**HUOMAUTUS:** Sininen painike tarkoittaa, että ominaisuus on parhaillaan käytössä, kun taas harmaa painike ilmaisee käytöstä poistettua ominaisuutta.

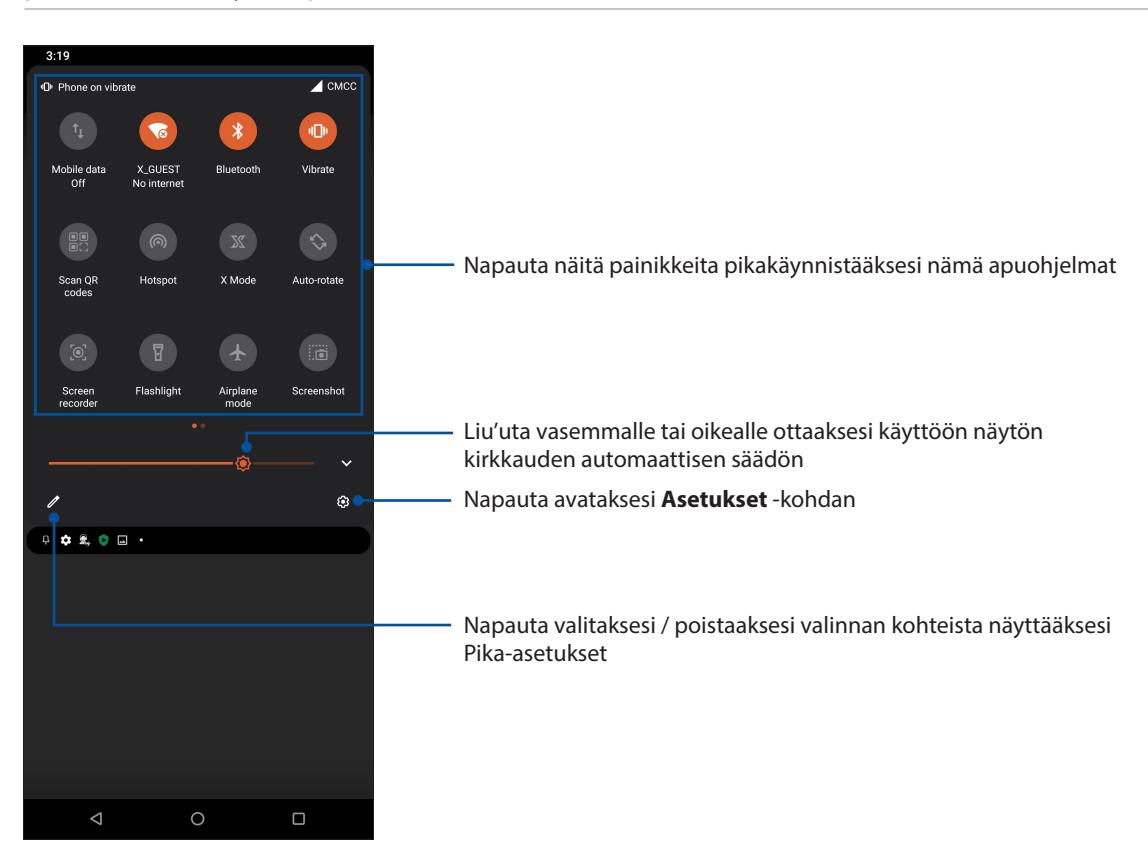

### Ominaisuuksien lisääminen

Ominaisuuksien lisääminen Pika-asetukset-paneelista:

- 1. Käynnistä Pika-asetukset ja napauta  $[2]$
- 2. Pyyhkäise ylös **HOLD AND DRAG TO ADD TILES (PIDÄ JA VEDÄ LISÄTÄKSESI RUUTUJA)**.
- 3. Vedä ja pudota **HOLD AND DRAG TO ADD TILES (PIDÄ JA VEDÄ LISÄTÄKSESI RUUTUJA)** -kohdassa kuvaketta ylöspäin lisätäksesi sen Pika-asetukset-paneeliin.
- 4. Napauta  $\leftarrow$  siirtyäksesi takaisin ja tarkastellaksesi nykyistä Pika-asetukset-paneelia.

#### Ominaisuuksien poistaminen

Olemassa olevien ominaisuuksien poistaminen Pika-asetukset-paneelista:

- 1. Käynnistä Pika-asetukset ja napauta | 1.
- 2. Napauta ja vedä **HOLD AND DRAG TO REARRANGE TILES (PIDÄ JA VEDÄ JÄRJESTÄÄKSESI RUUDUT UUDELLEEN)** -kohdan alla olevaa kuvaketta poistaaksesi sen Pika-asetukset -paneelista.

## <span id="page-21-0"></span>Ilmoitukset

Järjestelmäilmoituksissa näet ROG-puhelimeen tehdyt uusimmat päivitykset ja järjestelmän muutokset. Useimmat näistä muutoksista liittyvät dataan ja järjestelmään.

Käynnistä Ilmoitukset-paneeli pyyhkäisemällä alas näytön yläosasta.

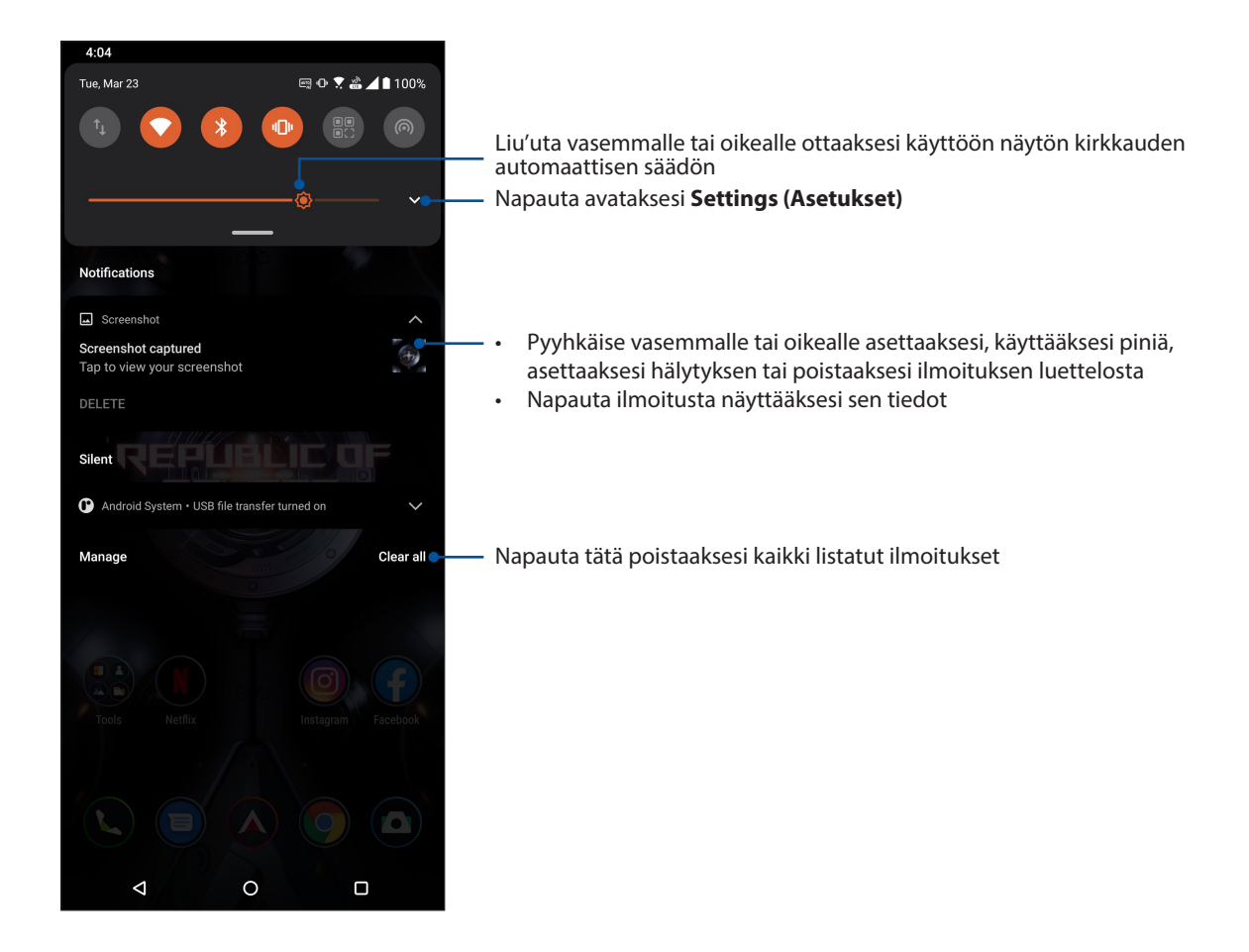

## <span id="page-22-0"></span>**Aloitusnäytön mukauttaminen**

Anna alkunäytölle oma persoonallinen leimasi. Valitse mieleenpainuva kuva taustakuvaksi ja lisää pienohjelmia tarkastellaksesi nopeasti tärkeitä tietoja. Voit myös lisätä uusia sivuja, jolloin voit lisätä ja käyttää tai tarkastella nopeasti sovelluksia tai pienohjelmia alkunäytöllä.

Hallitse kotinäyttöä -toiminnon käynnistäminen, napauta ja pidä Kotinäytön tyhjää aluetta painettuna.

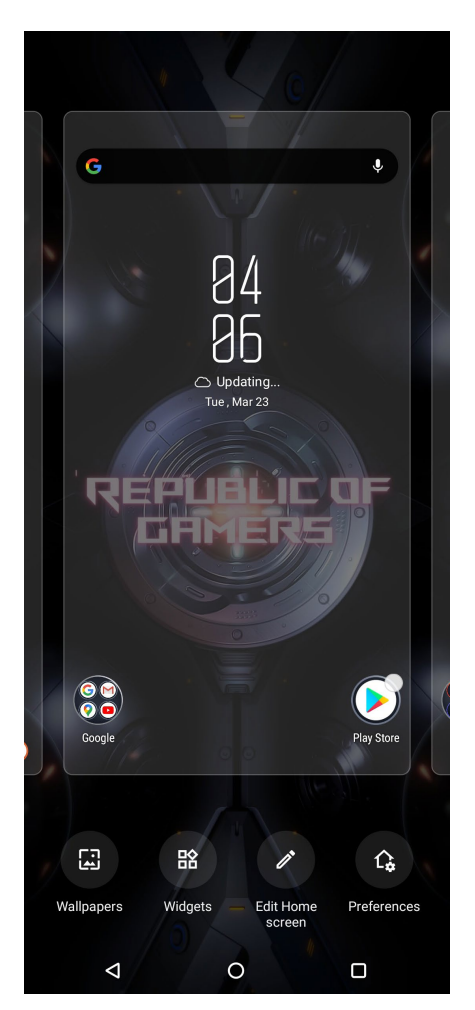

### Pienoissovellukset

Voit sijoittaa pienoissovelluksia - pieniä, dynaamisia sovelluksia - kotinäytölle. Pienoissovellukset tarjoavat pikanäkymiä mm. sääennusteisiin, kalenteritapahtumatietoihin ja akkutilaan.

### Pienohjelmien lisääminen

Pienohjelman lisääminen:

- 1. Napauta ja pidä alkunäytöllä tyhjää aluetta painettuna ja valitse **Widgets (pienoissovellukset).**
- 2. Napauta ja pidä Widgetit -kohdassa pienohjelmaa ja vedä se alkunäytön tyhjälle alueelle.

### Sovelluksen pikavalinnan poistaminen:

Napauta ja pidä alkunäytössä sovellusta ja vedä se **Poista** -kohtaan näytöllä.

## <span id="page-23-0"></span>Wallpapers (Taustakuvat)

Sijoita sovellukset, kuvakkeet ja muut Zen-elementit puoleensavetävään taustakuvaan. Voit ladata kuvakepaketteja ja taustakuvia internetistä. Voit myös valita animoidun taustakuvan tehdäksesi näytöstäsi elävämmän.

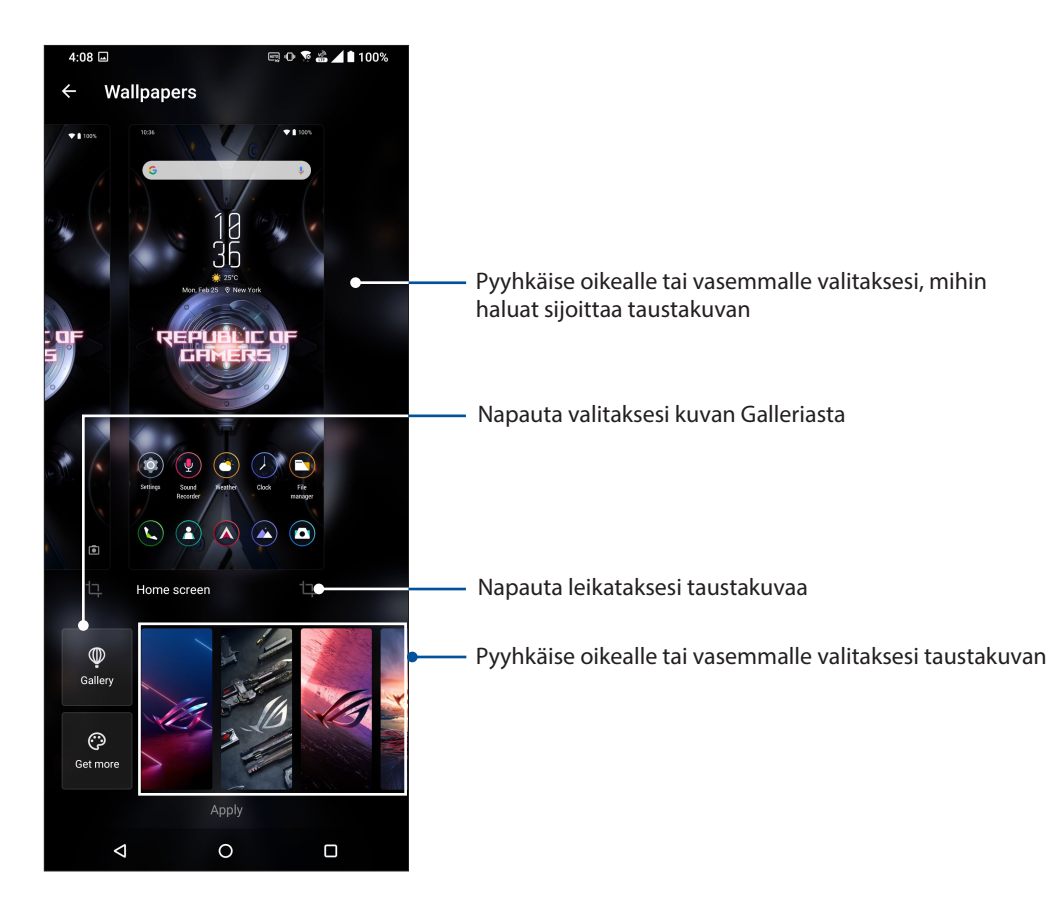

## Taustakuvan käyttö

Taustakuvan käyttö:

- 1. Napauta ja pidä alkunäytöllä tyhjää aluetta painettuna ja valitse **Wallpapers (Taustakuvat).**
- 2. Valitse asettaaksesi taustakuvan kohteelle **Lock screen (Lukitusnäyttö)** tai **Home screen (Kotinäyttö).**
- 3. Valitse taustakuva ja napauta **Apply (Käytä).**

**HUOMAUTUS:**Voit myös asettaa taustakuva-asetukset kohdassa **Settings (Asetukset)** > **Themes & wallpapers (Teemat ja taustakuvat) > Wallpaper (Taustakuva).**

## <span id="page-24-0"></span>Kotinäytön muokkaaminen

Voit laajentaa Kotinäyttöä, valita vieritystehosteen, vaihtaa kuvaketta ja fonttia, säätää kuvakkeen kokoa ja väriä ja järjestää kuvakkeet näytöllä ylös tai alas.

- 1. Napauta ja pidä Kotinäytöllä tyhjää aluetta painettuna ja valitse **Edit Home edit (Muokkaa Kotinäyttö)**.
- 2. Napauta ominaisuutta muokataksesi Kotinäyttöä.

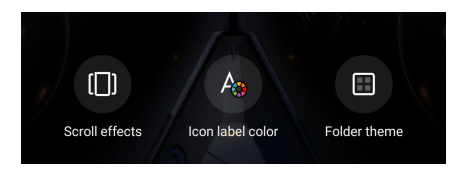

## Päiväyksen ja kellonajan määrittäminen

Aloitusnäytön päivämäärä ja kellonaika synkronoituvat oletusarvoisesti aina matkapuhelinoperaattorisi asetusten mukaisesti.

Päiväyksen ja kellonajan asetusten muuttaminen:

- 1. Avaa Asetukset-näyttö jollakin seuraavista tavoista:
	- Avaa pika-asetukset ja napauta sitten  $\otimes$ !
	- Pyyhkäise ylös aloitusnäytöllä ja napauta sitten **Settings (Asetukset)**.
- 2. Selaa **Asetukset**-näyttöä alaspäin ja valitse **System (Järjestelmä)** > **Date & time** (**Päivämäärä ja aika)**.
- 3. Liu'uta **Use network-provided time** (**Käytä verkon antama aika**) ja **Use network-provided time zone (verkon antama aikavyöhyke)** pois.
- 4. Napauta **Date** (**Päivämäärä**) ja **Time** (**Aika**) säätääksesi päivämäärän ja ajan.
- 5. Napauta **Time Zone** (**Aikavyöhyke**) valitaksesi aikavyöhykkeen.
- 6. Voit käyttää halutessasi myös 24-tuntista näyttötapaa.

**HUOMAUTUS:** Katso myös kohta **Kello**.

#### Soittoäänen ja hälytysäänien määrittäminen

Voit määrittää äänet, joita käytetään puhelimen soittoäänenä sekä esimerkiksi tekstiviestien, sähköpostien ja tapahtumien ilmoitusääninä. Voit myös ottaa käyttöön tai poistaa käytöstä näppäinäänet, kosketusäänet, ja ruudunlukitusäänen. Lisäksi voit määrittää, että ROG Phone antaa värinäpalautteen, kun kosketat näyttöä.

Ääniasetusten määrittäminen:

- 1. Avaa Asetukset-näyttö jollakin seuraavista tavoista:
	- Avaa pika-asetukset ja napauta sitten  $\lvert \mathbf{\mathfrak{B}}\rvert$
	- Pyyhkäise ylös aloitusnäytöllä ja napauta sitten **Settings (Asetukset)**.
- 2. Valitse **Sound & Vibration (Ääni ja värinä)** ja aseta haluamasi ääniasetukset.

## <span id="page-25-0"></span>**Lukitusnäyttö**

Lukitusnäyttö tulee oletuksena näkyviin, kun käynnistät laitteen, ja kun herätät sen lepotilasta. Voit jatkaa lukitusnäytöstä laitteen Android®-järjestelmään pyyhkäisemällä kosketusnäyttöpaneelia.

Laitteesi lukitusnäyttöpaneelin voi myös mukauttaa säätämään mobiilidatan ja sovellusten hakua.

#### Lukitusnäytön mukauttaminen

Jos haluat muuttaa lukitusnäytön asetuksia oletus-**Swipe (Pyyhkäisy)** -valinnasta, toimi seuraavasti:

- 1. Avaa Asetukset-näyttö jollakin seuraavista tavoista:
	- Avaa pika-asetukset ja napauta sitten  $\mathcal{B}$ .
	- Pyyhkäise ylös aloitusnäytöllä ja napauta sitten **Settings (Asetukset)**.
- 2. Valitse **Security & lock screen (Suojaus ja lukitusnäyttö)**.

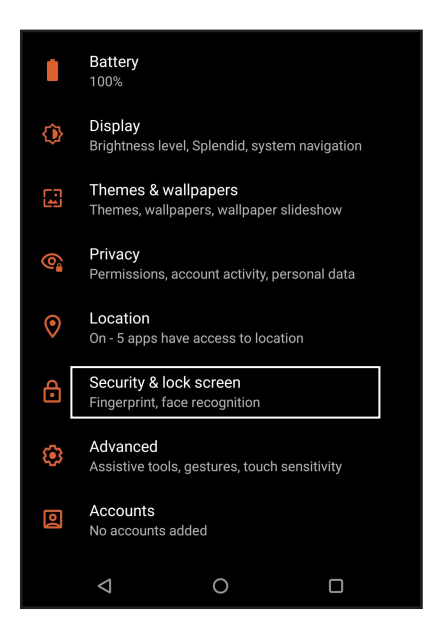

3. Napauta seuraavassa näytössä **Screen lock (Ruudun lukitus)**.

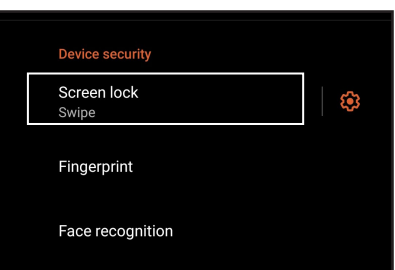

4. Napauta näytön lukitusvalintaa, jota haluat käyttää.

**HUOMAUTUS:** Katso lisätietoja kohdasta **ROG Phone suojaaminen**.

## <span id="page-26-0"></span>**Sormenjälkitunnusanturi**

Sormenjälkitunnusanturi estää muita käyttämästä ROG-puhelintasi ilman lupaa. Voit käyttää sormenjälkeäsi laitteen lukituksen avaamiseen sekä puheluihin ja tietoihin pääsemiseen. Kun asetat sormenjälkitunnuksen, sinun on asetettava myös näyttölukitusmenetelmä laitteen käynnistämiseen.

## ROG-puhelimen käynnistäminen ensimmäistä kertaa

Sormenjälkitunnuksen asettaminen ROG-puhelinta ensimmäistä kertaa käytettäessä:

- 1. Varmista, että sormenjäljen identifiointimoduuli ja sormesi ovat puhtaat ja kuivat.
- 2. Seuraa Tervetuloa-sivulta näytön ohjeita **Protect your phone (Suojaa puhelimesi)** -sivulle ja rastita **Set up fingerprint (Aseta sormenjälki)**.
- 3. Napsauta **Continue (Jatka)** valitaksesi näytönlukitusmenetelmän ja seuraa sitten ohjeita **Locate finger print scanner (Paikanna sormenjälkiskanneri)** sivulle ja napsauta **Next (Seuraava)**.
- 4. Paikallista sormenjälkiskanneri laitteen edessä, sovita sormesi skannerille ja pyri painamaan sitä sormenpään eri alueilla toistuvasti, kunnes sormenjälkesi on kuvattu.

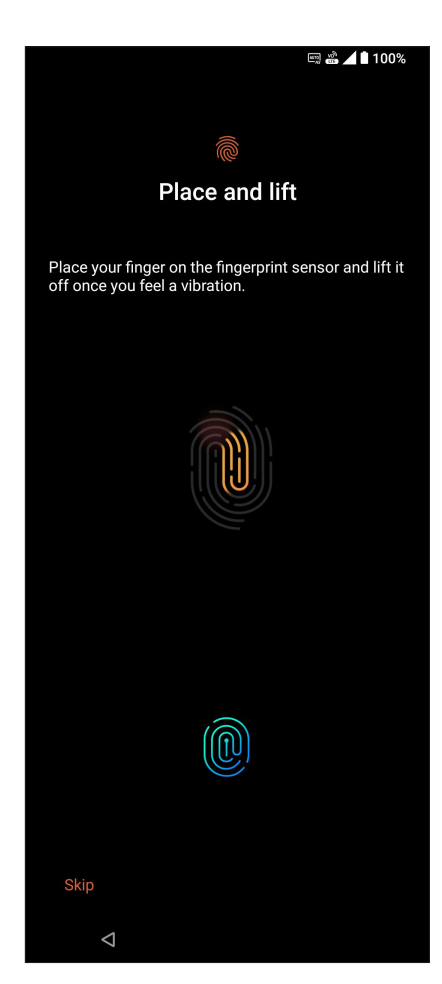

5. Napsauta **Next (Seuraava)** suorittaaksesi asetuksen loppuun.

## <span id="page-27-0"></span>Sormenjälkitunnuksen asettaminen Asetuksista

Sormenjälkitunnuksen asettaminen **Settings (Asetuksista)**:

- 1. Varmista, että sormenjälkiskanneri ja sormesi ovat puhtaat ja kuivat.
- 2. Käynnistä Asetukset-näyttö millä tahansa seuraavista tavoista:
	- Käynnistä Pika-asetukset ja napauta sitten  $\otimes$ .
	- Pyyhkäise ylös aloitusnäytöllä ja napauta sitten **Settings (Asetukset)**.
- 3. Vieritä Asetukset-näyttöä alas ja valitse **Security & lock screen (Suojaus ja lukitusnäyttö) > Fingerprint (Sormenjälki).**

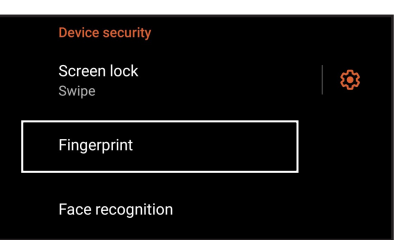

4. Avaa puhelimen lukitus, mikäli se on lukittu. Jos ei ole, aseta varmuuskopionäytön lukitusmenetelmä ohjeiden mukaisesti.

**HUOMAUTUS:** Katso lisätietoja kohdasta **ROG-puhelimen suojaus**.

5. Napauta **Add fingerprint (Lisää sormenjälki)** -sivua.

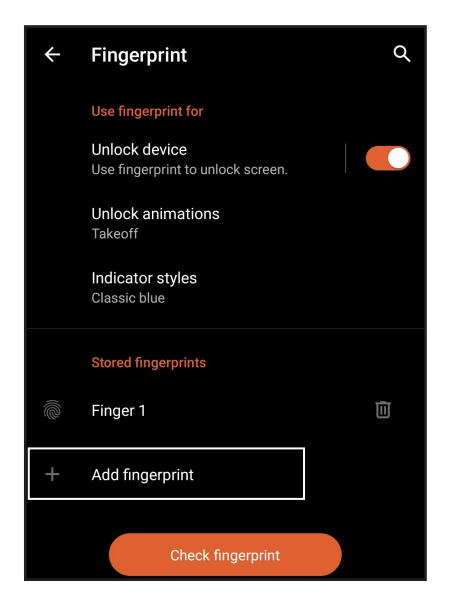

- 6. Aseta ja nosta sormea jatkuvasti skannerilla, kunnes sormenjälki on kuvattu.
- 7. Napsauta **Done (Valmis)** suorittaaksesi asetuksen loppuun.

## <span id="page-28-0"></span>**Kasvojentunnistus**

Kasvojentunnistus estää vaivattomasti muita käyttämästä ROG-puhelintasi ilman lupaa. Voit valaista ROG-puhelimen näytön ja katsoa sitä avataksesi laitteesi, käyttääksesi puhelimen Alkunäyttöä yhdessä sekunnissa. Kun asetat kasvojentunnistuksen, sinun on asetettava myös näyttölukitusmenetelmä laitteen käynnistämiseen.

## Kasvojentunnistuksen asettaminen Asetuksista

Kasvojentunnistuksen asettaminen **Settings (Asetukset)** -kohdassa:

- 1. Käynnistä Asetukset-näyttö millä tahansa seuraavista tavoista:
	- Käynnistä Pika-asetukset ja napauta sitten  $\mathcal{B}$ .
	- Pyyhkäise ylös aloitusnäytöllä ja napauta sitten **Settings (Asetukset)**.
- 2. Vieritä alas Settings (Asetukset) -näytössä ja valitse **Security & lock screen (Suojaus ja lukitusnäyttö) > Face recognition (Kasvojentunnistus).**

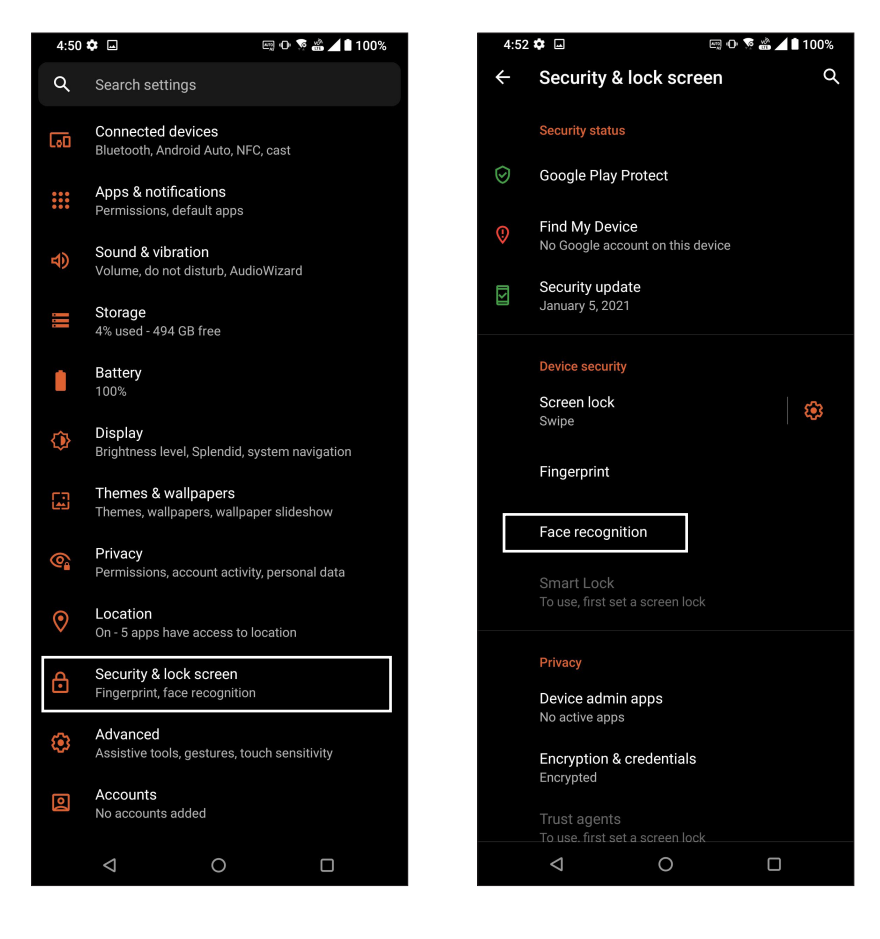

3. Napauta **Continue (Jatka)**.

4. Aseta varmuuskopionäytön lukitusmenetelmä ohjeiden mukaisesti.

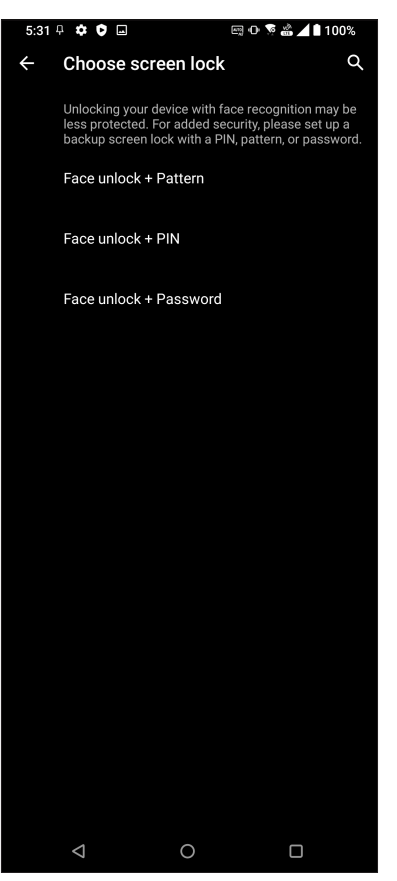

5. Napauta **Next (Seuraava)** ja rekisteröi kasvosi ohjeiden mukaisesti.

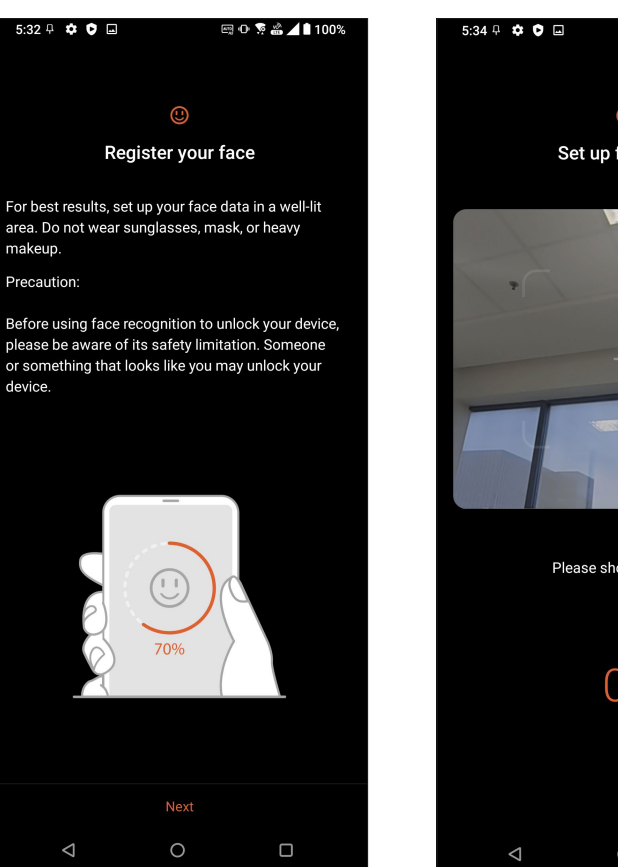

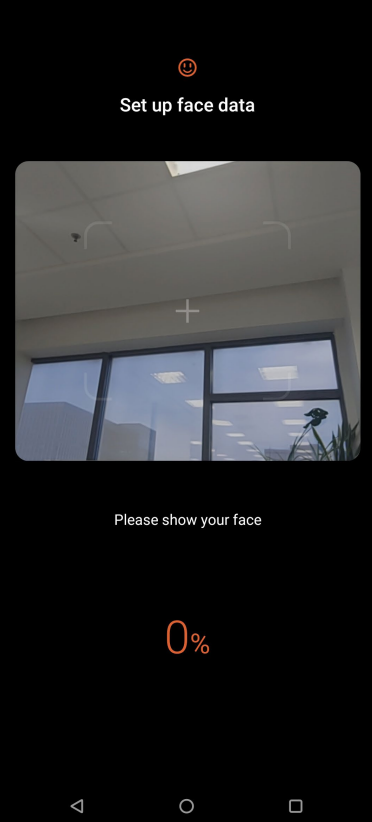

**⊞⊕ ₹≗⊿∎100%** 

6. Valitse, kuinka haluat näyttää ilmoituksesi lukitusnäytöllä ja napsauta sitten **Done (Valmis)**.

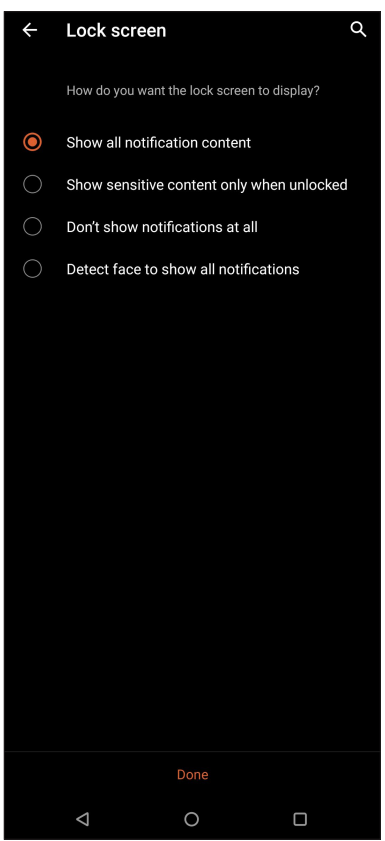

7. Kun olet valmis, napauta **Turn On (Kytke päälle)** ottaaksesi käyttöön kasvojentunnistuksen puhelimen avaamiseksi.

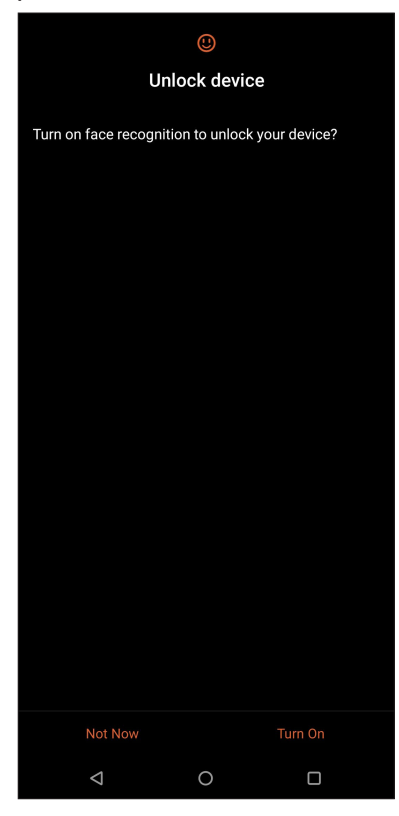

#### **HUOMAUTUKSIA:**

- Pidä suu, nenä ja avonaiset silmät näkyvissä, kun käytät kasvojentunnistusominaisuutta.
- Aurinkolasien pitäminen tai riittämätön valo voi johtaa kasvojentunnistuksen epäonnistumiseen.

# <span id="page-31-0"></span>*Työhön ja vapaa-aikaan*

# *3*

## **Chrome**

Chrome for Android`-sovellus tarjoaa saman nopean, turvallisen ja vakaan web-selauskokemuksen kuin tietokoneen työpöydän Chrome. Kirjaudu sisään Google-tilillesi synkronoimaan välilehtiä, kirjanmerkkejä ja kaikkien laitteittesi selaushistoriaa. Jos sinulla ei ole **Google-tiliä**, rekisteröi sellainen.

**HUOMAUTUS:** Katso lisätietoja Google-tilin luomisesta kohdasta **Gmail**.

**TÄRKEÄÄ!** Varmista aina ennen netin tai nettiyhteyttä vaativien ominaisuuksien käyttöä, että ROG Phone on yhdistetty WiFi- tai mobiiliverkkoon. Katso lisätietoja kohdasta **Yhteydet**.

## Chromen käynnistäminen

Tee alkunäytössä jokin seuraavista käynnistääksesi Chromen:

- Napauta<sup>(O)</sup>
- Pyyhkäise ylös aloitusnäytöllä ja napauta sitten **Chrome**.

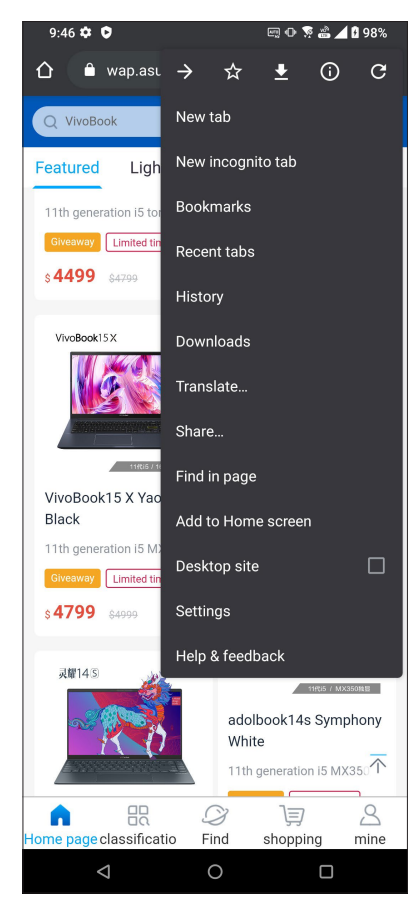

**32** *Luku 3: Työhön ja vapaa-aikaan*

## <span id="page-32-0"></span>Sivun jakaminen

Jaa mielenkiintoisia sivuja ROG Phonesi muille henkilöille sähköpostin, pilvipalvelun, Bluetoothyhteyden tai ROG Phone muiden sovellusten avulla.

- 1. Käynnistä Chrome.
- 2. Napauta verkkosivulla > **Share... (Jaa)...**
- 3. Napauta valitaksesi sivun jakamistavan.

## Sivujen lisääminen kirjanmerkkeihin

Lisää suosikkisivusi ja -sivustosi kirjanmerkkeihin, jotta voit palata niiden pariin myöhemmin.

Näin lisäät sivun kirjanmerkkeihin:

Napauta sivulla > . Tarkastellaksesi suosikkisivujasi, napauta > **Bookmarks (Kirjanmerkit)** ja valitse sivu, jota haluat tarkastella tai käyttää.

## Selaustietojen tyhjentäminen

Selaimen välimuistin tyhjentäminen poistaa väliaikaiset internet-tiedostot sekä ROG Phone muistiin väliaikaisesti tallennetut sivustot ja evästeet. Tämä toiminto nopeuttaa sivujen lataamista selaimessa.

- 1. Käynnistä selain.
- 2. Napauta > **Asetukset** > **Tietosuoja** > **Selaustietojen tyhjentäminen**.
- 3. Valitse selaustiedot, jotka haluat poistaa.
- 4. Kun olet valmis, napsauta **Clear data (Tyhjennä)**.

## <span id="page-33-0"></span>**Gmail**

Käytä Gmailia Google-tilisi asettamiseen päästäksesi Googleen liittyviin palveluihin ja sovelluksiin sekä vastaanottamaan, lähettämään ja selaamaan sähköposteja suoraan ROG-puhelimestasi. Voit asettaa Gmaililla myös muita sähköpostitilejä, kuten Yahoo tai työsähköpostisi.

**TÄRKEÄÄ!** ROG-puhelimen on oltava yhdistetty Wi-Fi- tai matkapuhelinverkkoon niin, että voit lisätä sähköpostitilin tai lähettää ja vastaanottaa sähköposteja lisätyiltä tileiltä. Katso lisätietoja kohdasta **Pysy yhdistettynä**.

Google-tilin asettaminen:

- 1. Tee alkunäytössä jokin seuraavista käynnistääksesi Gmailin:
	- Napauta **Google > Gmail.**
	- Pyyhkäise ylös aloitusnäytöllä ja napauta sitten **Gmail.**
- 2. Napauta **GOT IT (Ymmärrän)** ja sitten **Add an email address (Lisää sähköpostiosoite)**.
- 3. Valitse **Google**.
- 4. Syötä sähköpostiosoitteesi. Luodaksesi uuden Google-tilin, napauta **Create account (luo uusi tili)**.
- 5. Kirjaudu sisään Google-tilillesi seuraavien ohjeiden mukaisesti.

**HUOMAUTUS:** Jos haluat asettaa työtilisi ROG-puhelimeen, kysy sähköpostiasetukset verkkosi järjestelmänvalvojalta.

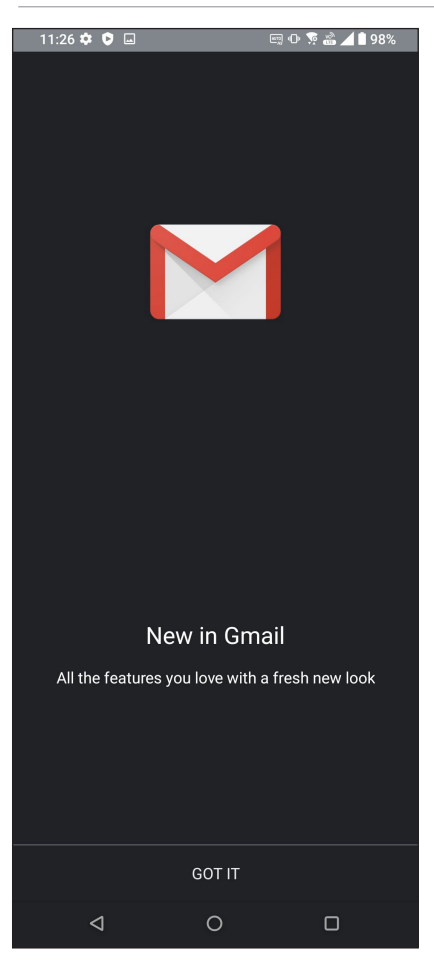

**34** *Luku 3: Työhön ja vapaa-aikaan*

## <span id="page-34-0"></span>**Google-kalenteri**

Tuo aikataulusi elämään ja seuraa kaikkia tärkeitä tapahtumiasi tai muistutuksia. Luomasi tai muokkaamasi tapahtumat synkronoituvat automaattisesti kaikkien niiden Googlekalenteriversioiden kanssa, joihin olet kirjautunut.

## Tapahtumien luominen

Tapahtuman luominen:

Google-tilin asettaminen:

- 1. Tee alkunäytössä jokin seuraavista käynnistääksesi Gmailin:
	- Napauta **Google > Calendar (Kalenteri).**
	- Pyyhkäise ylös aloitusnäytöllä ja napauta sitten **Calendar (Kalenteri).**
- 2. Napauta  $\pm$  ja naputa sitten **Event (Tapahtuma)**.
- 3. Syötä tapahtumasi nimi ja valitse tapahtumalle päivämäärä ja aika. Voit asettaa tapahtuman koko päivän tai toistuvaksi tapahtumaksi.
	- Koko päivän tapahtuma: Siirrä **All day (Koko päivä)** -kentässä liukusäädintä oikealle.
	- Toistuva tapahtuma: Napauta **More options (Lisää valintoja)** >  $\mathbb{C}$ , valitse sitten kuinka usein haluat tapahtuman toistuvat tai tapahtuvan uudelleen.
- 4. Asettaaksesi aikavyöhykkeen, napauta **More options (Lisää valintoja)** >  $\bigcirc$ , syötä sitten maa, jonka aikavyöhykkeen haluat näyttää.
- 5. Syötä **Add location (Lisää sijainti)** kenttään tapahtuman pitopaikka tai sijainti.
- 6. Napauta **,** sen jälkeen voit valita tai asettaa ajan tai päivän saadaksesi tapahtumasta ilmoituksen tai muistutuksen.
- 7. Syötä **Invite people (Kutsu henkilöitä)** -kenttään tapahtumasi vieraiden sähköpostiosoitteet.
- 8. Voit myös lisätä huomautuksen tai liitteen **Add note (Lisää huomautus)**  tai **Add attachment (Lisää liite)** kentästä.
- 9. Kun olet valmis, napauta **Save (Tallenna)**.

### Tapahtumien muokkaaminen tai poistaminen

Tapahtuman muokkaaminen tai poistaminen:

- 1. Napauta alkunäytössä **Google** > **Calendar (Kalenteri).**
- 2. Napauta muokattavaa tai poistettavaa tapahtumaa.
- 3. Muokataksesi tapahtumaa, napauta  $|\mathscr{P}|$  ja tee tarvittavat muutokset. Poistaaksesi tapahtuman, napauta > **Delete (Poista)**, napauta sitten **Delete (Poista)** vahvistaaksesi poistamisen.

## <span id="page-35-0"></span>Muistutusten luominen

Muistutuksen luominen:

- 1. Napauta alkunäytössä **Google** > **Calendar (Kalenteri).**
- 2. Napauta  $\bigstar$  ja naputa sitten **Reminder (Muistutus)**.
- 3. Syötä muistutuksen nimi.
- 4. Aseta muistutuksen päivämäärä ja aika. Voit asettaa muistutuksen koko päivän tai toistuvaksi muistutukseksi.
	- Koko päivän muistutus: Siirrä **All day (Koko päivä)** -kentässä liukusäädintä oikealle.
	- Toistuva muistutus: Napauta  $\mathbf C$ , valitse sitten kuinka usein haluat muistutuksen toistuvan tai tapahtuvan uudelleen.
- 5. Kun olet valmis, napauta **Save (Tallenna)**.

### Muistutusten muokkaaminen tai poistaminen

Muistutuksen muokkaaminen tai poistaminen:

- 1. Tap **Google** > **Calendar (Kalenteri).**
- 2. Napauta muokattavaa tai poistettavaa muistutusta.
- 3. Muokataksesi muistutusta, napauta  $|\mathcal{O}|$  ja tee tarvittavat muutokset. Poistaaksesi muistutuksen, napauta > **Delete (Poista)**, napauta sitten **Delete (Poista)** vahvistaaksesi poistamisen.
## **Tiedostonhallinta**

Resurssienhallintaa käyttämällä voit paikallistaa ja hallita helposti ROG Phone sisäisen tallennustilan.

Käynnistääksesi Tiedostonhallinnan, pyyhkäise ylös aloitusnäytöllä ja napauta sitten **File Manager (Tiedostonhallinta)**.

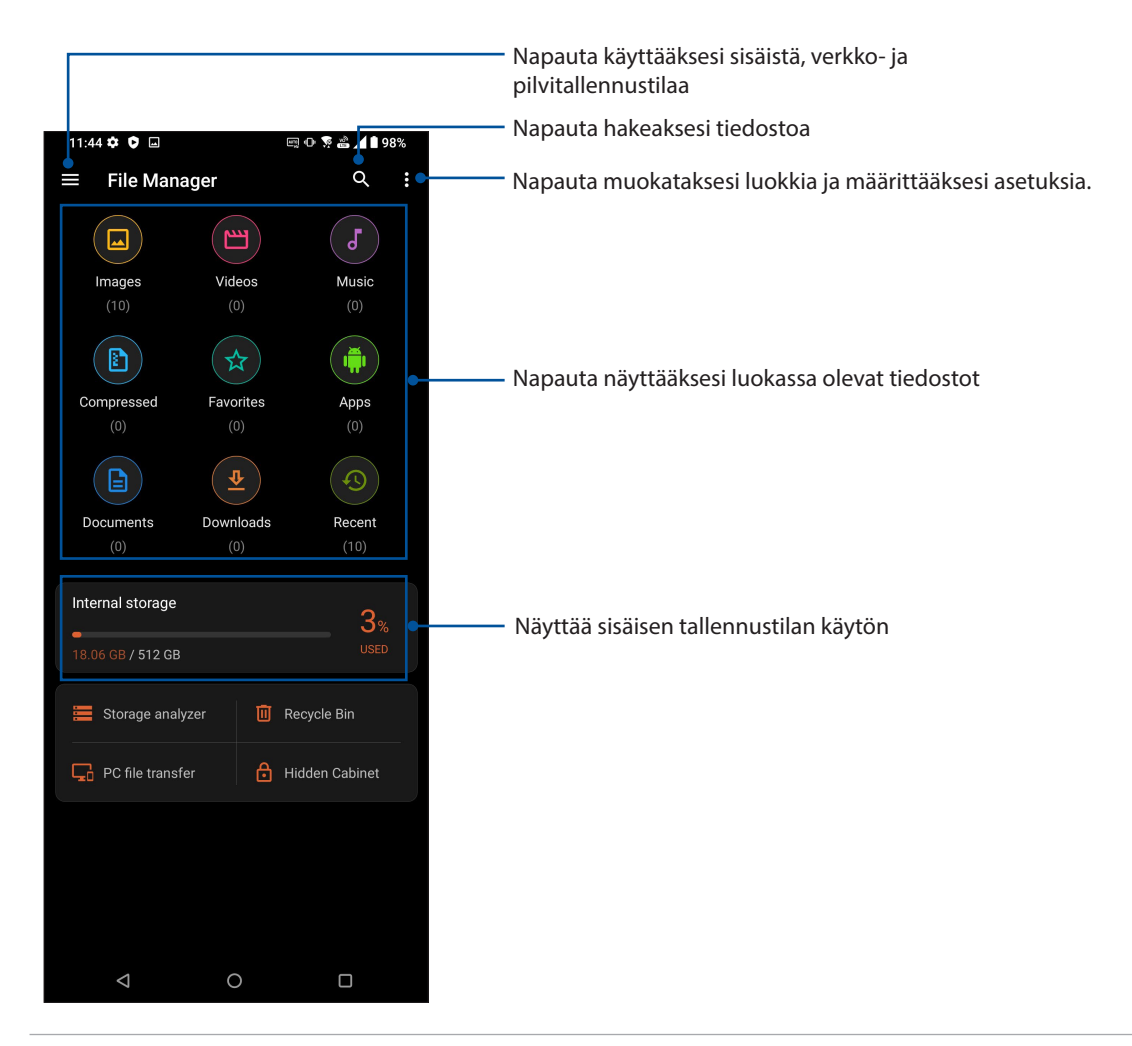

**TÄRKEÄÄ!** Varmista ennen verkko- ja pilvitallennustilaan tallennettujen tiedostojen käyttöä, että Wi-Fi- tai matkapuhelinverkko on otettu käyttöön ROG-puhelimessasi. Katso lisätietoja kohdasta **Staying connected (Pysy yhdistettynä).**

#### **ASUS-tietojensiirto**

Siirrä langattomasti tietojasi, kuten yhteystiedot, puhelulokit tai valokuvat vanhasta mobiililaitteesta ROG-puhelimeesi.

ASUS-tietojensiirron käyttö:

- 1. Pyyhkäise ylös aloitusnäytöllä ja napauta sitten **ASUS Data Transfer (ASUS-tietojensiirto)**.
- 2. Napauta **Get Started (Näin pääset alkuun)** ja suorita sitten tietojen siirto loppuun näytön ohjeiden mukaisesti.

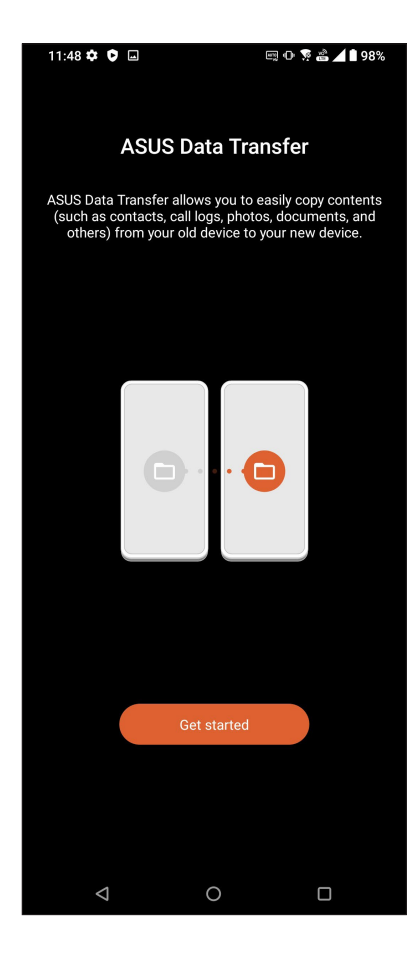

# *Pidä yhteyttä*

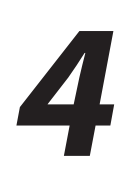

#### **Soita tyylillä**

#### Kaksois-SIM-ominaisuus

ROG Phone kaksois-SIM-ominaisuus antaa hallita asennettujen Nano-SIM-korttien asetuksia. Tällä ominaisuudella voit ottaa käyttöön / pois käytöstä Nano-SIM-kortteja tai asettaa kortin oletusverkoksi.

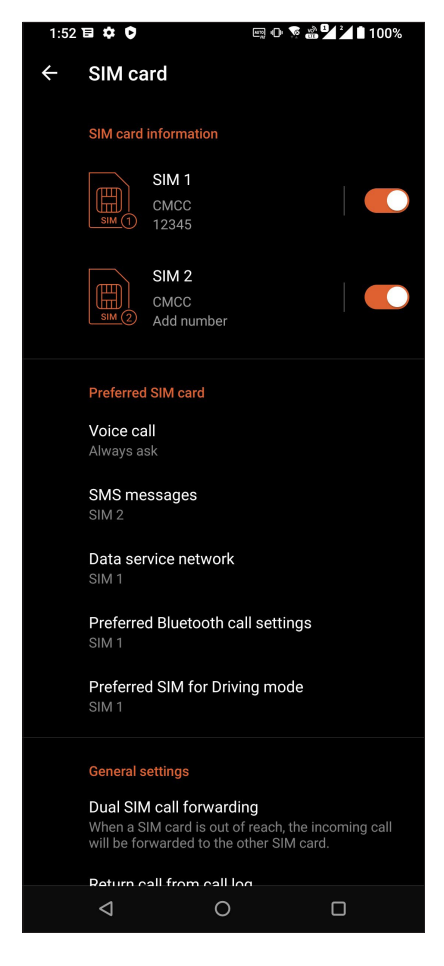

#### Nano SIM-korttien nimeäminen uudelleen

Muuta ROG Phone Nano-SIM-korttien nimet helposti yksilöitävään muotoon.

Muuttaaksesi Nano SIM-korttien nimiä, napauta **SIM1**- tai **SIM2** ja näppäile sitten Nano SIMkorttien nimet.

**HUOMAUTUS:** Jos SIM-korteilla on eri mobiilipalveluntarjoaja, on suositeltavaa käyttää näiden palveluntarjoajien nimiä SIM-korttiniminä. Jos molemmilla SIM-korteilla on sama mobiilipalveluntarjoaja, on suositeltavaa käyttää matkapuhelinten numeroita SIM-korttiniminä.

#### Oletus-SIM-kortin määrittäminen

Määritä SIM-kortti oletus-SIM-kortiksi äänipuheluille ja datapalveluille.

#### SIM-kortti äänipuheluille

Kun soitat puhelun, ROG Phone käyttää automaattisesti oletus-SIM-korttia puhelun yhdistämiseen.

Voit määrittää SIM-kortin äänipuheluille napauttamalla **Äänipuhelu** ja napauttamalla sitten käytettävää SIM-korttia.

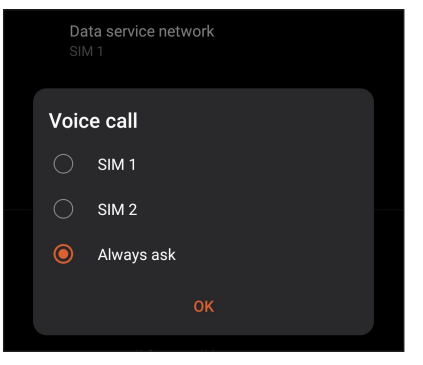

**TÄRKEÄÄ!** Voit käyttää tätä ominaisuuttaa vain soittaessasi puhelun yhteystietoluettelosta.

#### SIM-kortti tekstiviestejä varten

Määrittääksesi SIM-kortin tekstiviestejä varten, napauta **SMS messages (Tekstiviestit)** ja valitse sitten **SIM1** tai **SIM2**.

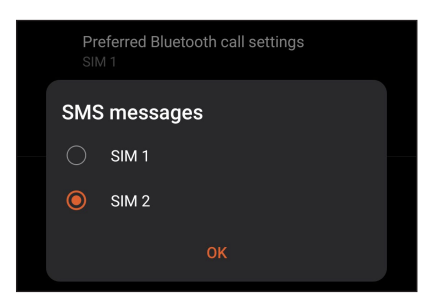

#### SIM-kortti datapalveluille

Määrittääksesi SIM-kortin datapalveluille, napauta **Datapalveluverkko** ja valitse sitten **SIM1** tai **SIM2**.

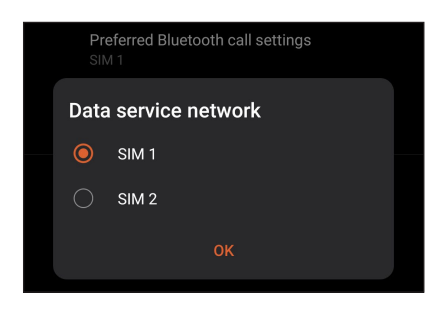

#### Puheluiden soittaminen

ROG Phone voi soittaa puheluita monella eri tavalla. Voit soittaa kavereillesi yhteystietoluettelon avulla, valita numeron nopeasti smart dial -toiminnolla tai tallentaa usein käyttämäsi yhteystiedon pikavalintanumeroksi.

**HUOMAUTUS:** Järjestele yhteystietosi Yhteystiedot-sovelluksessa. Katso lisätietoja kohdasta **Yhteystietojen hallinta**.

#### Puhelin-sovelluksen avaaminen

Voit käynnistää Puhelin-sovelluksen aloitusnäytöstä jollakin seuraavista tavoista:

- Napauta
- Pyyhkäise ylös aloitusnäytöllä ja napauta sitten **Phone (Puhelin).**

#### Puhelinnumeron valitseminen

Valitse numero suoraan Puhelin-sovelluksen avulla.

- 1. Napauta aloitusnäytössä $\bigcup$ ja käytä numeronäppäimiä.
- 2. Soita numeroon painamalla soittopainiketta **SIM1** tai **SIM2**.

**HUOMAUTUS:** Soittopainikkeiden tekstit voivat vaihdella SIM-korttien asetusten mukaan. Katso lisätietoja kohdasta **Kaksois-SIM-ominaisuus**.

#### Alanumeron valitseminen

Jos haluat soittaa johonkin alanumeroon, voit ohittaa puhelinvastaajan äänikomennot seuraavilla tavoilla.

#### Alanumeron valinnan pyytäminen

Voit lisätä puhelinnumeron perään alanumeron valintapyynnön.

- 1. Syötä ensisijainen puhelinnumero Puhelin-sovelluksessa.
- 2. Liittääksesi vahvistuskehotteen, napauta ja pidä #-painiketta painettuna, kunnes puolipiste (;) tulee näkyviin.
- 3. Syötä alavalinnan numero.
- 4. Soita puhelu painamalla soittopainiketta **SIM1** tai **SIM2**.
- 5. Vahvista alanumeron valinta pyydettäessä napauttamalla **Kyllä**.
- 6. Lopeta puhelu napauttamalla $\bullet$ .

#### Alanumeron automaattinen valinta

Voit lisätä ensisijaisen numeron loppuun lyhyen tai pitkän tauon, jolloin alanumero valitaan automaattisesti.

- 1. Syötä ensisijainen puhelinnumero Puhelin-sovelluksessa.
- 2. Liittääksesi tauon, napauta ja pidä \*-painiketta painettuna, kunnes pilkku (,) tulee näkyviin.
- 3. Syötä alavalinnan numero.
- 4. Soita puhelu painamalla soittopainiketta **SIM1** tai **SIM2**.

5. Lopeta puhelu napauttamalla $\bullet$ .

#### Yhteystietojen älykäs valinta

Kun kirjoitat yhteystiedon numeron ensimmäisiä numeroita tai nimen ensimmäisiä kirjaimia, Smart Dial -toiminto suodattaa yhteystietoluettelosi ja puheluhistorian sisällön niiden mukaan ja tarjoaa valintojasi vastaavia osumia. Voit tarkistaa, löytyykö etsimäsi yhteystieto hakutulosten luettelosta ja valita sen siitä nopeasti.

- 1. Avaa Puhelin-sovellus ja kirjoita sitten yhteystiedon numero tai nimi.
- 2. Napauta hakutulosten luettelosta sitä yhteystietoa, jolle haluat soittaa. Jos etsimäsi yhteystieto ei ole luettelossa, kirjoita sen numero tai nimi kokonaisuudessaan.
- 3. Soita puhelu painamalla soittopainiketta **SIM1** tai **SIM2**.

**HUOMAUTUS:** Soittopainikkeiden tekstit voivat vaihdella SIM-korttien asetusten mukaan. Katso lisätietoja myös kohdasta **Kaksois-SIM-ominaisuus**.

#### Yhteystiedot-sovelluksesta soittaminen

Yhteystiedot-sovelluksen avulla voit soittaa yhteystietoluettelossa oleville yhteystiedoille.

- 1. Käynnistä Yhteystiedot-sovellus.
- 2. Napauta ensin yhteystiedon nimeä ja sen jälkeen numeroa, johon haluat soittaa.
- 3. Jos laitteeseen on asetettu kaksi SIM-korttia, napauta sitä SIM-korttia, jolla haluat soittaa.
- 4. Lopeta puhelu napauttamalla

#### Suosikkiyhteystiedoille soittaminen

Jos lisäät yhteystiedon Suosikit-luetteloosi, voit soittaa hänelle nopeasti Yhteystiedot-sovelluksesta.

- 1. Avaa Yhteystiedot- tai Puhelin-sovellus.
- 2. Avaa Suosikit-luettelo napauttamalla **Groups (Ryhmät) > Favorites (Suosikit)**, ja napauta sitten sitä suosikkiyhteystietoa, jolle haluat soittaa.
- 3. Lopeta puhelu napauttamalla $\bullet$ .

#### Puheluiden vastaanottaminen

ROG Phone näyttö menee päälle, kun laitteeseen tulee saapuva puhelu. Saapuvan puhelun näyttö vaihtelee myös ROG Phone tilan mukaan.

#### Puheluihin vastaaminen

Liu'uta kohtaan vastataksesi tai hylätäksesi puhelun.

#### Puhelulokien hallinta

Puhelulokien avulla voit soittaa takaisin vastaamattomien puheluiden soittajille, tallentaa soittajien numeroita yhteystietoluetteloosi, estää soittajia tai valita uudelleen viimeksi valitsemiasi numeroita tai yhteyshenkilöitä.

#### Puheluiden tallentaminen yhteystietoihin

Voit lisätä numeron puhelulokista yhteystietoluetteloosi.

- 1. Avaa puhelulokit napauttamalla Puhelin-sovelluksessa **Recents (Uusimmat)**.
- 2. Napauta  $\overline{u}$  sen numeron vieressä, jonka haluat lisätä yhteystietoluetteloosi.
- 3. Napauta näytön oikeassa yläkulmassa ja napauta sitten **Add to contacts (Lisää yhteystietoihin).**
- 4. Valitse **Luo uusi yhteystieto**, jos haluat lisätä yhteystietoluetteloosi uuden tietueen.

Napauta **Lisää olemassa olevaan yhteystietoon**, valitse yhteystieto, valitse korvataanko yhteystiedon numero tällä uudella vai lisätäänkö uusi syöte, ja napauta sitten .

#### Viimeksi valitun numeron uudelleenvalinta

Näin valitset viimeksi valitun numeron uudelleen:

- 1. Avaa puhelulokit napauttamalla Puhelin-sovelluksessa **Recents (Uusimmat)**.
- 2. Napauta viimeksi soitettua numeroa soittaaksesi numeroon uudelleen.
- 3. Jos on asennettu kaksi SIM-korttia, napauta SIM-korttia, josta haluat soittaa numeron uudelleen.
- 4. Lopeta puhelu napauttamalla

#### Muut soittotoiminnot

Puhelun aikana valitse sitten jokin puhelun aikana käytettävissä olevista toiminnoista.

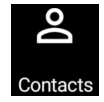

#### **Yhteystiedot**

Avaa Asetukset-sovelluksen.

#### **Kokouspuhelu**

Jos olet tilannut matkapuhelinoperaattoriltasi kokouspuhelupalvelun, voit lisätä tämän kuvakkeen avulla uusia osapuolia meneillään olevaan puheluun.

**HUOMAUTUS:** Kokouspuhelun osapuolten sallittu määrä riippuu kokouspuhelupalvelun tilauksestasi. Pyydä tarvittaessa lisätietoja tästä toiminnosta omalta matkapuhelinoperaattoriltasi.

## $|\mathbf{R}$

#### **Tallennus**

Tallentaa käynnissä olevan puhelun.

**TÄRKEÄÄ!** Muista ennen puhelun tallentamista, että useimpien maiden lainsäädäntö edellyttää, että sinun on kysyttävä tallentamiseen lupa puhelun muilta osapuolilta.

**HUOMAUTUS:** Tästä on lisätietoja kohdassa **Puheluiden tallentaminen**.

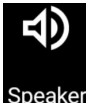

#### **Kaiutin**

Kytkee kaiuttimen päälle tai pois päältä.

#### **Mikrofoni**

Kytkee mikrofonin päälle tai pois päältä käynnissä olevan puhelun osalta. Kun mikrofoni on pois päältä tai mykistettynä, kuulet soittajan äänen mutta hän ei kuule sinua.

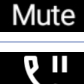

#### **Aseta puhelu pitoon**

Asettaa aktiivisen puhelun pitoon.

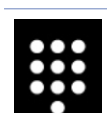

#### **Näppäimistö**

Tuo esiin näppäimistön.

#### Puheluiden tallentaminen

Voit tallentaa puhelusi ROG Phonesi myöhempää käyttöä varten.

- 1. Soita yhteyshenkilölle tai johonkin numeroon.
- 2. Tallenna puhelu napauttamalla

**TÄRKEÄÄ!** Muista kysyä muiden osapuolten lupa puhelun tallentamiseen aina ennen tallennuksen aloittamista.

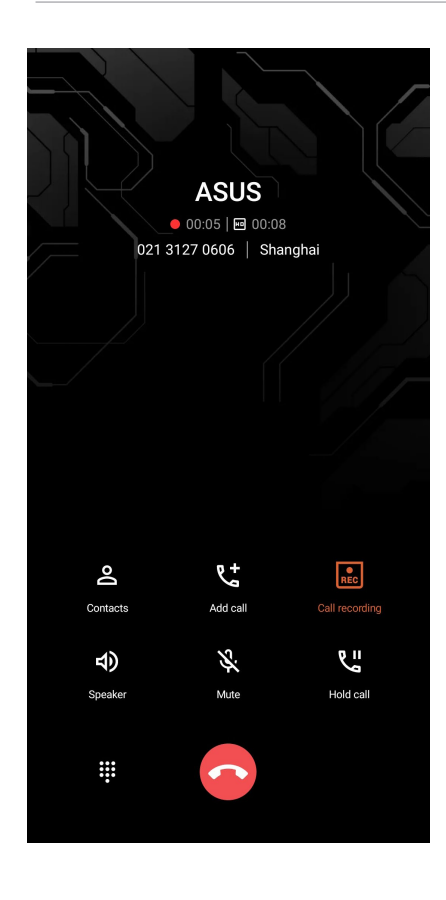

3. Lopeta tallennus napauttamalla **REC**, Järjestelmän ilmoituspalkkiin ilmestyy kuvake  $\sqrt{\frac{2}{n\epsilon}}$ 

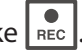

4. Voit avata tallennetun keskustelun vetämällä ensin näytön vasemmasta ylälaidasta alaspäin ja napauttamalla sitten **Call recording saved (Puhelu tallennettu)** -ilmoitusta.

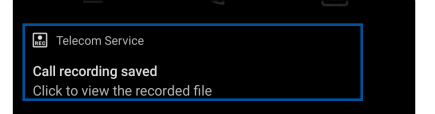

### **Yhteystietojen hallinta**

Järjestä yhteystietosi, jotta sinun on helpompi pitää heihin yhteyttä soittamalla, tekstiviesteillä, sähköpostilla tai sosiaalisten verkkojen välityksellä. Suosikit-ryhmän jäseniin on helppo ottaa nopeasti yhteyttä ja VIP-ryhmään voi lisätä yhteystietoja, joiden kohdalla haluat saada ilmoituksen kaikista tulevista tapahtumista, vastaamattomista puheluista tai uusista viesteistä.

Voit myös synkronoida yhteystietoja sähköposti- ja sosiaalisen median palveluiden tiliesi kanssa, yhdistää yhteyshenkilöiden tietoja yhteen ja samaan paikkaan tai suodattaa haluamiasi yhteystietoja.

Käynnistääksesi Yhteystiedot-sovelluksen, pyyhkäise ylös aloitusnäytöllä ja napauta sitten **Contacts (Yhteystiedot)**.

#### Yhteystietojen asetukset

Valitse yhteystietojen näyttötapa Yhteystiedot-sovelluksen asetuksista. Voit valita esimerkiksi, näytetäänkö vain yhteystiedot, joille on tallennettu puhelinnumero, järjestetäänkö luettelo etu- vai sukunimen mukaan ja näytetäänkö ensin yhteystiedon etu- vai sukunimi. Voit määrittää Yhteystiedot-asetuksesi napauttamalla Yhteystiedot-sovelluksessa **> Asetukset.** 

#### Profiilin määrittäminen

Tee ROG Phonesi sinun oma laitteesi määrittämällä profiilisi tiedot.

1. Avaa Yhteystiedot-sovellus ja napauta sitten **Set up my profile (Määritä profiilini)** tai **Me (Minä)**.

**HUOMAUTUS:** Me (Minä) näkyy, jos olet määrittänyt ROG Phone oman Google-tilisi.

- 2. Täytä kentät, kuten matkapuhelin- tai kotipuhelinnumero. Jos haluat lisätä muita tietoja, napauta **Lisää toinen kenttä**.
- 3. Kun olet täyttänyt kaikki omat tietosi, napauta  $\checkmark$ .

#### Yhteystietojen lisääminen

Voit lisätä laitteeseesi yhteystietoja, työ-, Google- tai muita sähköpostitilejä sekä muita tärkeitä yhteystietoja, kuten puhelinnumeroita, sähköpostiosoitteita ja VIP-yhteystietojen erityistapahtumia.

- 1. Avaa Yhteystiedot-sovellus ja napauta sitten **...**
- 2. Valitse **Device (Laite)**.

#### **HUOMAUTUKSIA:**

- Voit tallentaa yhteystiedon myös SIM-kortille tai sähköpostitilin tietoihin.
- Jos sinulla ei ole sähköpostitiliä, napauta **Lisää uusi tili** ja luo tili.
- 3. Täytä välttämättömät tietosi, kuten nimi, matkapuhelin- tai kotipuhelinnumero sekä sähköpostiosoite.
- 4. Jos haluat lisätä jonkin toisen yhteystietokentän, napauta **Lisää toinen kenttä**.
- 5. Kun olet täyttänyt tiedot, napauta  $\checkmark$ .

#### Alanumeron lisääminen yhteystiedon puhelinnumeroon

Voit ohittaa puhelinvastaajan äänikehotteet lisäämällä yhteystiedon numeroon hänen alanumeronsa.

- 1. Syötä yhteystiedon tietonäytössä yhteystiedon pääpuhelinnumero ja alanumero jommalla kummalla näistä kahdesta tavasta:
	- Syötä pilkku (,) päänumeron jälkeen ja syötä sitten yhteystiedon alanumero. Numeroa valittaessa ilmenee lyhyt tauko ennen kuin alanumero valitaan automaattisesti. Jatkaaksesi taukoa, napauta **Pause (Tauko)** liittääksesi toisen pilkun.
	- Syötä puolipiste (;) päänumeron jälkeen, syötä sitten yhteystiedon alanumero. Kun soitat yhteystietonumeroon, sinua kehotetaan vahvistamaan alanumero. Napauta **Yes (Kyllä)** vahvistusviestissä.
- 2. Kun olet syöttänyt tiedot, napauta  $\checkmark$ .

#### Yhteystiedon profiilin muokkaaminen

Muokkaa yhteystiedon tietoja, lisää valokuva, määritä soittoääni tai ota valokuva, jota käytetään yhteystiedon profiilin kansikuvana.

- 1. Avaa Yhteystiedot-sovellus ja valitse yhteystieto, jonka tietoja tai profiilia haluat muokata tai mukauttaa.
- 2. Tee haluamasi muutokset yhteystiedon profiilisivulla.

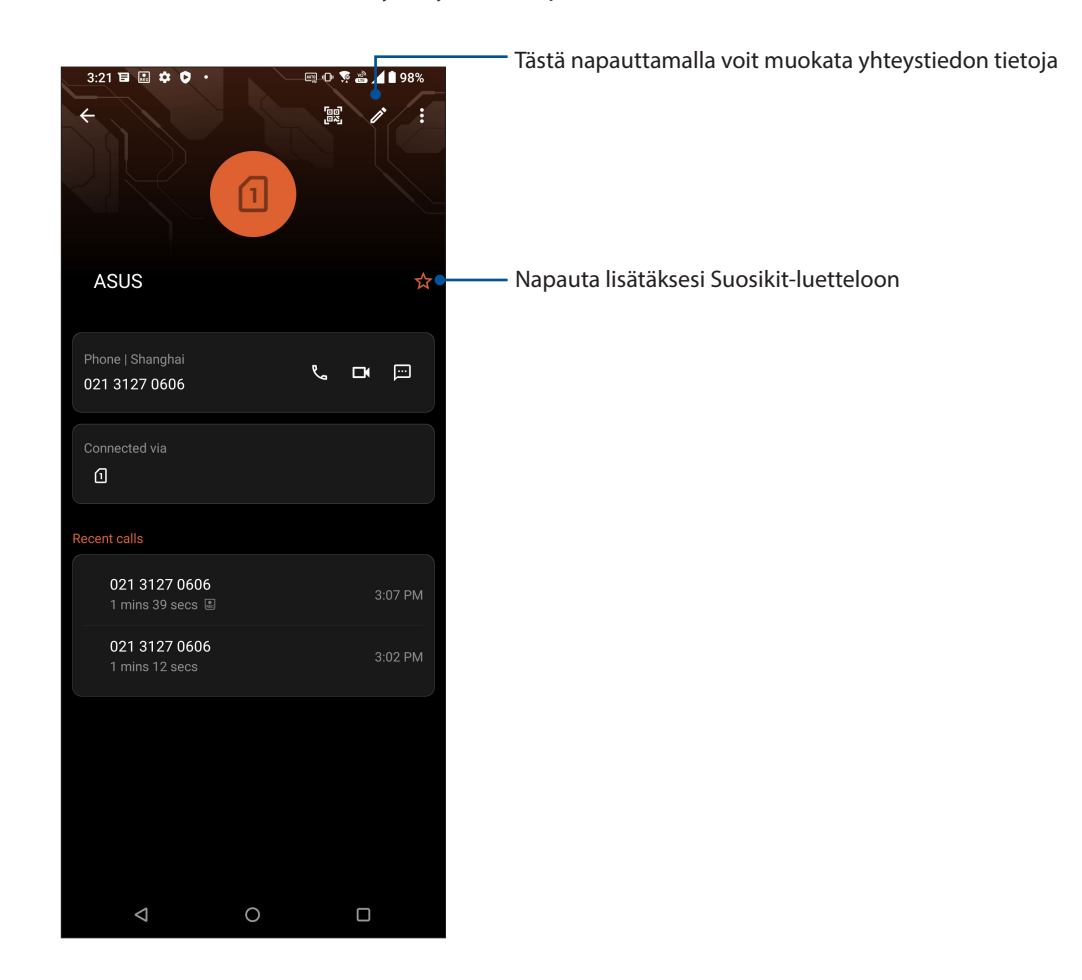

#### Suosikkiyhteystietojen merkitseminen

Määritä usein käyttämäsi yhteystiedot suosikkiyhteystiedoiksi, jotta voit soittaa heille nopeasti Puhelin-sovelluksesta.

- 1. Pyyhkäise ylös aloitusnäytöllä ja napauta sitten **Contacts (Yhteystiedot).**
- 2. Valitse yhteystieto, jonka haluat merkitä suosikiksi.
- 3. Napauta  $\overrightarrow{X}$  . Yhteystieto on lisätty Yhteystiedot-sovelluksen Suosikit-luetteloon.

#### H**UOMAUTUKSIA:**

- Tarkastellaksesi Suosikit-luetteloasi, pyyhkäise ylös aloitusnäytöllä ja napauta sitten **Contacts (Yhteystiedot) > Groups (Ryhmät) > Favorites (Suosikit).**
- Katso lisätietoja kohdasta **Suosikkiyhteystiedoille soittaminen**.

#### Estoluettelon hallinta

#### Numeroiden estäminen

Voit välttää ei-toivottuja puheluita ja viestejä luomalla oman estettyjen yhteystietojen ja puhelinnumeroiden luettelon. Estetyt puhelut ja viestit tallennetaan Block List (Estoluettelo) -arkistoon.

- 1. Pyyhkäise ylös aloitusnäytöllä ja napauta sitten **Phone (Puhelin)** ja napauta sitten >**Settings (Asetukset)** > **Call blocking & block list (Puheluiden estäminen ja estoluettelo) > Block list (Estoluettelo)**.
- 2. Napauta  $\leftarrow$  ja tee jokin seuraavista toimenpiteistä:
	- Estääksesi yhteystiedon, napauta **Choose from contacts (Valitse yhteystiedoista)** ja valitse sitten yhteystieto, jonka haluat estää yhteystietolistastasi. Kun olet valmis, napauta  $\checkmark$ .
	- Estääksesi numeron uusimmista puhelulokeista, napauta **Choose from recent call logs (Valitse uusimmista puhelulokeista)** ja valitse sitten yhteystieto, jonka haluat estää yhteystietoluettelostasi. Kun olet valmis, napauta  $\sqrt{\ }$ .
	- Estääksesi numeron, napauta **Enter a number (Syötä numero)** ja syötä sitten estettävä numero. Kun olet valmis, napauta **OK**.
	- Estääksesi SIP-numeron, napauta **Enter a SIP number (Syötä SIP-numero)** ja syötä sitten estettävä numero. Kun olet valmis, napauta **OK**.

#### Numeroiden eston peruminen

Voit poistaa estetyn numeron luettelosta ja vastaanottaa puheluita tai viestejä kyseisestä numerosta uudelleen.

- 1. Pyyhkäise ylös aloitusnäytöllä ja napauta sitten **Phone (Puhelin)** ja napauta sitten > **Settings (Asetukset) > Call blocking & block list (Puheluiden estäminen ja estoluettelo) > Block list (Estoluettelo)**.
- 2. Valitse yhteystieto tai numero, jonka eston haluat poistaa, ja napauta sitten **Remove from block list (Poista estettyjen luettelosta).** Kun olet valmis, napauta **OK**.

#### Yhteystietojen ja sosiaalisten verkkojen yhdistäminen

Kun yhdistät sosiaalisen median tilisi omiin yhteystietoihisi, voit tarkastella helpommin heidän sosiaalisen median profiileja, uutisia ja syötteitä. Voit siis seurata yhteystietojesi aktiviteetteja reaaliajassa.

**TÄRKEÄÄ!** Sinun täytyy kirjautua omaan sosiaalisen median tiliisi ja synkronoida sen asetukset ennen kuin voit yhdistää omien yhteystietojesi sosiaalisen median tilisi.

#### Sosiaalisen median tilisi synkronointi

Lisää yhteystietojesi sosiaalisen median tilit ROG Phone yhteystietoihin synkronoimalla oma sosiaalisen median tilisi.

- 1. Käynnistä Asetukset-näyttö millä tahansa seuraavista tavoista:
	- Avaa pika-asetukset ja napauta sitten  $\mathcal{B}$ !
	- Pyyhkäise ylös aloitusnäytöllä ja napauta sitten **Settings (Asetukset)**.
- 2. Napauta sosiaalisen median tiliäsi **Asetukset**-näytön Tilit-kohdassa.
- 3. Liu'uta **Automatically sync data (Synkronoi tiedot automaattisesti) ON (Päällä)** -asentoon synkronoi yhteystietojesi sosiaalisen median tilit.
- 4. Käynnistä Yhteystiedot-sovellus tarkastellaksesi yhteystietoluetteloasi. Napauta yhteystietoja nähdäksesi, mistä sosiaalisesta verkosta yhteystieto on.

#### **Lähetä viestejä jne**

#### Google Messenger

Google Messenger, intuitiivinen ja ilahduttava sovellus, antaa lähettää/vastaanottaa SMS/MMSviestejä, sekä lähettää ryhmätekstejä, valokuvia tai ääniviestejä. Voit lisätä emojeita tai tarroja viesteihin, jakaa sijaintisi, arkistoida viestisi ja estää helposti SMS-viestien lähettäjiä. Voit myös ottaa valokuvia tai tallentaa videoita ja jakaa helposti näitä tiedostoja.

#### Viestien lähettäminen

- 1. Napauta alkunäytössä
- 2. Napauta **Start chat (Aloita keskustelu)** ja valitse sitten yhteystieto, jolle haluat lähettää viestin.
- 3. Valitse SIM-tili, josta aiot lähettää viestisi.
- 4. Aloita viestin kirjoittaminen viestikentässä.
- 5. Kun olet valmis, napauta  $\sum_{\text{SMS}}$  lähettääksesi viestisi.

#### Viesteihin vastaaminen

- 1. Napauta viestikehotetta Alkunäytössä tai Lukitusnäytössä.
- 2. Valitse SIM-tili, josta aiot lähettää vastauksesi.
- 3. Aloita vastauksen kirjoittaminen viestikentässä.

4. Kun olet valmis, napauta  $\mathbb{R}^{\mathbb{N}}$ lähettääksesi vastauksesi.

# *Viihde 5*

#### **Kuulokkeiden käyttö**

Nauti vapaudesta tehdä muita asioita puhelun aikana tai nauti suosikkimusiikkisi kuuntelusta kuulokkeilla.

#### Audioliittimen liittäminen

Liitä kuulokkeiden 3,5 mm:n audioliitin laitteeseesi USB Type-C - 3,5 mm:n kuulokeliitin -sovittimella.

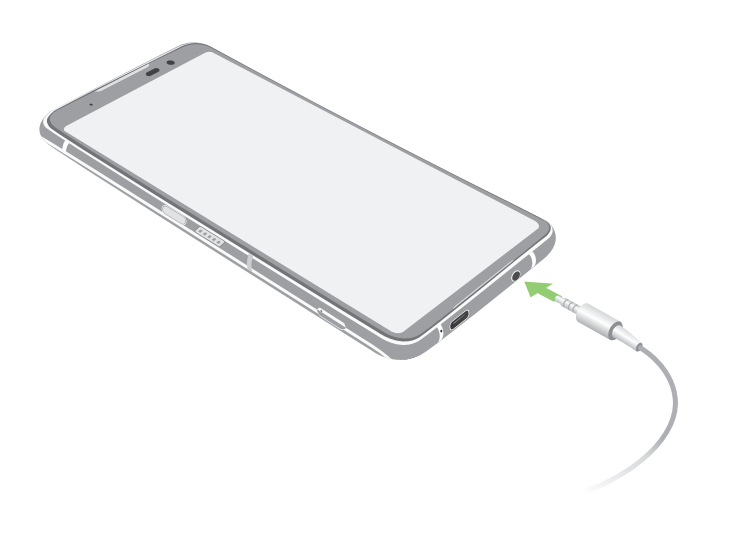

**VAROITUS!** Kuunteleminen korkealla äänenvoimakkuudella pitkiä aikoja voi vahingoittaa kuuloa.

#### **HUOMAUTUKSIA:**

- Kuulokkeet ja USB Type-C 3,5 mm:n kuulokeliitin -sovitin on ostettava erikseen.
- On vahvasti suositeltavaa käyttää ainoastaan yhteensopivia kuulokkeita.
- Audioliittimen irrottaminen musiikin kuuntelun aikana keskeyttää automaattisesti toistetun musiikin.
- Audioliittimen irrottaminen videon katselun aikana keskeyttää automaattisesti videon toiston.

#### **YT Music**

YT Music -sovelluksella voit suoratoistaa suosikkimusiikkiasi, luoda soittolistoja tai kuunnella radiota. Voit myös tilata YT Music sovelluksen miljoonien musiikkitiedostojen rajoittamatonta ja mainoksetonta käyttöä varten, ja voit lisätä niitä omaan musiikkikirjastoosi.

#### YT Music -sovelluksen asettaminen

Kirjaudu sisään Google- tai Gmail-tilillesi voidaksesi käyttää YT Music -sovellusta. Kun olet kirjautunut sisään tilillesi, kai musiikkitiedostosi ROG-puhelimesta, mukaan lukien siirretyt tai YT Music -kaupasta ostetut, lisätään kirjastoosi.

YT Music -sovelluksen asettaminen:

- 1. Napauta alkunäytössä, **Google** > **YT Music.**
- **2.** Napauta **SIGN IN (Kirjaudu sisään) > Add account (Lisää tili)**.
- 3. Kirjaudu sisään tilillesi seuraavien ohjeiden mukaisesti.

**HUOMAUTUS:** YT Music -tilaus on käytettävissä vain joissakin maissa ja joillakin alueilla.

# *Arvokkaita hetkiä 6*

### **Tallenna muistoja**

#### Kamera-sovelluksen käynnistäminen

Sieppaa kuvia ja tallenna videoita ROG Phone kamerasovelluksella. Katso alla olevista ohjeista, kuinka kamerasovellus avataan.

#### Lukitusnäytöstä

Pyyhkäise (**·**•) ylös käynnistääksesi kamerasovelluksen.

#### Alkunäytöstä

Napauta  $\circled{(*)}$ .

#### Kameran alkunäyttö

ROG Phone kamerassa on automaattinen olosuhteiden tunnistus ja kuvanvakain. Siinä on myös videokuvan vakaintoiminto, joka estää videokuvan tärinää.

Napauta kuvakkeita aloittaaksesi kameran käytön ja tutki ROG Phone kuva- ja video-ominaisuuksia.

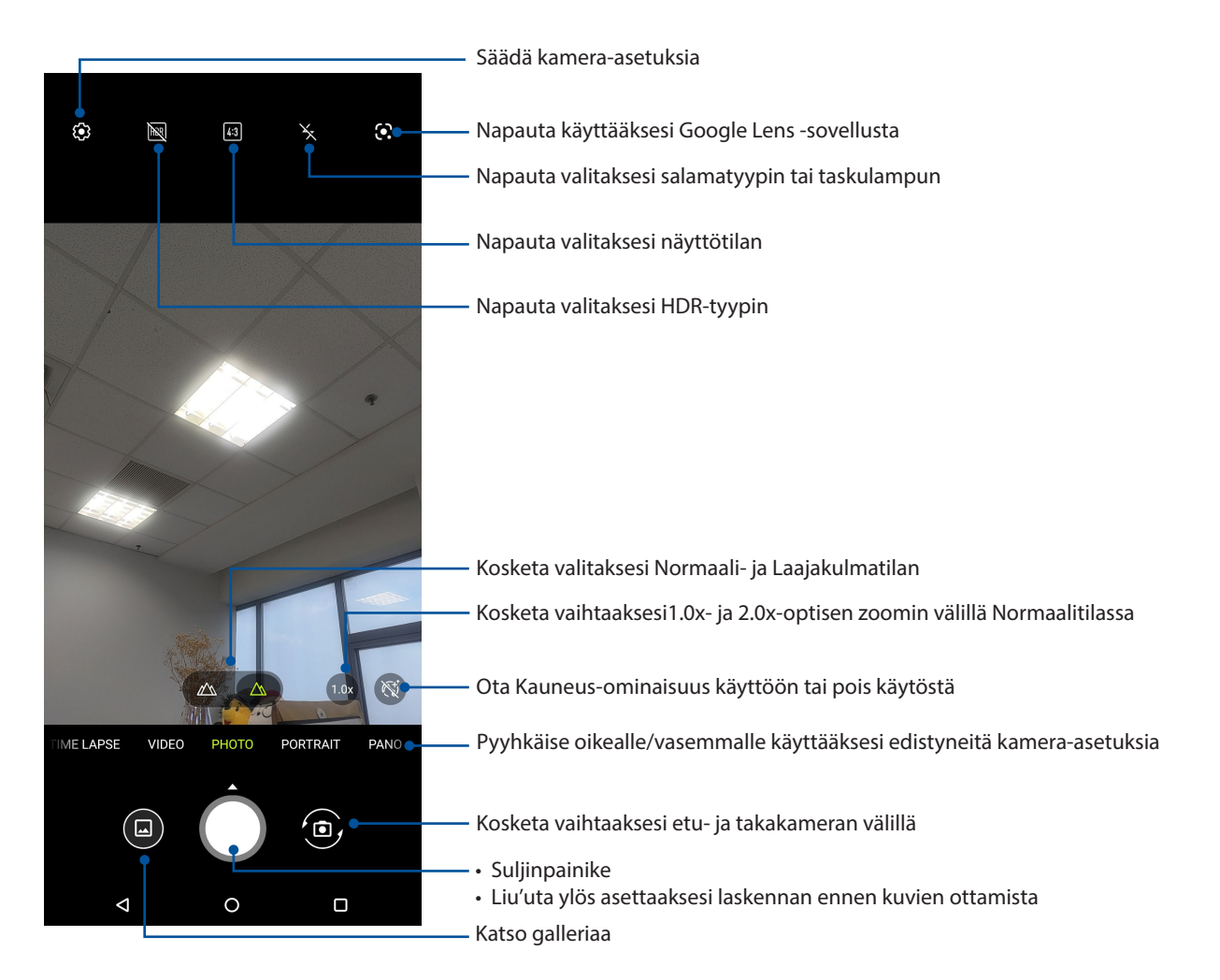

#### Kuvien sijainnit

Toimi seuraavasti ottaaksesi käyttöön sijainnin tunnisteominaisuuden:

- 1. Kytke sijainnin käyttö päälle kohdasta **Settings (Asetukset) > Location (Sijainti)** ja liu'uta **Use location (Käytä sijaintia)** päälle.
- 2. Varmista, että olet jakanut sijaintisi Google Maps -palveluun.
- 3. Napauta kamerasovelluksen alkunäytössä **tet** ja aktivoi **Location services (Sijaintipalvelut)** ennen kuin otat valokuvan.

#### Kameran lisäasetukset

Tutki uusia tapoja kuvata valokuvia tai videoita ja tee kuvatuista hetkistä erityisen mieleenpainuvia ROG Phone kameran lisäasetuksilla.

**TÄRKEÄÄ!** Käytä asetuksia ensin ennen kuvien ottamista. Käytettävissä olevat ominaisuudet voivat vaihdella malleittain.

#### Intervallikuvaus

ROG Phone videon aikaväli -ominaisuus antaa ottaa stillkuvia toistettavaksi automaattisella aikavälillä. Tällä tehosteella tapahtuvat näyttävän siirtyvän eteenpäin nopeasti, vaikka ne todellisuudessa ovat tapahtuneet ja ne on kuvattu pitkän ajan kuluessa.

#### Aikavälivideoiden kuvaaminen

- 1. Pyyhkäise kamerasovelluksen alkunäytöllä oikealle ja napauta sitten **Time lapse (Intervallikuvaus)**.
- 2. Napauta  $\ddot{\mathbf{z}}$  vasemmassa yläkulmassa ja napauta timelapse-välin.
- 3. Napauta  $\leq$  ja sitten napauta suljinpainiketta aloittaaksesi Intervallikuvausvideon kuvaamisen.

#### Hidastus

Hidastettu video -ominaisuus mahdollistaa videoitten kuvaamisen hidastettuna toistettaviksi.

#### Hidastettujen videoitten kuvaaminen

- 1. Pyyhkäise Kamera-sovelluksen aloitusnäytössä oikealle ja napauta sitten **Slow motion (Hidastus)**.
- 2. Napauta suljinpainiketta aloittaaksesi hidastettujen videoitten kuvaamisen.

#### Yö

Ota hyvin valaistuja valokuva jopa yöaikaan tai hämärässä käyttämällä ROG Phone Yöominaisuutta.

**HUOMAUTUS:** Pidä kätesi vakaina ennen ja ROG Phone kuvauksen aikana estääksesi sumeat kuvat.

#### Yövalokuvien kuvaaminen

- 1. Pyyhkäise kamerasovelluksen alkunäytössä vasemmalle kohtaan **MORE (LISÄÄ)** > **NIGHT (YÖ)**.
- 2. Napauta suljinpainiketta käynnistääksesi yövalokuvien kuvaamisen

#### Panoraama

Ota kuvia eri kulmista käyttämällä Panoraama-ominaisuutta. Laajan kulman perspektiivistä otetut kuvat nidotaan automaattisesti yhteen tällä ominaisuudella.

#### Panoraamavalokuvien ottaminen

- 1. Pyyhkäise kamerasovelluksen alkunäytössä vasemmalle kohtaan **PANO (Panoraama).**
- 2. Pidä puhelinta vakaasi ja napauta suljinpainiketta käynnistääksesi automaattisen panoraaman.
- 3. Napauta  $\bigcirc$  kun olet valmis.

### **Gallerian käyttö**

Näytä ROG Phone kuvia ja toista videoita Galleria-sovelluksella. Tällä sovelluksella voit muokata, jakaa tai poistaa ROG Phone tallennettuja kuva- ja videotiedostoja. Galleriassa voit näyttää kuvia diaesityksinä tai napauttaa näkymää valitaksesi kuva- tai videotiedoston.

Käynnistä Galleria pyyhkäise ylös aloitusnäytöllä ja napauta sitten **Galleria**.

#### Valokuvan paikkatietojen tarkasteleminen

Salli paikkatietojen käyttäminen ROG Phone asetuksista, jotta paikkatiedot tallentuvat valokuviin. Valokuvien paikkatiedoissa näkyy, missä valokuva on otettu, sekä Google Maps- tai Baidu (vain Kiinassa) -palvelun kartta.

Valokuvan tietojen tarkasteleminen:

- 1. Kytke sijainnin käyttö päälle kohdasta S**ettings (Asetukset) > Location (Sijainti)** ja liu'uta **Use location (Käytä sijaintia)** päälle.
- 2. Varmista, että jaat sijaintitietosi Google Maps- tai Baidu-sovelluksen kanssa.
- 3. Avaa Galleria-sovellus ja valitse kuva, jonka tietoja haluat tarkastella.
- 4. Napauta valokuvaa ja napauta sitten **Details (Tiedot)**.

#### Kuvan muokkaaminen

Galleria-sovelluksessa on myös omat kuvankäsittelytyökalunsa, joita voi käyttää ROG Phone tallennettujen kuvien parantamiseen.

- 1. Tee jompi kumpi seuraavista:
	- Napauta Gallery (Galleria) > Photos screen (Valokuvat-näyttö) -kohdassa muokattavaa kuvaa.
	- Napauta Gallery (Galleria) > Albums screen (Albumi- näytössä) kansiota, jossa kuvat sijaitsevat. Avattuasi kansion, napauta muokattavaa kuvaa.
- 2. Napauta **Edit (Muokkaa)** avataksesi kuvan muokkauksen työkalurivin.
- 3. Napauta mitä tahansa työkalurivin kuvaketta soveltaaksesi muutokset kuvaan.

#### Tiedostojen jakaminen galleriasta

- 1. Tee jompi kumpi seuraavista:
	- Napauta Gallery (Galleria)> Photos screen (Valokuvat-näyttö) -kohdassa > **Select (Valitse)** aktivoidaksesi tiedostovalinnan.
	- Napauta Gallery (Galleria) >Albums screen (Albumi- näyttö) -kohdassa kansiota, jossa jaettavat tiedostot sijaitsevat. Avattuasi kansion, napauta > **> Select (Valitse)**  aktivoidaksesi tiedostovalinnan.
- 2. Napauta jaettavia tiedostoja. Valintamerkki tulee näkyviin valitsemasi kuvan päälle.
- 3. Napauta  $\stackrel{\bullet}{\bullet}$  ja valitse sitten luettelosta, mihin haluat jakaa kuvat.

#### Tiedostojen poistaminen galleriasta

- 1. Tee jompi kumpi seuraavista:
	- Napauta Gallery (Galleria)> Photos screen (Valokuvat-näyttö) -kohdassa > **Select (Valitse)** aktivoidaksesi tiedostovalinnan.
	- Napauta Gallery (Galleria) >Albums screen (Albumi- näyttö) -kohdassa kansiota, napauta kansiota, jossa poistettavat tiedostot sijaitsevat. Avattuasi kansion, napauta > **> Select (Valitse)** aktivoidaksesi tiedostovalinnan.
- 2. Napauta poistettavia tiedostoja. Valintamerkki tulee näkyviin valitsemasi kuvan päälle.
- 3. Napauta  $\overline{\mathbf{m}}$ .

# *Yhteydet 7*

#### **Mobiiliverkko**

Jos käytettävissä ei ole WiFi-verkkoa, voit muodostaa internet-yhteyden ottamalla mobiiliverkon tiedonsiirron käyttöön.

#### Mobiiliverkon käyttöönottaminen

- 1. Avaa Asetukset-näyttö jollakin seuraavista tavoista:
	- Käynnistä Pika-asetukset ja napauta sitten  $\mathcal{B}$ .
	- Pyyhkäise ylös aloitusnäytöllä ja napauta sitten **Settings (Asetukset)**.
- 2. Napauta **Network & Internet (Verkko ja internet) > Mobile network (Matkapuhelinverkko).**
- 3. Liu'utu **Mobile data (Mobiilidata)** kohtaan **ON (Päällä)**, ja määritä tarvittaessa muut matkapuhelinverkon asetukset.

#### **HUOMAUTUKSIA:**

- Jos käytät Internetiä mobiiliverkkoyhteydellä, siitä voi aiheutua liittymätyypistäsi riippuen lisäkustannuksia.
- Ota yhteyttä matkapuhelinoperaattoriisi, jos haluat lisätietoja mobiiliverkon maksuista ja veloituksista.

#### **Wi-Fi**

ROG Phone Wi-Fi-tekniikka pitää sinut yhdistettynä langattomaan maailmaan. Päivitä sosiaalisen median tilisi, selaa internetiä tai vaihda tietoja ja viestejä langattomasti ROG Phone.

#### Wi-Fi-yhteyttä otetaan käyttöön

- 1. Avaa Asetukset-näyttö jollakin seuraavista tavoista:
	- Käynnistä Pika-asetukset ja napauta sitten  $|\mathbb{Q}|$  > **Network & Internet (Verkko ja internet).**
	- Pyyhkäise ylös aloitusnäytöllä ja napauta sitten **Settings (Asetukset)** > **Network & Internet (Verkko ja internet).**
- 2. Liu'uta Wi-Fi-kytkintä oikealle kytkeäksesi Wi-Fi:n päälle.

**HUOMAUTUS:** Voit ottaa Wi-Fi:n käyttöön myös Pika-asetukset-näytöllä. Katso osasta **Pika-asetukset**, kuinka Pika-asetukset-näyttö käynnistetään.

#### Wi-Fi-verkkoon yhdistäminen

- 1. Napauta Asetukset-näytössä **Network & internet (Verkko ja internet)** > **Wi-Fi** näyttääksesi kaikki tunnistetut Wi-Fi-verkot.
- 2. Napauta verkkonimeä muodostaaksesi yhteyden siihen. Suojattua verkkoa käytettäessä voit saada kehotuksen näppäillä salasana tai muita suojaustunnistetietoja.

#### **HUOMAUTUKSIA:**

- ROG Phone muodostaa automaattisesti yhteyden uudelleen aiemmin yhdistettyyn verkkoon.
- Kytke Wi-Fi-ominaisuus pois päältä akkuvirran säästämiseksi.

#### Wi-Fi:n ottaminen pois käytöstä

Näin Wi-Fi otetaan pois käytöstä:

- 1. Tee jompi kumpi seuraavista:
	- Käynnistä Pika-asetukset ja napauta sitten **③** > **Network & internet (Verkko ja internet).**
	- Pyyhkäise ylös aloitusnäytöllä ja napauta sitten **Settings (Asetukset)** > **Network & Internet (Verkko ja Internet).**
- 2. Liu'uta Wi-Fi-kytkintä vasemmalle kytkeäksesi Wi-Fi:n pois päältä.

**HUOMAUTUS:** Voit ottaa Wi-Fi:n pois käytöstä myös Pika-asetukset-näytöllä. Katso osasta **Pika-asetukset**, kuinka Pika-asetukset-näyttö käynnistetään.

#### **Bluetooth®**

Käytä ROG Phone Bluetooth-ominaisuutta tiedostojen lähettämiseen tai vastaanottamiseen ja multimediatiedostojen suoratoistoon muilla älylaitteilla lyhyillä välimatkoilla. Bluetooth-yhteydellä voit jakaa mediatiedostoja ystäviesi älylaitteiden kanssa, lähettää tietoja tulostettavaksi Bluetoohtulostimella tai toistaa musiikkitiedostoja Bluetooth-kaiuttimella.

#### Bluetooth®:in käyttöönotto

- 1. Tee jompi kumpi seuraavista:
	- Käynnistä Pika-asetukset ja napauta sitten  $|\mathbf{\mathfrak{G}}|$ > **Connected devices (Liitetyt laitteet).**
	- Pyyhkäise ylös aloitusnäytöllä ja napauta sitten **Settings (Asetukset)** > **Connected devices (Liitetyt laitteet).**
- 2. Napauta **Pair new device (Pariuta uusi laite)** tai **Connection preferences (Yhteysasetukset)**.
- 3. Liu'uta Bluetooth-kytkintä oikealle kytkeäksesi Bluetoothin päälle.

**HUOMAUTUS:** Voit ottaa Bluetoothin käyttöön myös Pika-asetukset-näytöllä. Katso osasta **Pika-asetukset**, kuinka Pika-asetukset-näyttö käynnistetään.

#### ROG Phone ja Bluetooth®-laitteen parin muodostaminen

Ennen kuin käytät ROG Phone Bluetooth-ominaisuutta täydessä laajuudessaan, sinun on muodostettava siitä laitepari Bluetooth-laitteen kanssa. ROG Phone tallentaa automaattisesti Bluetooth-laitteen parinmuodostusyhteyden.

1. Napauta Asetukset-näytössä **Connected devices (Liitetyt laitteet) > Connection preferences (Yhteysasetukset) > Bluetooth** näyttääksesi kaikki käytettävissä olevat laitteet.

#### **TÄRKEÄÄ!**

- Jos parin muodostettava laite ei ole luettelossa, varmista, että sen Bluetooth-ominaisuus otetaan käyttöön ja siitä tehdään löydettävissä oleva.
- Katso laitteen toimitukseen kuuluvasta käyttöoppaasta, kuinka sen Bluetooth-ominaisuus otetaan käyttöön ja laitteesta tehdään löydettävissä oleva.
- 2. Napauta > **Refresh (Virkistä)** hakeaksesi lisää Bluetooth-laitteita.
- 3. Napauta käytettävissä olevien laitteiden luettelossa parin muodostettavaa Bluetooth-laitetta.
- 4. Varmista, että molemmissa laitteissa näkyy sama todentamisavain ja napauta sitten **Muodosta Laitepari**.

**HUOMAA:** Kytke Bluetooth-ominaisuus pois päältä akkuvirran säästämiseksi.

#### ROG Phone ja Bluetooth®-laitteen laiteparin purkaminen

- 1. Napauta Asetukset-näytössä **Connected devices (Liitetyt laitteet) > Connection preferences (Yhteysasetukset) > Bluetooth** näyttääksesi kaikki käytettävissä olevat ja parin muodostaneet laitteet.
- 2. Napauta parin muodostaneiden laitteiden luettelossa  $\{\circ\}$  Bluetooth-laitetta, jonka laiteparin haluat purkaa ja napauta sitten **FORGET (UNOHDA)**.

#### **Jaettu yhteys**

Jos WiFi-yhteyttä ei ole käytettävissä, voit käyttää ROG Phone modeemina ja tehdä siitä WiFitukiaseman, jotta voit käyttää internetiä kannettavalla tietokoneella, toisella tabletilla tai muilla mobiililaitteilla.

**TÄRKEÄÄ!** Useimmat matkapuhelinoperaattorit edellyttävät kiinteähintaista datapakettia, jotta voit käyttää yhteyden jakamista. Kysy lisätietoja tämänkaltaisesta datapaketista omalta matkapuhelinoperaattoriltasi.

#### **HUOMAUTUKSIA:**

- Jaetun yhteyden kautta käytettävä internet-yhteys voi olla normaalia WiFi- tai mobiilidatayhteyttä hitaampi.
- ROG Phone internet-yhteyden voi jakaa vain rajoitetulle määrälle mobiililaitteita.
- **•** Kytke jaettu yhteys pois päältä, kun et käytä sitä, sillä se kuluttaa akkua.

#### WiFi-hotspot

Muuta ROG Phone WiFi-tukiasemaksi, jotta voit jakaa internet-yhteyden muiden laitteiden kanssa.

- 1. Tee jompi kumpi seuraavista:
	- Käynnistä Pika-asetukset ja napauta sitten  $|\mathcal{B}|$  > **Network & Internet (Verkko ja internet).**
	- Pyyhkäise ylös aloitusnäytöllä ja napauta sitten **Settings (Asetukset)** > **Network & Internet (Verkko ja internet).**
- 2. Napauta **Hotspot & tethering (Verkkopiste ja jakaminen)** ja liu'uta sitten **Wi-Fi hotspot** päälle.
- 3. Napauta **Wi-Fi hotspot (Wi-Fi-verkkopiste)** > **Hotspot name (Verkkopisteen nimi)** määrittääksesi yksilöllisen SSID-tunnuksen tai verkon nimen ja napauta **Hotspot password (Verkkopistesalasana)** määrittääksesi vahvan, 8 merkkiä pitkän salasanan Wi-Fiverkkopisteellesi. Kun olet valmis, napauta **OK**.

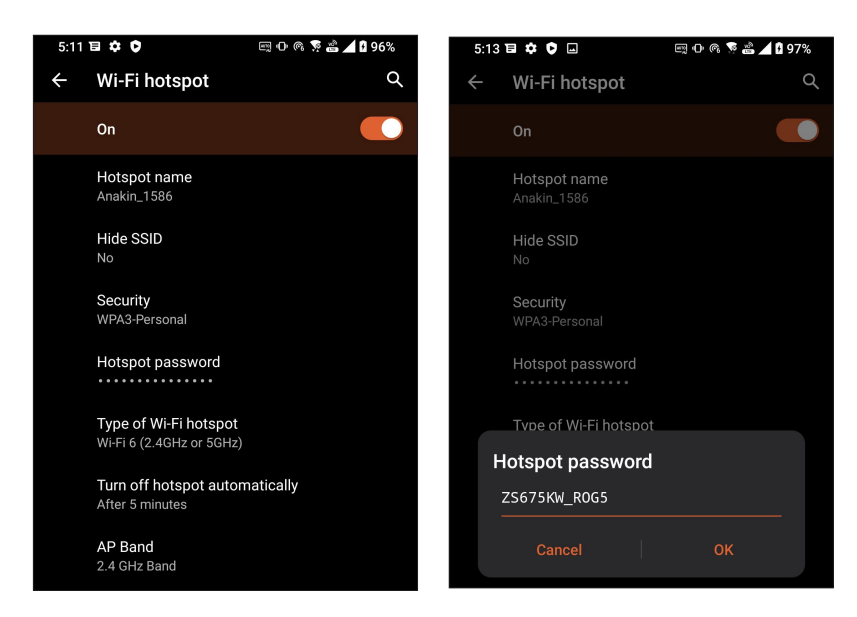

4. Käytä ROG Phone hotspot-yhteyttä muilla laitteilla normaalin WiFi-verkon tavoin.

#### USB-jakaminen

Ota USB-jakaminen käyttöön ROG-puhelimessa ja jaa sen internet-yhteys muiden laitteiden kanssa.

- 1. Liitä ROG-puhelin toiseen laitteeseen USB-kaapelilla.
- 2. Napauta Asetukset-näytöllä **Network & Internet (Verkko ja internet) > Hotspot & Tethering (Verkkopiste ja jakaminen)** ja liu'uta sitten **USB tethering (USB-jakaminen) ON (Päällä)** -tilaan ottaaksesi jakamisen käyttöön.

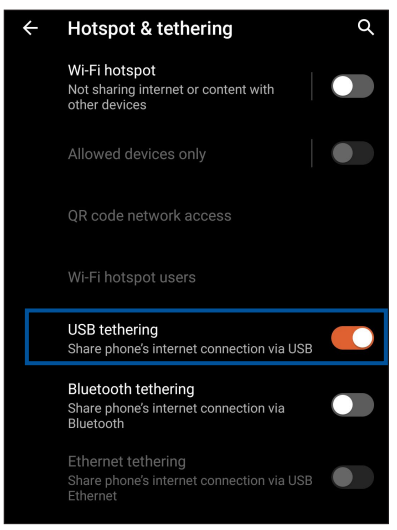

#### Jaettu Bluetooth-yhteys

Ota Bluetooth-jakaminen käyttöön ROG-puhelimessa ja jaa sen internet-yhteys muiden laitteiden kanssa.

- 1. Ota Bluetooth käyttöön ROG-laitteessasi ja muissa laitteissa.
- 2. Liitä laitteet laitepariksi.

**HUOMAUTUS:** Katso lisätietoja kohdasta **ROG Phone ja Bluetooth®-laitteen parin muodostaminen**.

3. Napauta Asetukset-näytössä **Network & Internet (Verkko ja internet) > Hotspot & Tethering (Verkkopiste ja jakaminen)**, näytössä Jaettu **Bluetooth-yhteys** kohtaan **ON (Päälle)**.

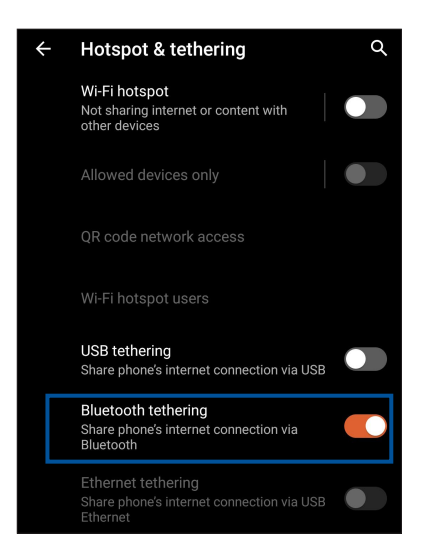

# *Matkustaminen ja kartat 8*

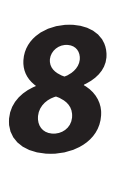

#### **Sää**

Hae reaaliaikaisia sääpäivityksiä suoraan ROG Phone sääsovelluksella. Sää-sovelluksella voit tarkistaa myös muita säätietoja ympäri maailman.

#### Sää-sovelluksen käynnistäminen

Napauta Alkunäytöllä sääkuvaketta käynnistääksesi Sää-sovelluksen.

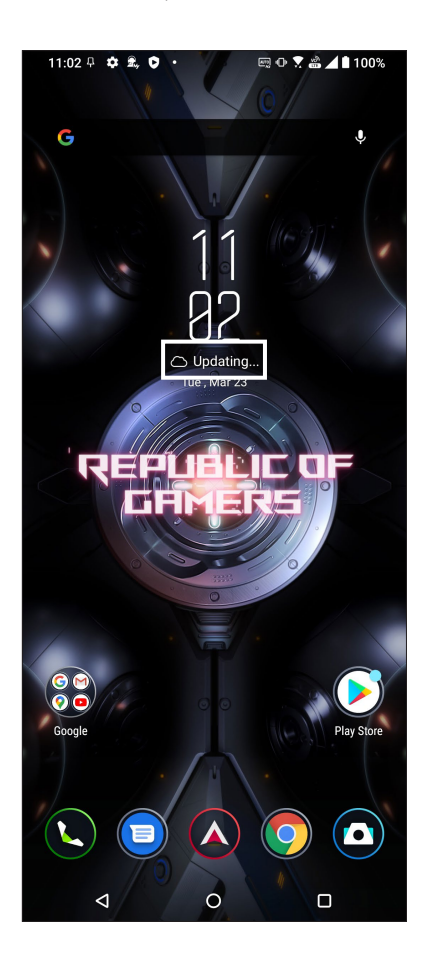

#### Sää-alkunäyttö

Määritä nykyinen sijaintisi, jotta voit vastaanottaa sen ja muiden paikkojen säätiedotteita.

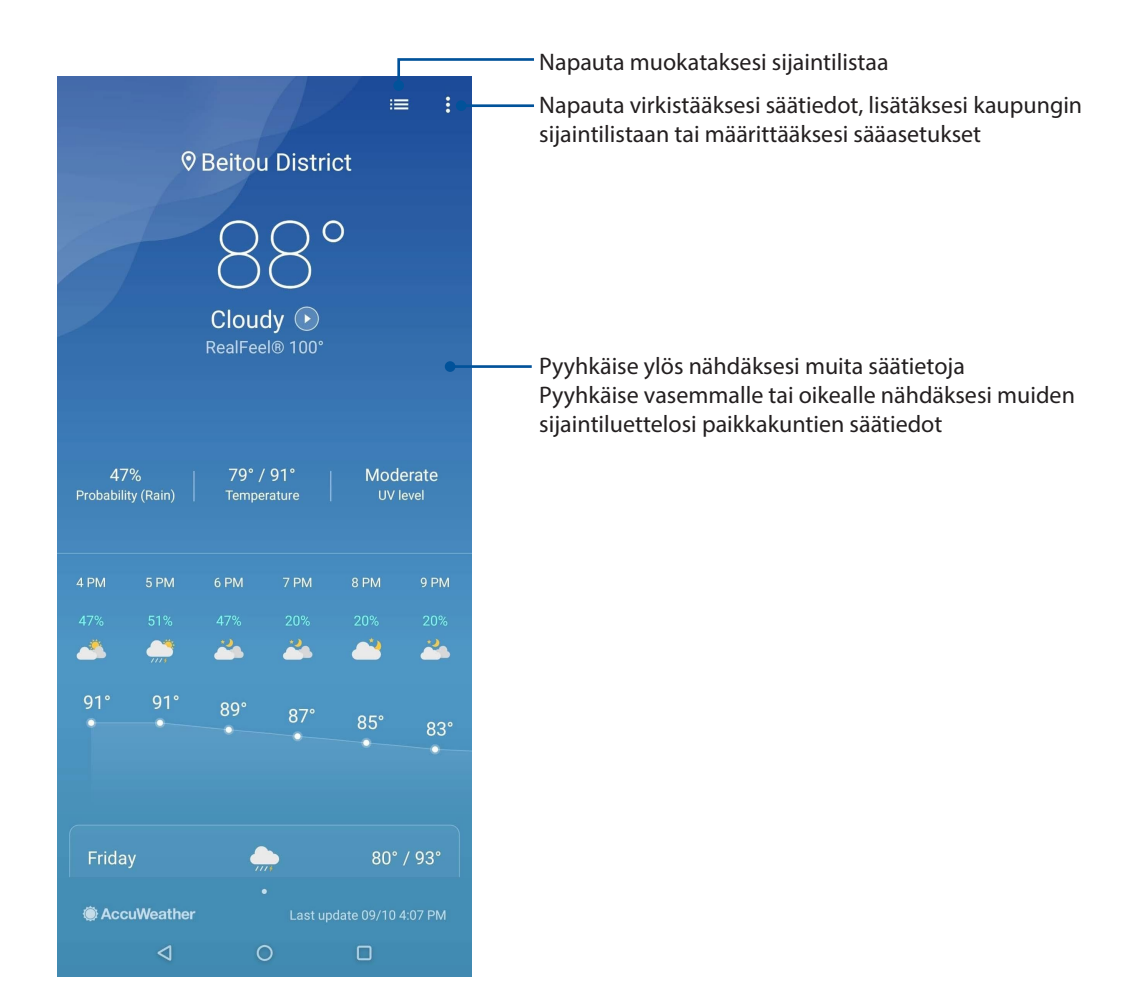

#### **Kello**

Mukauta ROG Phone aikavyöhykeasetuksia, aseta hälytyksiä ja käytä ROG Phone sekuntikellona Kello-sovellusta käyttämällä.

#### Kellon käynnistäminen

Voit käynnistää Kello-sovelluksen seuraavalla kahdella tavalla:

- Pyyhkäise ylös aloitusnäytöllä ja napauta sitten **Clock (Kello)**.
- Napauttamalla ROG Phone alkunäytössä digitaalista kellonäyttöä.

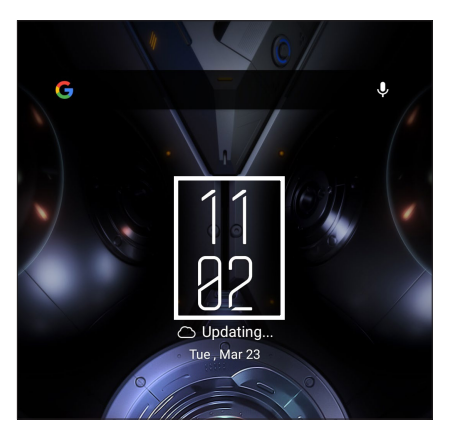

#### Herätyskello

Napauta **Alarm (Herätys)** käyttääksesi ROG Phone herätyskelloasetuksia.

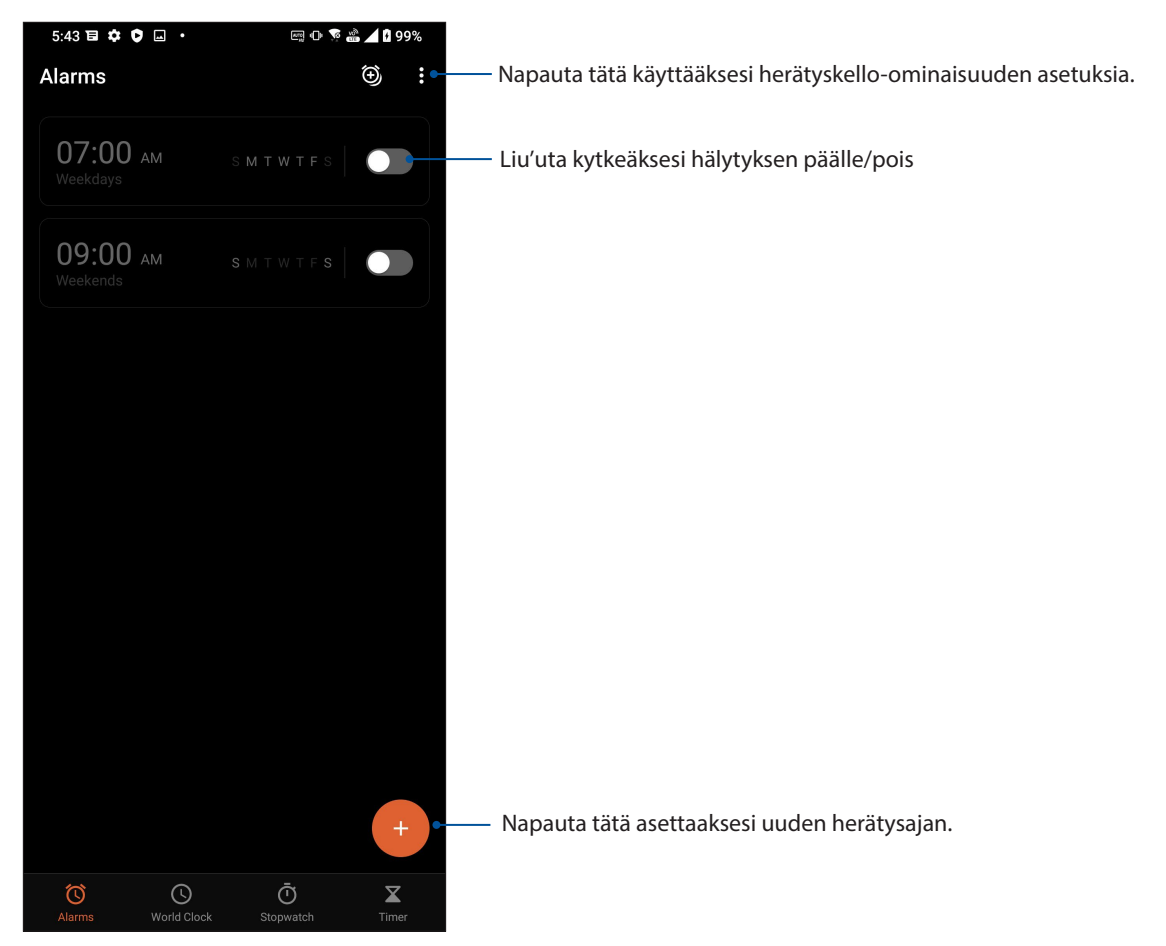

#### Maailmankello

Napauta **World Clock (Maailmankello)** käyttääksesi ROG Phone maailmankelloasetuksia.

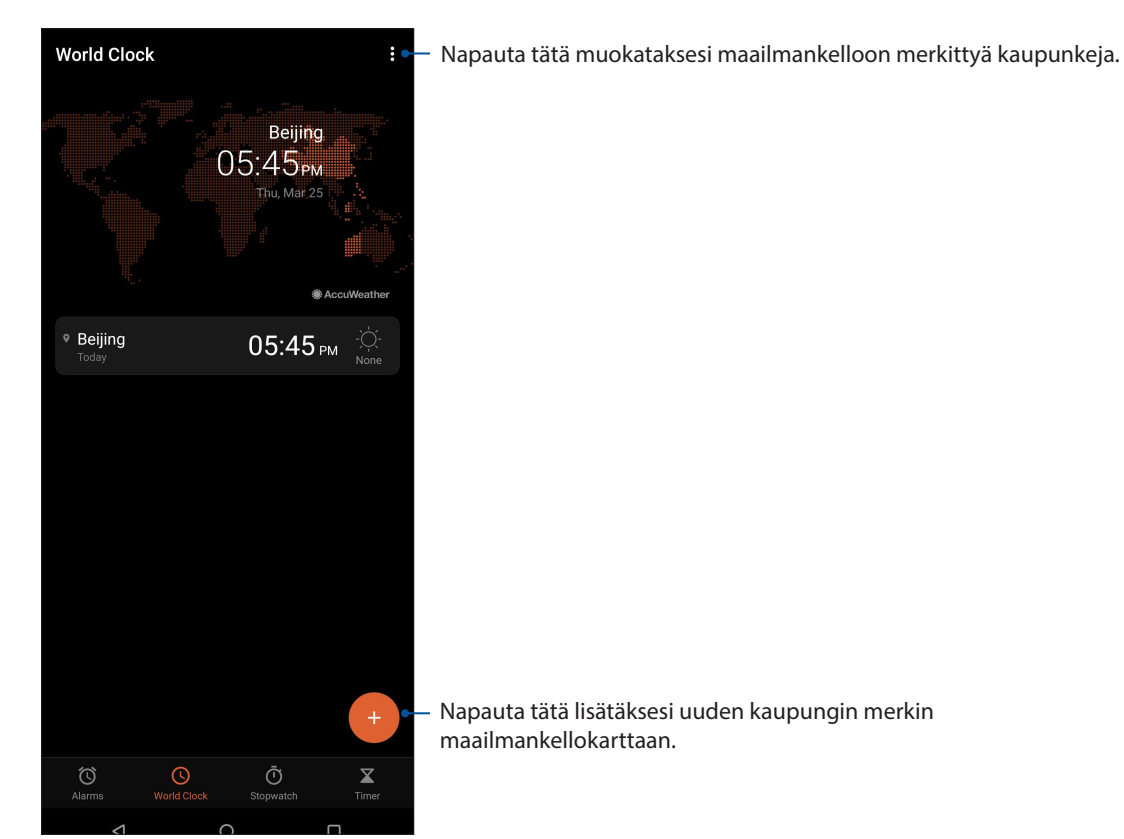

#### Sekuntikello

Napauta **Stopwatch (Sekuntikello)** käyttääksesi ROG Phone sekuntikellona.

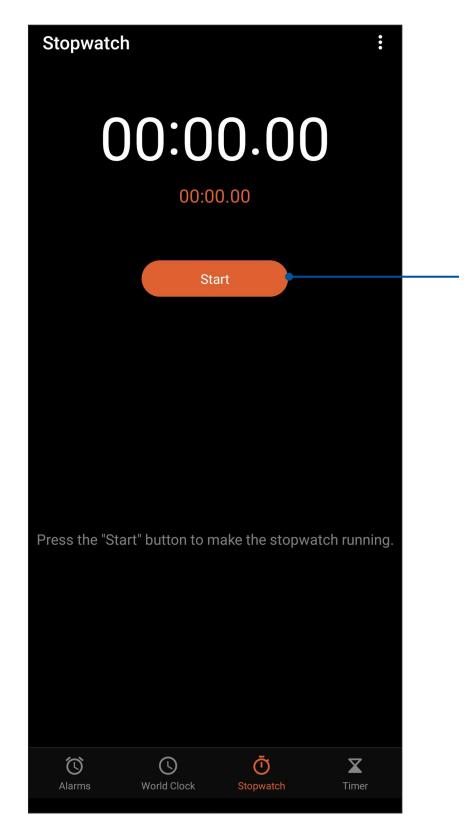

Napauta tätä painiketta käynnistääksesi sekuntikello-ominaisuuden.

#### Ajastin

Voit asettaa ROG Phone useita ajastinvalintoja. Tee niin seuraavien ohjeiden mukaisesti:

#### Ajastimen asettaminen

Napauta **Timer (Ajastin)** käyttääksesi ROG Phone ajastinominaisuutta.

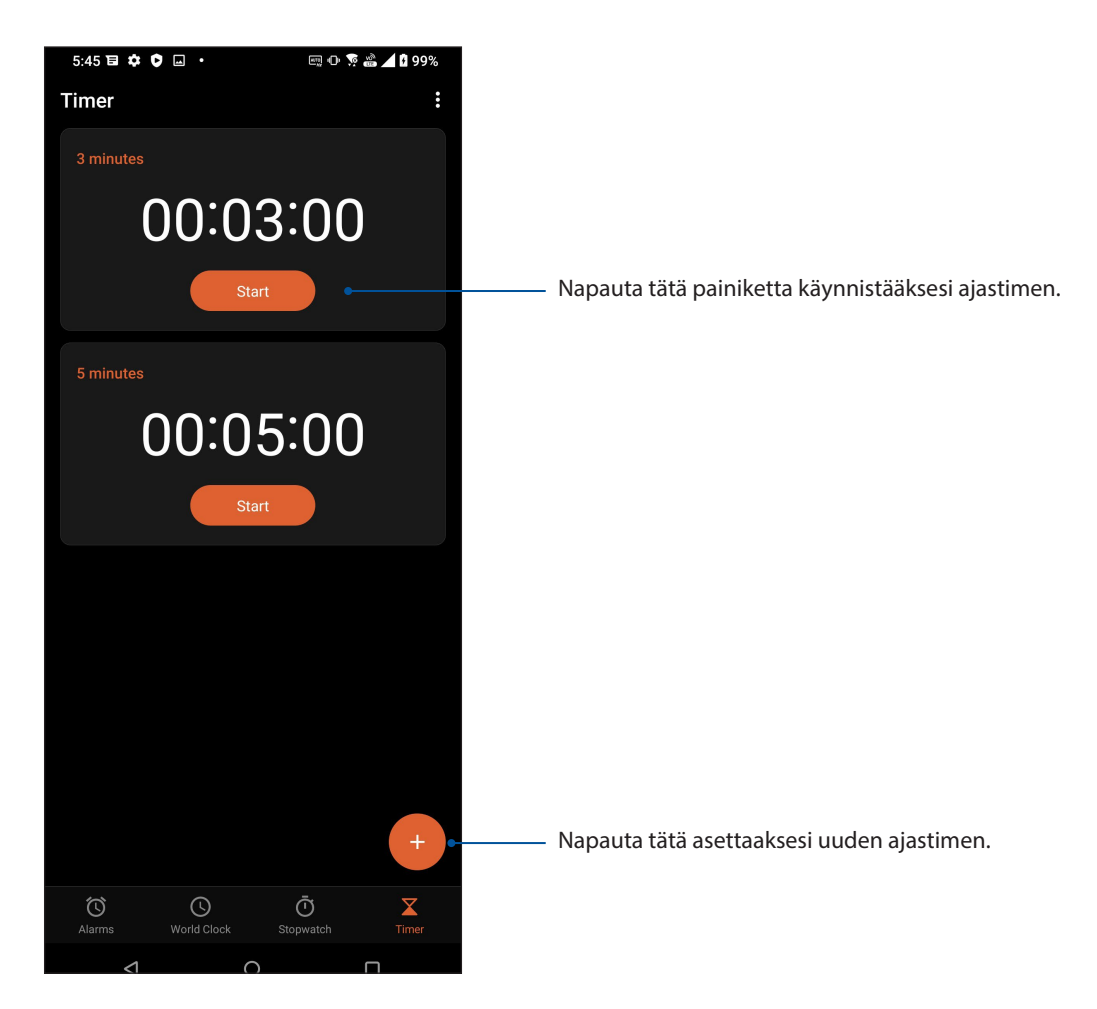

# *Zen missä tahansa 9*

## **Zenin erikoisohjelmat**

#### **Laskin**

Voit laskea ROG-puhelimella ottamalla Laskin-sovelluksen käyttöön.

#### Laskimen käynnistäminen

Käynnistä laskin jommalla kummalla seuraavista valinnoista:

- Pyyhkäise ylös aloitusnäytöllä ja napauta sitten **Calculator (Laskin).**
- Avaa Pika-asetukset-paneeli, Laskin-kuvake näkyy luettelossa. Napauta sitä päästäksesi alkuun laskuissasi.

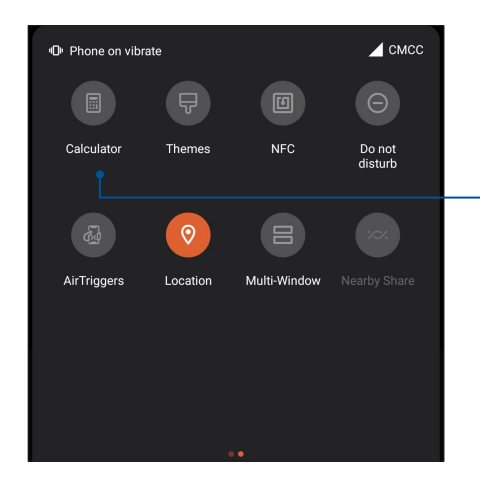

Tätä napauttamalla voit ottaa laskimen käyttöön.

#### **Laskimen näyttö**

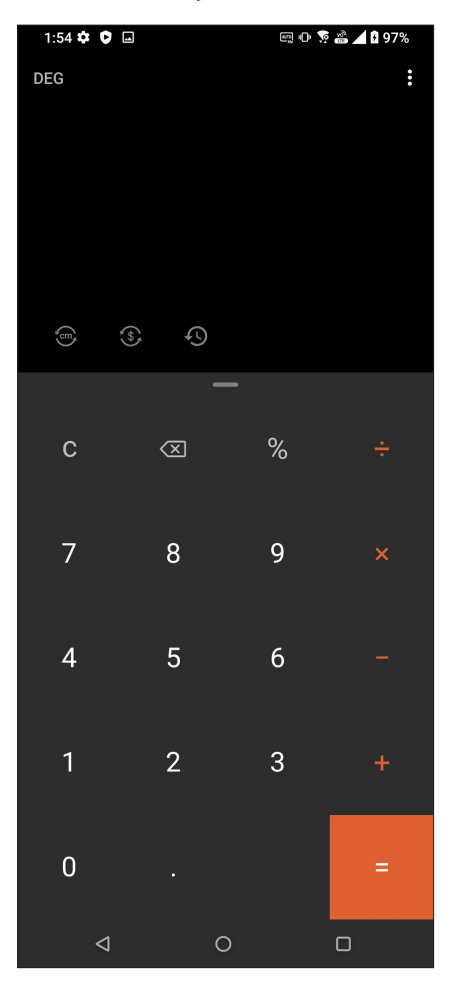

#### Äänitallennin

Ota käyttöön Sound Recorder -sovellus tallentaaksesi ROG Phone audiotiedostoja.

#### Sound Recorder -sovelluksen käynnistäminen

Käynnistä äänen tallentaminen pyyhkäise ylös aloitusnäytöllä ja napauta sitten **Sound Recorder (Äänitallennin)**.

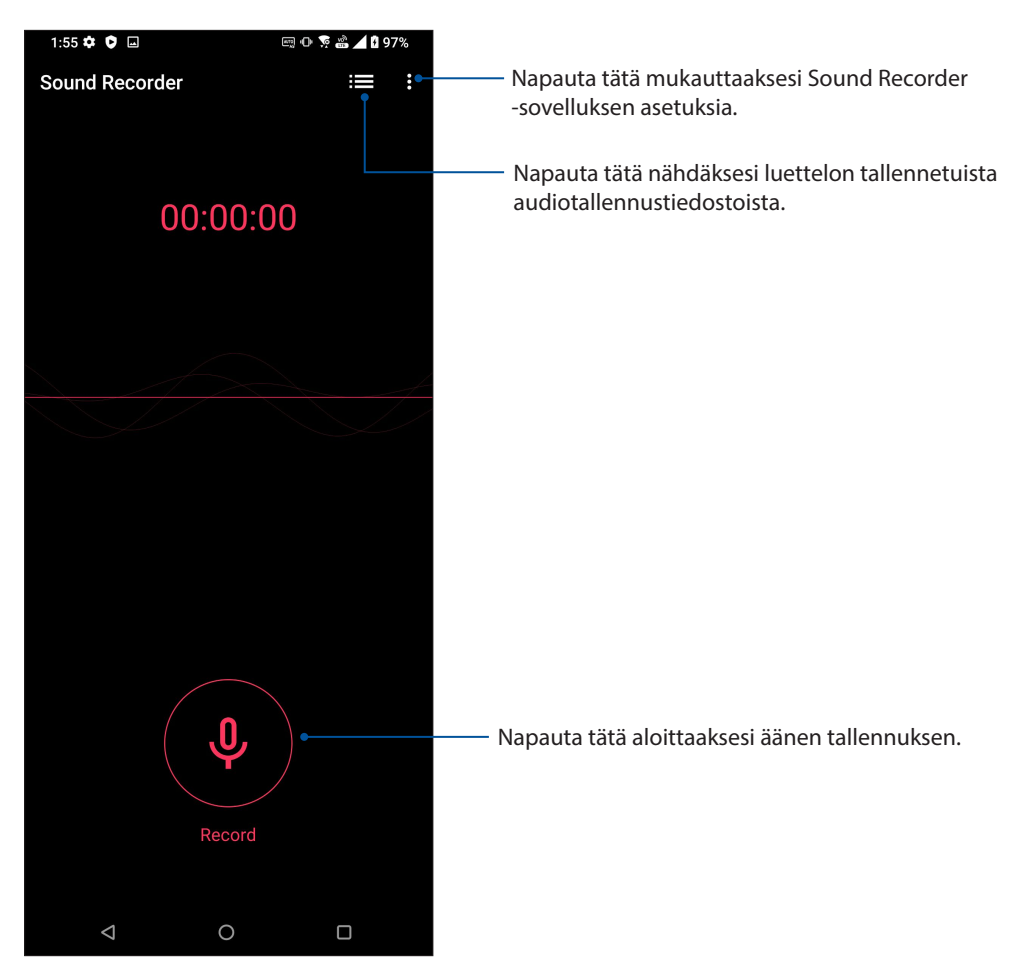

#### Äänityksen keskeyttäminen

Kun äänitys on keskeytetty, voit joko jatkaa äänitystä tai poistaa tai tallentaa äänityksen.

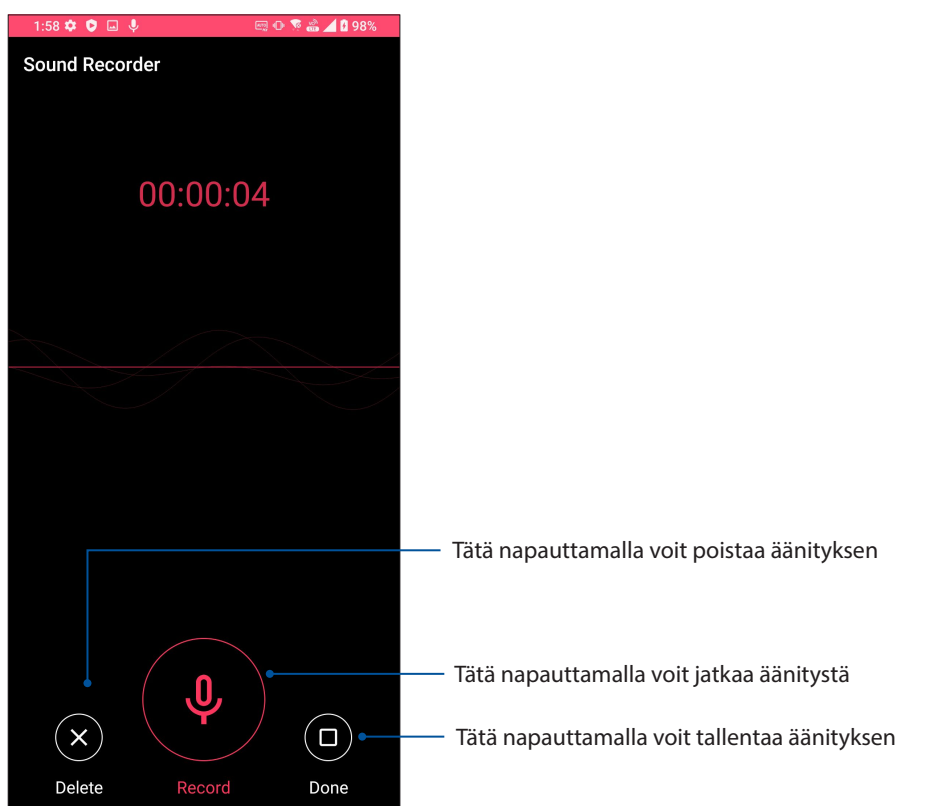

#### Ääniteluettelo

Ääniteluettelossa voit toistaa, nimetä, jakaa tai poistaa tallennettuja äänitteitä. Voit katsella ääniteluetteloasi napauttamalla Ääninauhuri-toiminnon päävalikossa .

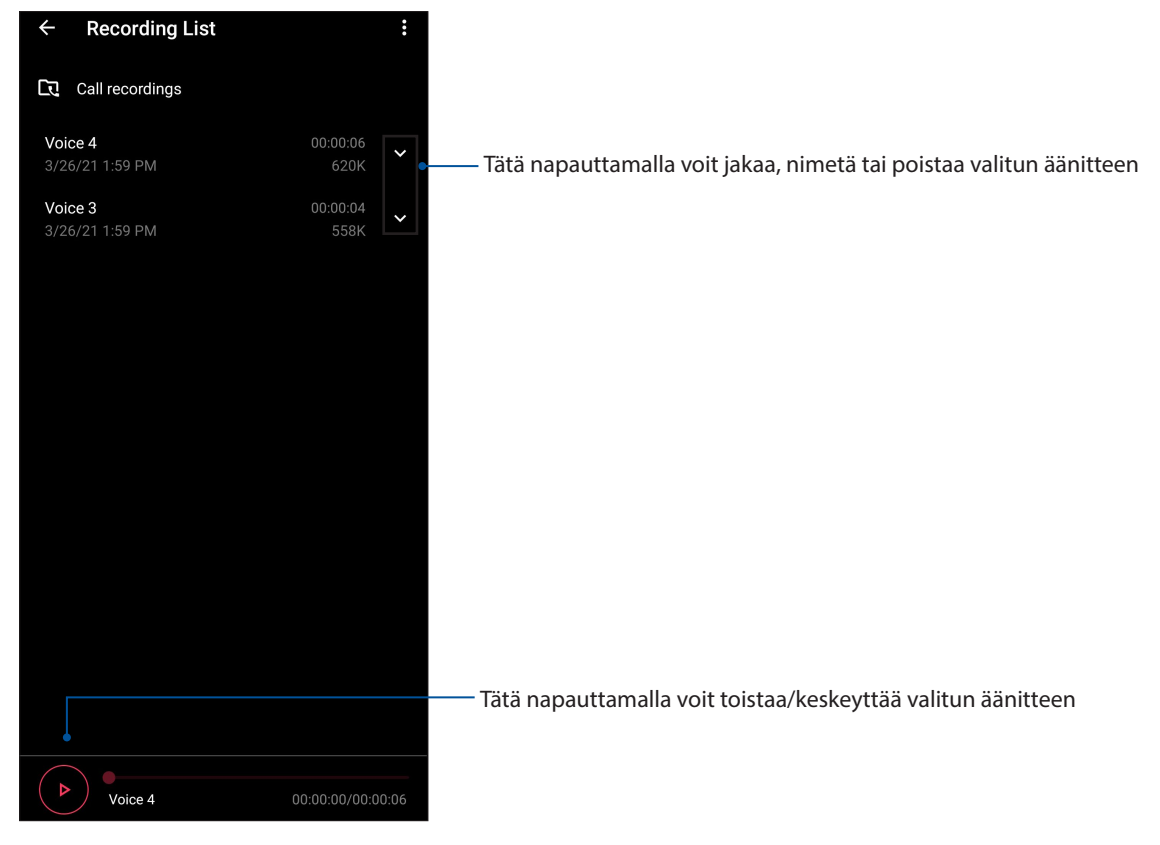

## **Mobiilihallinta**

Mobile Manager tarjoaa integroidun käyttöliittymän useille sovelluksille, jotka on suunniteltu optimoimaan laitteen suorituskykyä, hallitsemaan puhelimen tehoa ja tallennustilan käyttöä.

Käynnistääksesi ASUS Mobile Manager -sovelluksen, pyyhkäise ylös aloitusnäytöllä ja napauta sitten **Settings (Asetukset) > Advanced (Lisäasetukset)** > **Mobile Manager (Mobiilihallinta)**.

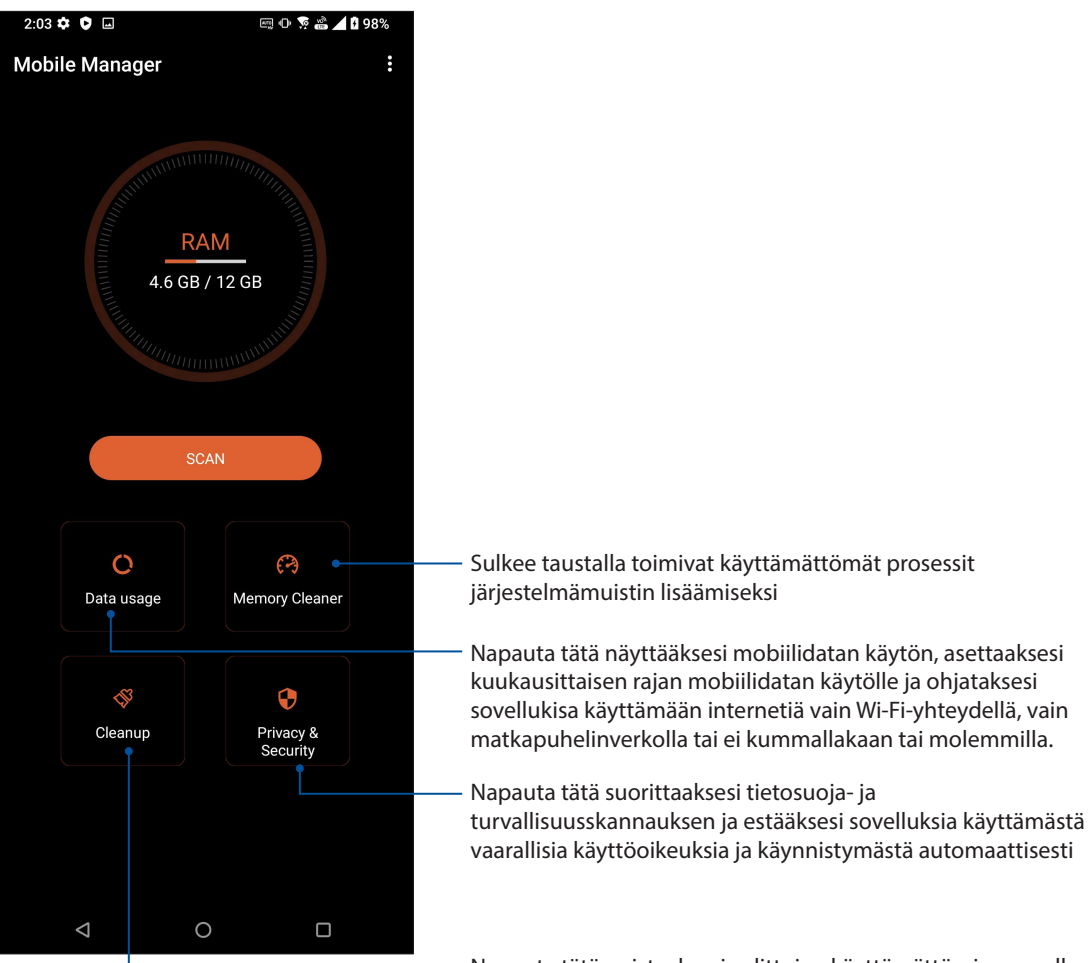

Napauta tätä poistaaksesi valittujen käyttämättömien sovellusten asetukset vapauttaaksesi tallennustilaa

# *ZEN-puhelimen kunnossapito 10*

#### **Laitteen pitäminen ajan tasalla**

Pidä ROG Phone ajan tasalla Android-järjestelmän päivityksistä, päivitetyistä sovelluksista ja ominaisuuksista.

#### Järjestelmän päivittäminen

- 1. Pyyhkäise ylös aloitusnäytöllä ja napauta sitten **Settings (Asetukset)**.
- 2. Liu'uta Asetukset-näytössä alaspäin näyttääksesi muita kohteita ja napauta sitten **System (Järjestelmä) > System updates (Järjestelmäpäivitykset)** tarkistaaksesi järjestelmän päivitykset.
- 3. Napauta il Järjestelmäpäivitysnäytössä asettaaksesi järjestelmäpäivitysten automaattisen lataamisen.

**HUOMAUTUS:** Voit tarkistaa, milloin ROG Phone järjestelmä päivitettiin viimeksi kohdassa Viimeinen päivitystarkistus: Järjestelmäpäivitys-ikkunassa.

#### **Tallennustila**

Voit tallentaa tietoja, sovelluksia tai tiedostoja ROG Phone (sisäinen tallennustila), ulkoiseen tallennustilaan tai online-tallennustilaan. Tarvitaan internet-yhteys tiedostojen siirtämiseksi tai lataamiseksi online-tallennustilassa. Käytä toimitukseen kuuluvaa USB-kaapelia tiedostojen kopiointiin tietokoneesta ROG Phone tai päinvastoin.

#### Varmuuskopiointi ja palautus

Varmuuskopioi tiedot, Wi-Fi-salasanat ja muut asetukset Google-palvelimille ROG Phone. Toimi näin:

- 1. Pyyhkäise ylös aloitusnäytöllä ja napauta sitten **Settings (Asetukset) > System (Järjestelmä) > Backup (Varmuuskopioi)**.
- 2. Varmuuskopioi ja palauta -ikkunassa voit:
	- **Takaisin Google Driveen:** Tämä ominaisuus varmuuskopioi käyttöön otettuna omat tietosi, Wi-Fi-salasanat ja muut Google Drive -asetukset.

#### Nollaa

Nollaa verkkoasetukset ja sovellusten ensisijaisuus tai nollaa tehtaan oletusasetuksiin.

1. Pyyhkäise ylös aloitusnäytöllä ja napauta sitten **Settings (Asetukset) > System (Järjestelmä) > Reset options (Nollata valintoja)**.
- 2. Nollaa-ikkunassa voit:
	- **Nollaa Wi-Fi, mobiili ja Bluetooth:** Tämä ominaisuus palauttaa Wi-Fi-salasanat ja verkkoasetukset.
	- **Poista kaikki tiedot (nollaus tehdasasetuksiin):** Tyhjentää kaikki puhelimen tiedot.

## ROG Phone suojaaminen

Käytä ROG Phone suojausominaisuuksia estääksesi valttuuttamattomat puhelut tai tietojen käytön.

## Näytön lukituksen vapauttaminen

Kun näyttö on lukittu, voit avata sen ROG Phone suojauksen lukituksen avausvalinnoilla.

- 1. Pyyhkäise ylös aloitusnäytöllä ja napauta sitten **Settings (Asetukset) > Security & location (Suojaus ja sijainti)**.
- 2. Napauta **Screen lock (Ruudun lukitus)** ja valitse sitten valinta ROG Phone lukituksen avaamiseksi.

#### **HUOMAUTUKSIA:**

- Katso lisätietoja **Näytön lukituksen vapauttamisvalinnat** -kohdasta.
- Voit deaktivoida asettamasi näytön lukituksen vapauttamisvalinnat napauttamalla **Ei mitään** Valitse näytön lukitusnäyttö -kohdassa.

### Näytön lukituksen vapauttamisvalinnat

Valitse jokin näistä valinnoista lukitaksesi ROG Phone.

#### Pyyhkäise

Pyyhkäise ylös avataksesi ROG Phone -puhelimen lukituksen.

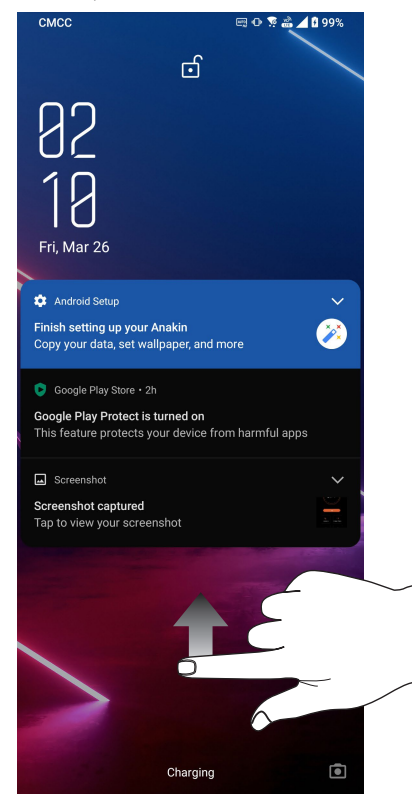

#### PIN-koodin

Näppäile vähintään neljä numeroa asettaaksesi PIN-koodin.

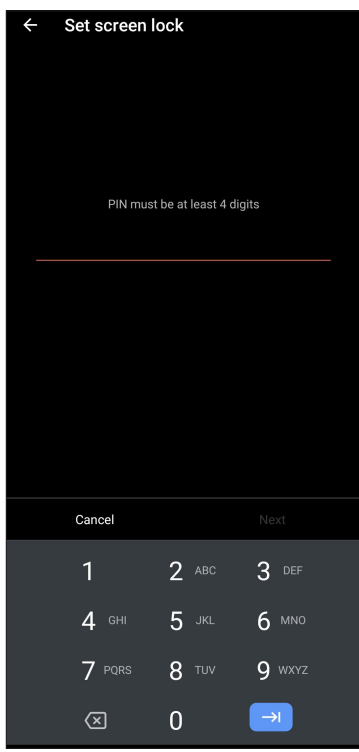

**TÄRKEÄÄ!** Varmista, että muistat luomasi laitteen lukituksesta vapauttamis-PIN-koodin.

#### Kuvio

Liu'uta sormea pisteiden päällä ja luo kuvio.

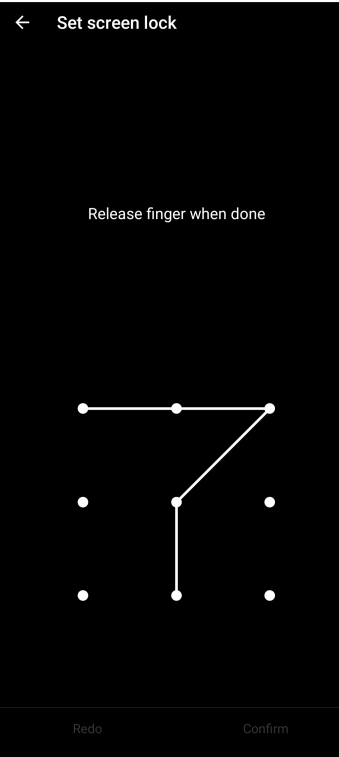

**TÄRKEÄÄ!** Voit luoda kuvion vähintään neljällä pisteellä. Varmista, että muistat luomasi laitteen lukituksesta vapauttamiskuvion.

#### Salasana

Näppäile vähintään neljä merkkiä luodaksesi salasanan.

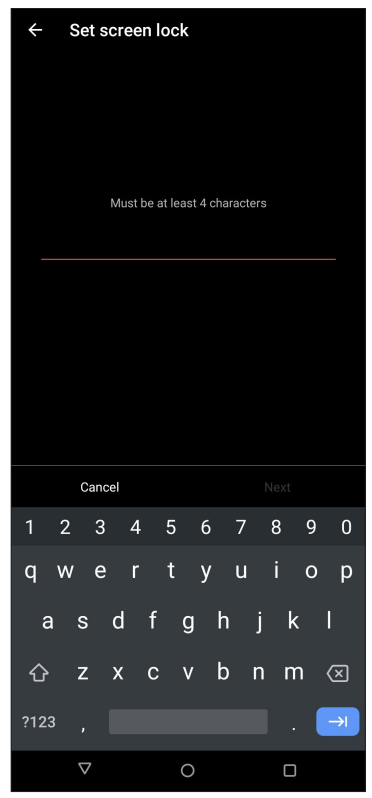

**TÄRKEÄÄ!** Varmista, että muistat luomasi laitteen lukituksesta vapauttamissalasanan.

## ROG Phone tunnistetietojen määrittäminen

Selvitä ROG Phone tunnistetiedot, kuten sarjanumero, IMEI-numero ja mallinumero.

Ne ovat tärkeitä tietoja, koska jos ROG Phone häviää, voit ilmoittaa nämä tiedot omalle matkapuhelinoperaattorillesi, joka pystyy estämään ROG Phone luvattoman käytön.

Näin tarkistat ROG Phone tunnistetiedot:

- 1. Pyyhkäise ylös aloitusnäytöllä ja napauta sitten **Settings (Asetukset).**
- 2. Selaa Asetukset-näyttöä alaspäin ja napauta kohtaa **System (Järjestelmä) > About phone (Tietoja puhelimesta)**. Tietoja-näytössä näkyy ROG Phone laitteen nimi, tila, hätätilannetiedot, lakitiedot, käyttöjärjestelmän versio sekä laitteisto- ja ohjelmistotiedot.
- 3. Nähdäksesi ROG-puhelimen sarjanumeron SIM-tilan, ja IMEI-numeron, napauta **Status (Tila)**.

# *liitteet*

## **Turvallisuustietoja**

**VAARA!** Muiden kuin tässä määritettyjen ohjainten tai säätimien käyttö tai toimenpiteiden suorittaminen voi johtaa vaaralliselle säteilylle altistumiseen.

## ROG Phone:n huolto

• Käytä ROG Phone-laitetta ympäristössä, jonka lämpötilaväli on 0 °C (32 °F) - 35 °C (95 °F).

#### **Akku**

**VAROITUS!** Akun purkaminen itse mitätöi sen takuun ja voi aiheuttaa vakavaa vahinkoa.

ROG-puhelimesi on varustettu korkean suorituskyvyn kiinteällä litium-polymeeri-akulla. Noudata kunnossapito-ohjeita varmistaaksesi pitkän akkukeston.

- Älä irrota kiinteää litium-polymeeriakkua, se mitätöi takuun.
- Vältä lataamista erittäin lämpimissä tai kylmissä lämpötiloissa. Akku toimii optimaalisesti ympäristön lämpötilan ollessa +5 °C - +35 °C.
- Älä irrota ja vaihda akkua ei-hyväksyttyyn akkuun.
- Käytä ainoastaan ASUS-akkua. Erilaisen akun käyttö voi aiheuttaa fyysistä haittaa / henkilövahingon ja voi vahingoittaa laitetta.
- Älä koskaan irrota ja upota akkua veteen tai muuhun nesteeseen.
- Älä koskaan yritä avata akkua, sillä se sisältää aineita, jotka ovat nieltynä haitallisia, äläkä anna aineen joutua kosketuksiin suojaamattoman ihon kanssa.
- Älä koskaan irrota ja oikosulje akkua, se voi ylikuumentua ja aiheuttaa tulipalon. Pidä akku loitolla koruista muista metalliesineistä.
- Älä koskaan irrota ja hävitä akkua tulessa. Se voi räjähtää ja vapauttaa haitallisia aineita ympäristöön.
- Älä koskaan irrota ja hävitä akkua tavallisen kotitalousjätteen mukana. Vie se vaarallisten aineiden keräyspisteeseen.
- Älä kosketa akun napoja.
- Välttääksesi tulipalon tai palovammat, älä pura, taivuta, riko tai rei'itä akkua.

#### **VAARA:**

- Räjähdysvaara, jos akku on vaihdettu vääräntyyppiseen akkuun.
- Hävitä käytetyt paristot ohjeiden mukaisesti.

#### **Laturi**

- Käytä ainoastaan ROG Phone-laitteen toimitukseen kuuluvaa laturia.
- Älä koskaan vedä laturin johdosta irroittaaksesi pistorasiasta vedä laturista itsestään.

#### **Varoitukset**

ROG Phone-laitteesi on korkealaatuinen väline. Lue ennen käyttöä kaikki ohjeet ja varoitusmerkinnät (1) verkkolaitteessa.

- Älä käytä ROG Phone-laitetta äärimmäisissä olosuhteissa, joissa esiintyy korkeita lämpötiloja tai kosteutta. ROG Phone-laite toimii optimaalisesti lämpötila-alueella 0 °C (32 °F) - 35 °C (95 °F).
- Älä pura ROG Phone-laitetta tai sen varusteita. Jos huolto tai korjaus on tarpeen, toimita laite valtuutettuun huoltokeskukseen. Jos laite puretaan, seurauksena voi olla sähköisku tai tulipalo.
- Älä oikosulje akun napoja metalliesineillä.

#### **Käyttäjän käyttö työkalulla**

Jos TYÖKALU on välttämätön pääsylle KÄYTTÄJÄN KÄYTTÖALUEELLE, joko kyseisen alueen kaikkien muiden osastojen, jotka sisältävät vaaran, tulee olla KÄYTTÄJÄN pääsemättömissä käyttämällä samaa työkalua, tai sellaisten osastojen on oltava merkittyjä niin, ettei se rohkaise KÄYTTÄJÄN pääsyä.

## Yhdenmukaisuus EU:n radiolaitedirektiivin kanssa

### Yksinkertaistettu EU-vaatimustenmukaisuusvakuutus

ASUSTek Computer Inc. ilmoittaa täten, että ASUS\_I005D / ASUS\_I005DC-radiolaite on yhdenmukainen 2014/53/EU-direktiivin kanssa. Koko EU-vaatimustenmukaisuusvakuutuksen teksti on nähtävissä osoitteessa https://www.asus.com/support/. (Hae kohdetta ZS673KS)

#### RF-lähtötaulukko

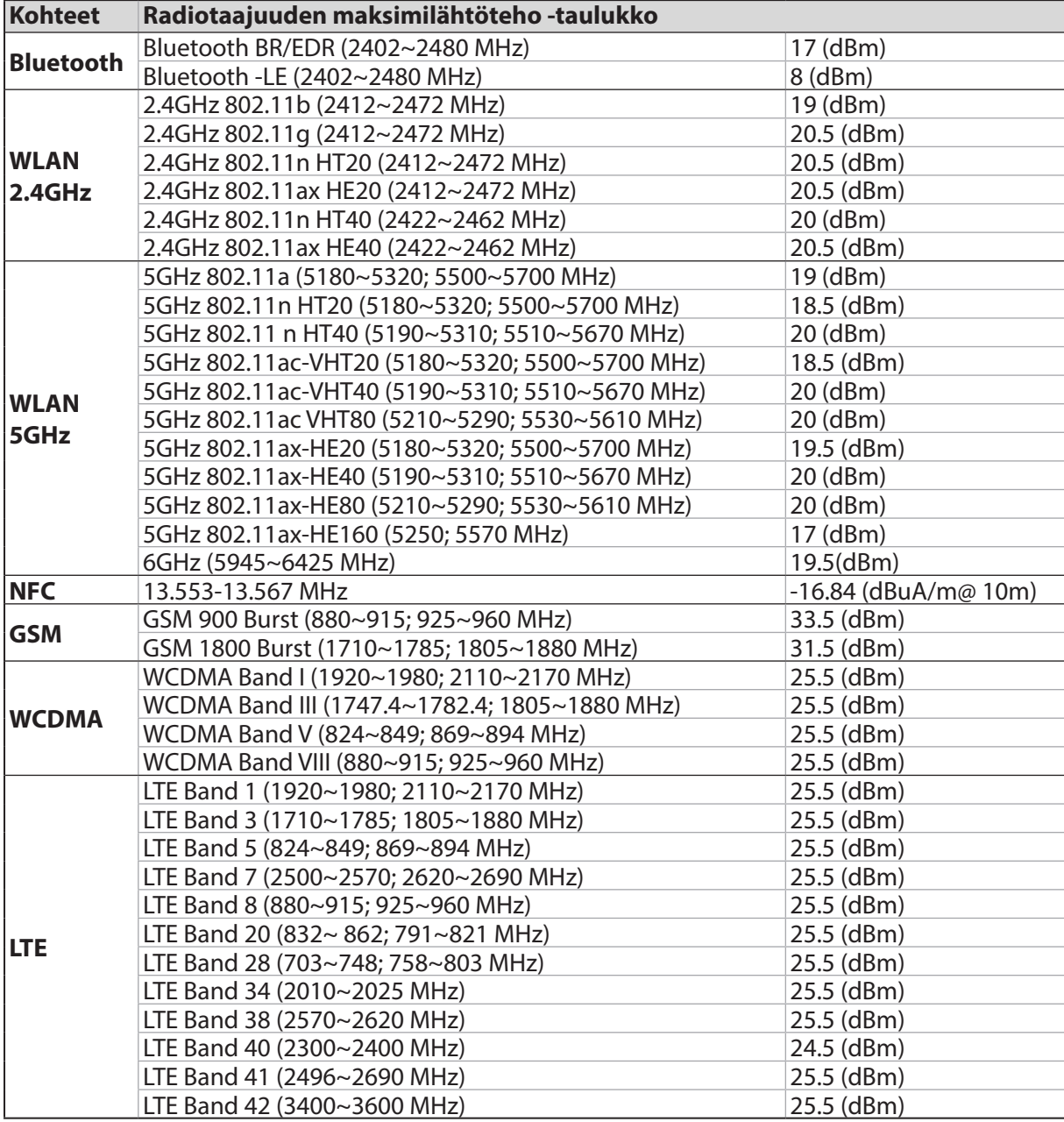

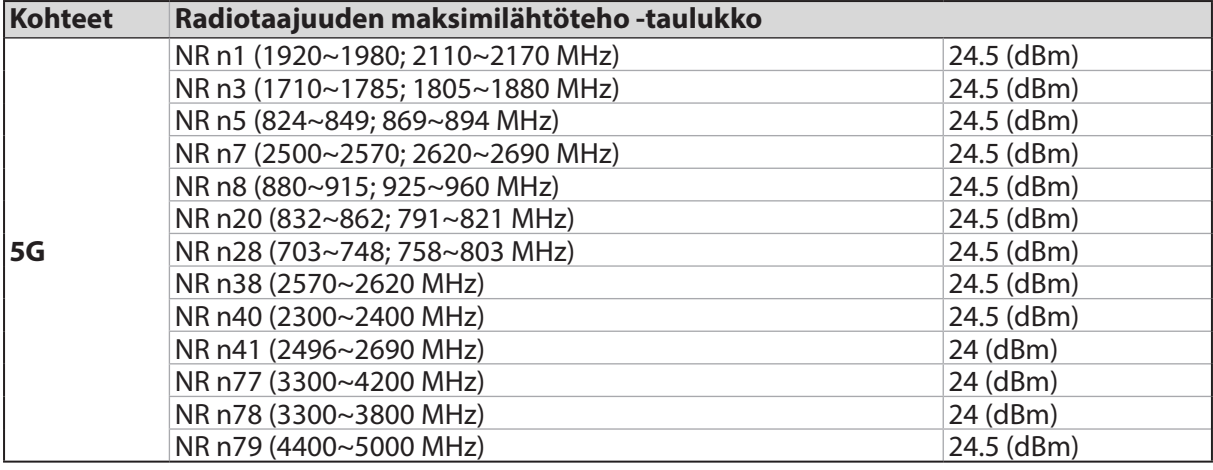

\* ROG Puhelin 5G NR Sub-6/4G LTE-kaistan yhteensopivuus vaihtelee alueittain. Tarkista yhteensopivuus paikalliselta operaattorilta.0

**HUOMAUTUS:** Tämä radiotaajuustehotaulukko on tarkoitettu vain EU:n jäsenvaltioille, EEA-valtioille, EFTA-valtioille ja Turkille. Taajuusalue ja radiotaajusantoteho voi olla erilainen muissa ei-EU-maissa.

5150 - 5350 MHz,5945~6425 MHz:in taajuuskaistoilla toimiva WiFi on rajoitettu sisäkäyttöön taulukossa luetelluissa maissa:

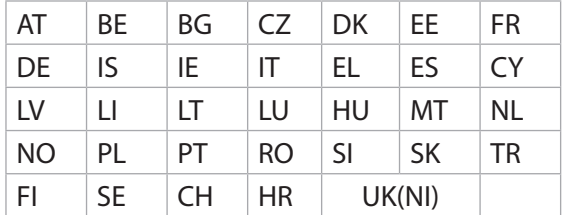

#### Tietoja radiotaajuudelle altistumisesta

Tämä ASUS-tuote on testattu ja se vastaa soveltuvia eurooppalaisia SAR-rajoja. SAR-raja on 2.0 W/ kg maissa, jotka asettavat rajaksi keskimäärin yli 10 grammaa kudosta. Erityiset korkeimmat SAR -arvot tälle laitteelle ovat seuraavat:

- Pää: 1.331 W/Kg @10g
- Keho: 1.561 W/Kg @10g

Kantaessasi tätä laitetta tai kun sitä käytettään kiinni kehossa, käytä joko hyväksyttyä lisävarustetta, kuten kotelo, tai ylläpidä muuten 5 mm:n etäisyys kehdosta varmistaaksesi RFaltistumisvaatimustenmukaisuuden.

CE-merkintä

 $C \in$ 

## Matala sininen valo -sertifikaatti

ROG-puhelin vähentää sen näytön lähettämää sinistä valoa tarjoten siten mukavamman katselukokemuksen.

Näytön kirkkaus on asetettu oletuksena maksimiin, ja puhelin on tällöin TÜV Rheinland Low Blue Light -sertifikaatin mukainen.

## Silmien rasituksen helpottaminen

Silmien rasituksen helpottamiseksi:

- Pidä säännöllisesti taukoja, kun käytät ROG-puhelinta (vähintään yksi 10-minuutin tauko puolen tunnin välein).
- Kohdista säännöllisesti katseesi etäisiin kohteisiin silmien rentouttamiseksi.
- Tee silmäharjoituksia usein, mm:
	- (1) Katso ylös ja alas liikuttamatta päätä
	- (2) Siirrä silmiä vasemmalta oikealle liikuttamatta päätä
	- (3) Pyöritä silmiä hitaasti
	- (4) Siirrä silmiä viistosti

**VAROITUS:** Pidä AROG-puhelimen näyttö loitolla alle 2-vuotiasita vauvoista ja taaperoista. 2-Vuotiaille ja vanhemmille lapsille ei tulisi antaa päivittäin tuntia enempää ruutuaikaa..

## ROG Phone GPS (Global Positioning System) -järjestelmän käyttö

ROG Phone GPS-paikantamisominaisuuden käyttö:

- Varmista, että laitteesi on yhdistetty internetiin ennen Google Map sovelluksen tai muun GPSsovelluksen käyttöä.
- Varmista ennen laitteen GPS-sovelluksen ensimmäistä käyttöä, että olet ulkona saadaksesi parhaat paikantamistiedot.
- Kun käytät laitteen GPS-sovellusta ajoneuvon sisällä, auton ikkunan metalliosat ja muut elektroniset laitteet saattavat vaikuttaa GPS:n suorituskykyyn.

## Suojautuminen kuulovauriolta

Kuulovamman estämiseksi älä kuuntele korkeilla äänenvoimakkuuksilla pitkiä aikoja.

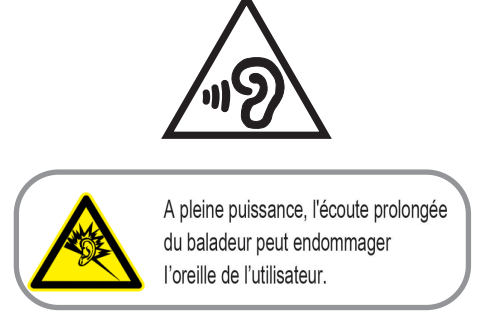

Ranskassa tämän laitteen kuulokkeet/korvanapit ovat yhteensopivia äänenpainetason vaatimusten kanssa, jotka on asetettu sovellettavissa EN 50332-1 -standardeissa: 2013 ja/tai EN50332-2: 2013 -standardissa, kuten Ranskan artikla L.5232-1 vaatii.

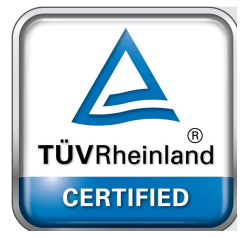

## Pinnoitehuomautus

**TÄRKEÄÄ!** Sähköeristyksen ja sähköturvallisuuden ylläpitämiseksi laitteen runko on päällystetty eristävästi lukuun ottamatta alueita, joilla IO-portit sijaitsevat.

## Vihreä ASUS-ilmoitus

ASUS on sitoutunut luomaan ympäristöystävällisiä tuotteita ja pakkauksia turvatakseen kuluttajien terveyden vähentäen samalla vaikutusta ympäristöön. Käyttöohjeiden sivujen määrän vähentäminen on yhdenmukainen hiilidioksidipäästöjen vähentämisen kanssa.

Katso yksityiskohtainen käyttöopas ja aiheeseen liittyviä tietoja ROG Phone käyttöoppaasta tai ASUS-tukisivustosta osoitteessa https://www.asus.com/support.

## ASUS-kierrätys/Takaisinottopalvelut

ASUS-kierrätys- ja takaisinotto-ohjelmat perustuvat sitoutumiseemme korkeimpiin standardeihin ympäristömme suojelemiseksi. Me uskomme tarjoamiemme ratkaisujen antavan sinulle mahdollisuuden kierrättää vastuullisesti tuotteemme, paristot ja muut osat sekä pakkausmateriaalin. Siirry kohtaan http://csr.asus.com/english/Takeback.htm saadaksesi lisätietoja kierrätyksestä eri alueilla.

Mallin nimi: ASUS\_I005D / ASUS\_I005DC (ZS673KS)

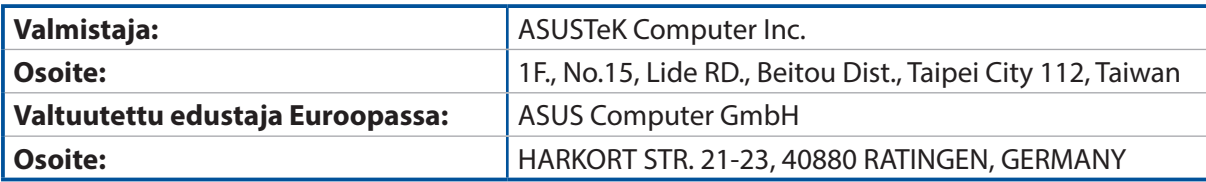